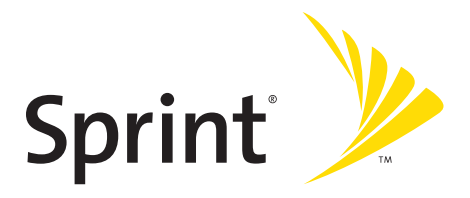

## **Phone User Guide**

**Sprint Vision<sup>®</sup> Phone SCP-3200 by SANYO®**

**[www.sprint.com](http://www.sprint.com)**

©2007 Sprint Nextel. All rights reserved. SPRINT, the NEXTEL name and logo, and other trademarks are trademarks of Sprint Nextel. SANYO is a registered trademark of SANYO Electric Co., Ltd.

## **Table of Contents**

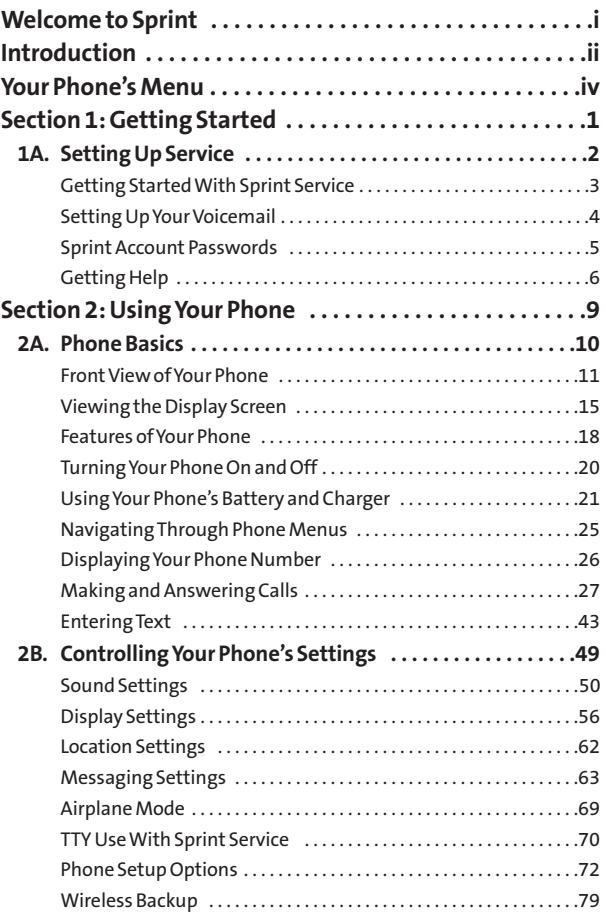

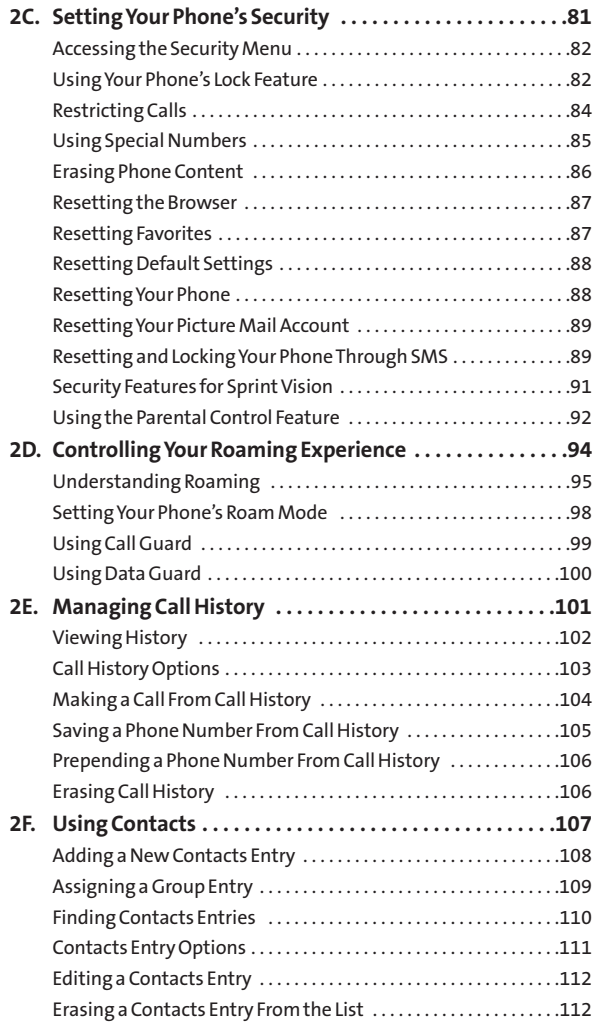

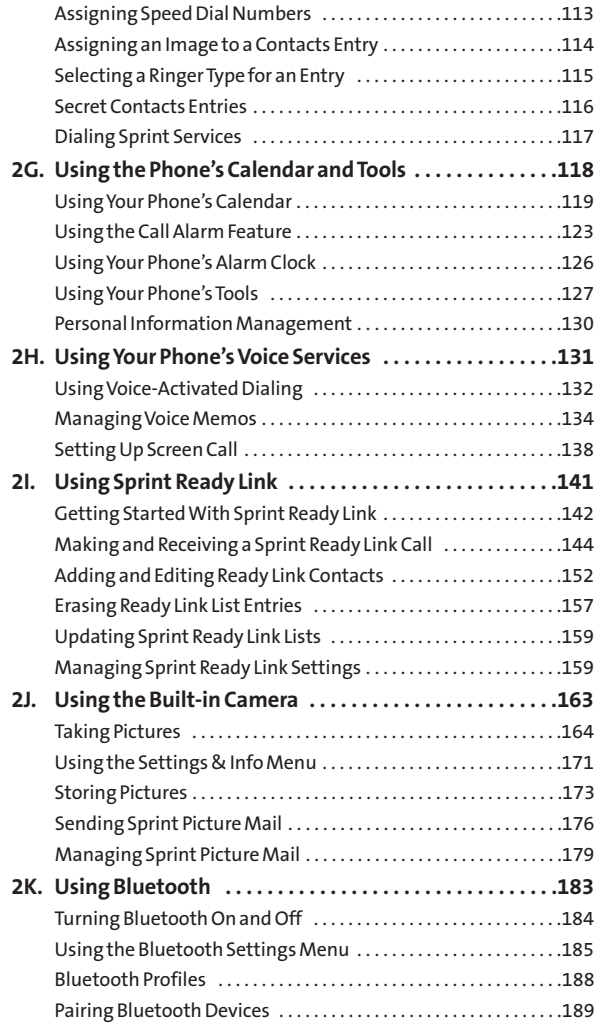

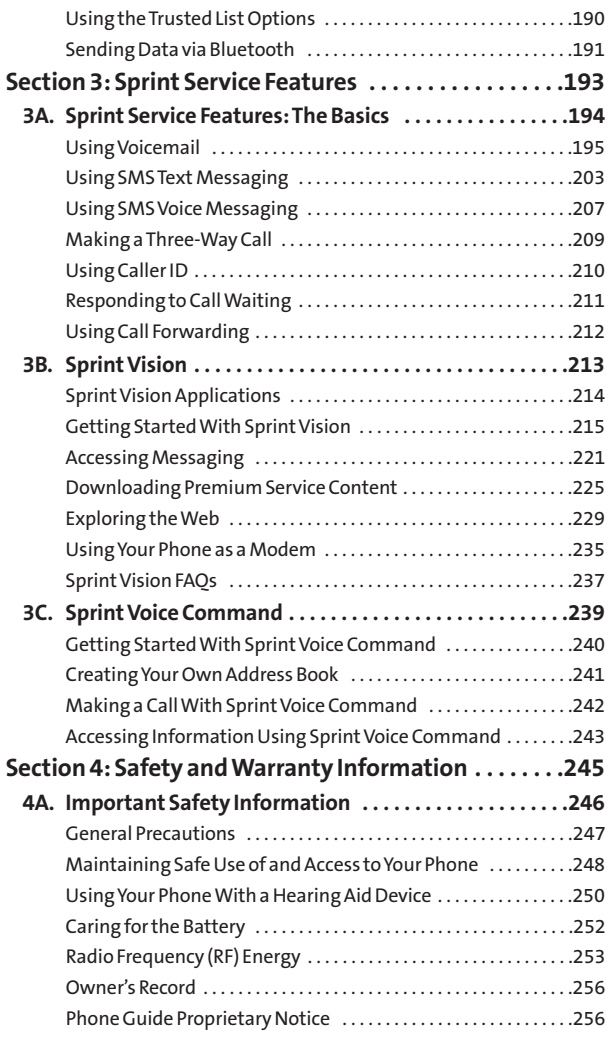

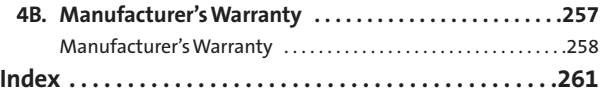

**Sprint and Nextel have come together offering you more choice and flexibility to do whatever you want, whenever you want.**

This powerful combination brings you access to more products, more services, and more of what you need to do more of what you want. Welcome to a future full of possibility. Welcome to the new Sprint.

#### <span id="page-6-0"></span>**Welcome and thank you for choosing Sprint.**

<span id="page-7-0"></span>This **Phone User Guide**introduces you to Sprint service and all the features of your new phone. It's divided into four sections:

- **l Section 1:** Getting Started
- **l Section 2:** Using Your Phone
- **l Section 3:** Sprint Service Features
- ◆ **Section 4:** Safety and Warranty Information

Throughout this guide, you'll find tips that highlight special shortcuts and timely reminders to help you make the most of your new phone and service. The Table of Contents and Index will also help you quickly locate specific information.

You'll get the most out of your phone if you read each section. However, if you'd like to get right to a specific feature, simply locate that section in the Table of Contents and go directly to that page. Follow the instructions in that section, and you'll be ready to use your phone in no time.

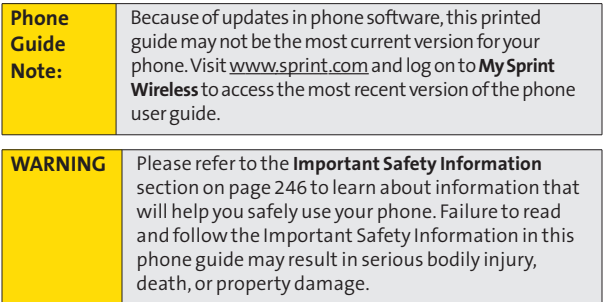

# **Want to keep track of your minutes? It's easy to check right from your phone!**

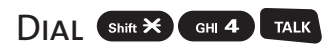

You'll hear a summary of your service plan minutes and the minutes remaining in your current billing cycle, along with your phone's individual usage if you're on a shared plan. You'll also hear a summary of your account balance and your most recent payment information.

## Use Your Phone's Web Browser

From the Sprint Vision Home Page, select My Account (Option 0). You'll see many helpful categories including Payment Due, Current Usage, and Plan Overview. Select a topic to display the latest information.

#### **Note**

Reported minutes and balances are estimates only. Please consult your Sprint invoice for actual minutes used.

### **Your Phone's Menu**

<span id="page-9-0"></span>The following table outlines your phone's menu structure. For more information about using your phone's menus, see "Navigating Through Phone Menus"on [page 25.](#page-40-1)

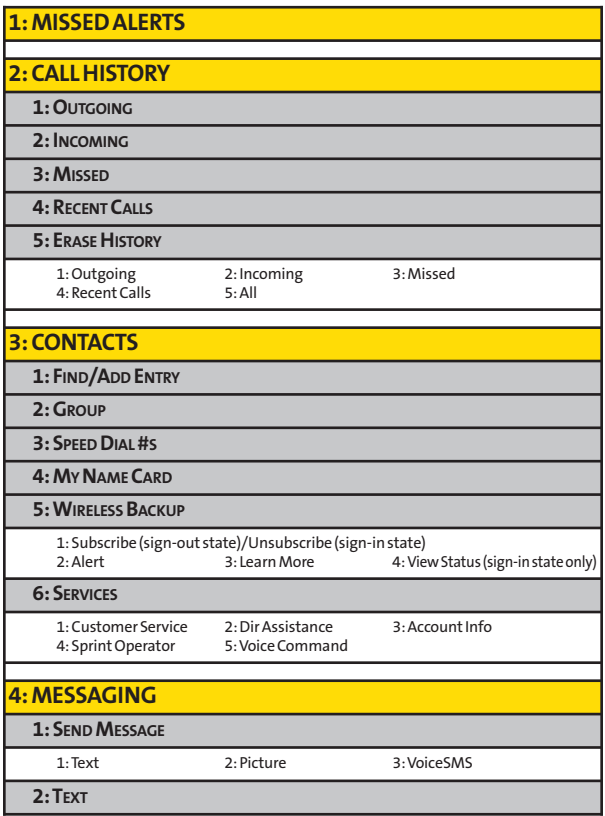

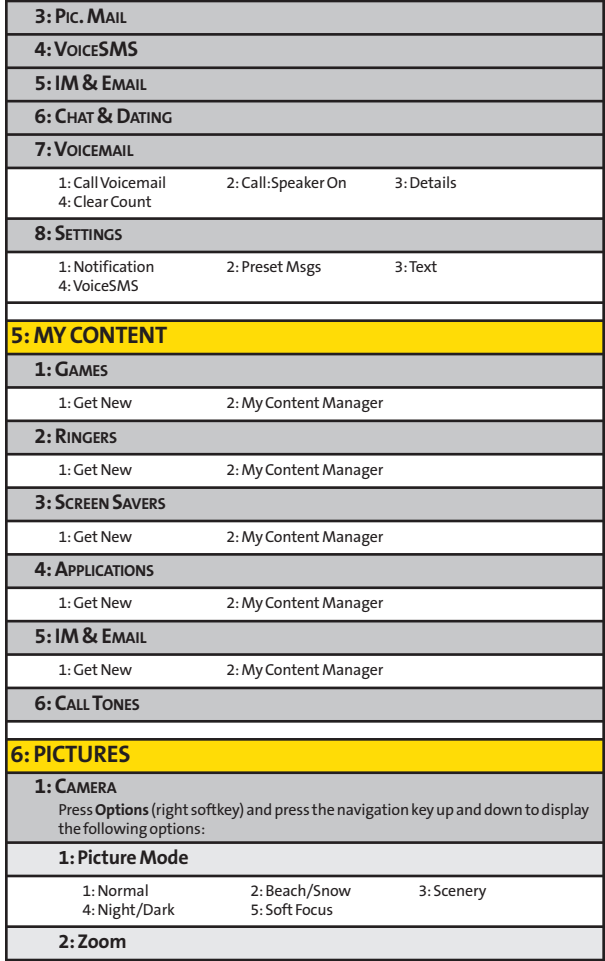

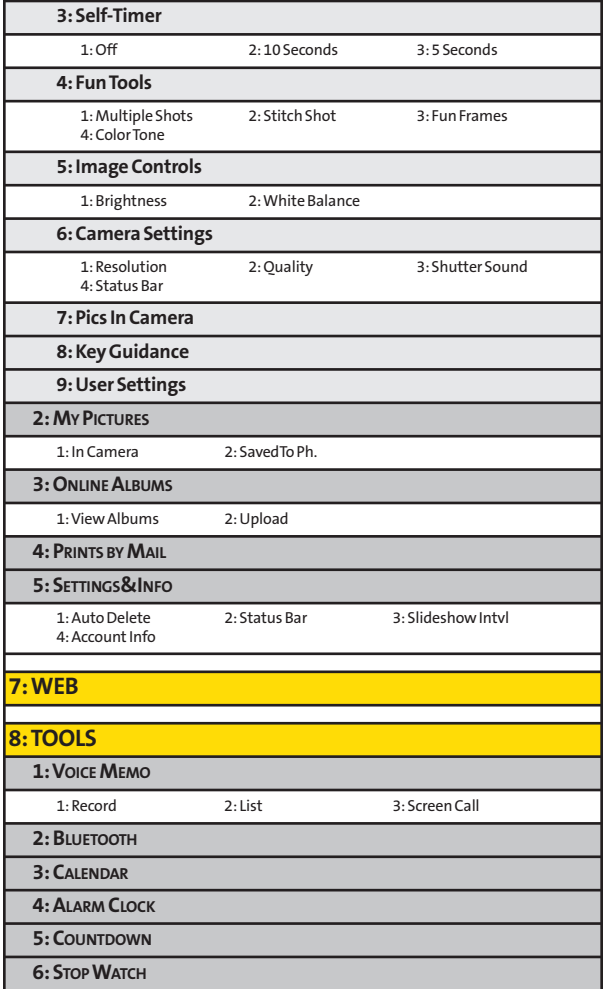

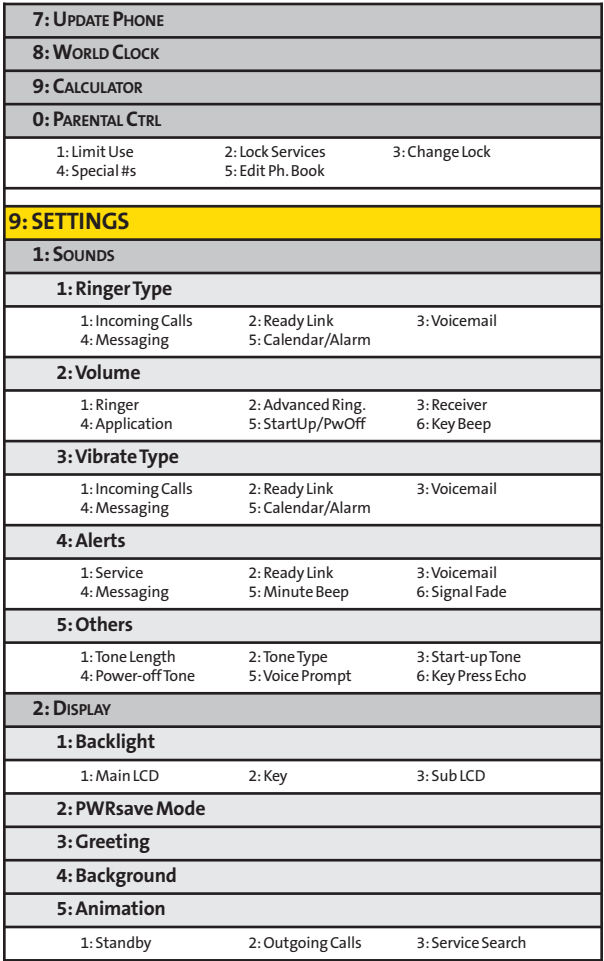

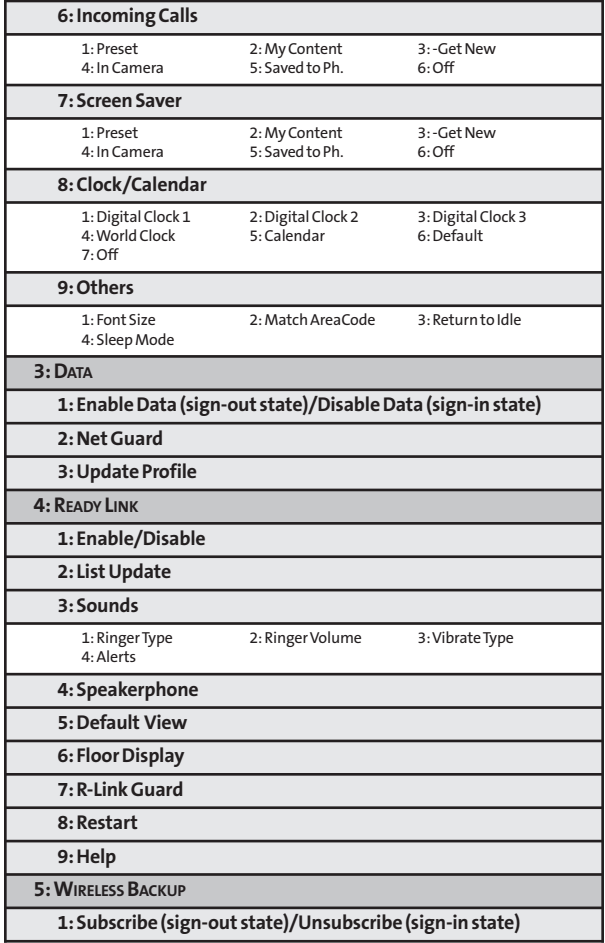

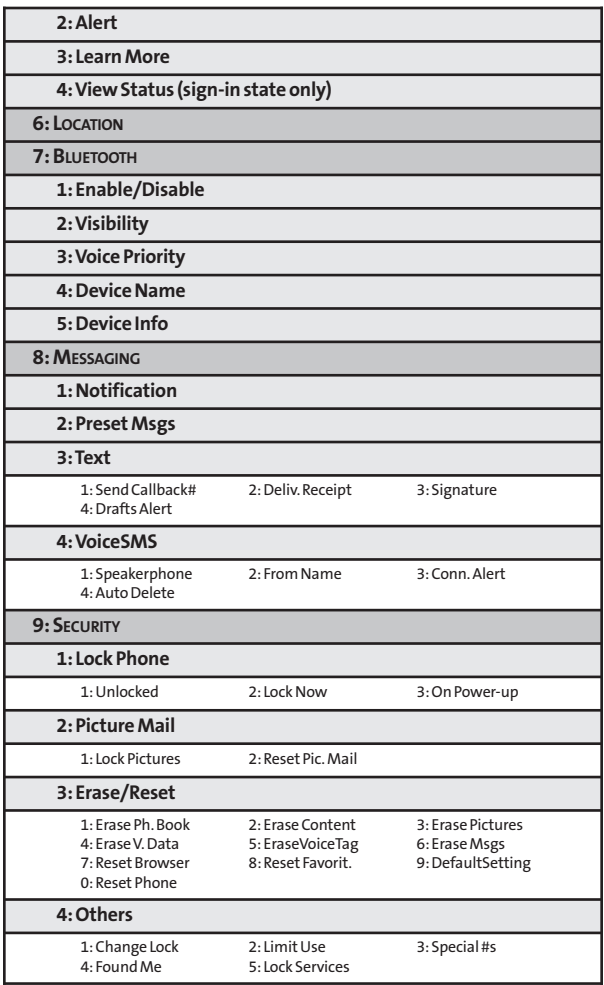

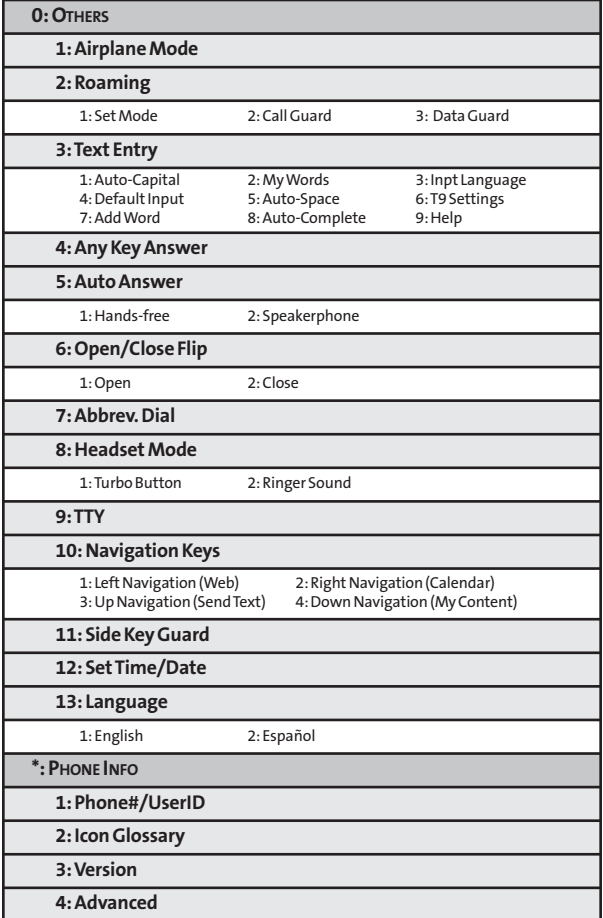

### <span id="page-16-0"></span>**Section 1**

# **Getting Started**

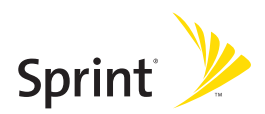

### <span id="page-17-0"></span>**Section 1A**

## **Setting Up Service**

#### **In This Section**

- **l Getting Started With Sprint Service**([page 3\)](#page-18-1)
- **l Setting Up Your Voicemail**[\(page 4\)](#page-19-1)
- **l Sprint Account Passwords** ([page 5\)](#page-20-1)
- **l Getting Help**[\(page 6\)](#page-21-1)

**Setting up serviceon your new phone is quick and easy.** This section walks you through the necessary steps to unlock your phone, set up your voicemail, establish

passwords, and contact Sprint for assistance with your Sprint service.

## <span id="page-18-1"></span>**Getting Started With Sprint Service**

#### **Determining if Your Phone is Already Activated**

<span id="page-18-0"></span>If you purchased your phone at a Sprint Store, it is probably activated, unlocked, and ready to use. If you received your phone in the mail, it probably has been activated; all you need to do is unlock it.

If your phone is not activated, please call Sprint Customer Service at 1-888-211-4727.

#### **Unlocking Your Phone**

**To unlock your phone, follow these easy steps:**

- **1.** Press  $\bullet$  to turn the phone on.
- **2.** Select**Unlock**(left softkey).
- **Note:** To select a softkey, press the key directly below the softkey text that is displayed at the bottom left and bottom right of your phone's display screen. Softkey actions change according to the screen you're viewing and will not be displayed if there is no corresponding action available.
	- **3.** Enter your four-digit lock code. (For security purposes, the code is not visible as you type.)
- **Tip:** If you can't recall your lock code, try using the last four digits of either your Social Security number or wireless phone number, or try 0000 or NATL (6285). If none of these work, call Sprint Customer Service at 1-888-211-4727.

## <span id="page-19-1"></span>**Setting Up Your Voicemail**

<span id="page-19-0"></span>All unanswered calls to your phone are automatically transferred to your voicemail, even if your phone is in use or turned off. Therefore, you will want to set up your voicemail and personal greeting as soon as your phone is activated.

**To set up your voicemail:**

- **1.** From standby mode, press and hold  $\blacksquare$ .
- **2.** Follow the system prompts to:
	- **<sup>n</sup>** Create your passcode.
	- **<sup>n</sup>** Record your name announcement.
	- **<sup>n</sup>** Record your greeting.
	- **<sup>n</sup>** Choose whether to activate One-Touch Message Access (a feature that lets you access messages simply by pressing and holding  $\blacksquare$ , bypassing the need for you to enter your passcode).

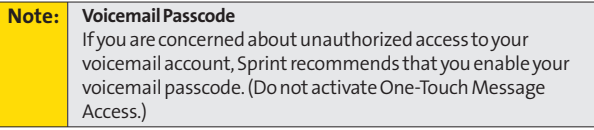

For more information about using your voicemail, see "Using Voicemail"on [page 195.](#page-210-1)

## <span id="page-20-1"></span>**Sprint Account Passwords**

<span id="page-20-0"></span>As a Sprint customer, you enjoy unlimited access to your personal account information, your voicemail account, and your Sprint Vision® account. To ensure that no one else has access to your information, you will need to create passwords to protect your privacy.

#### **Account Password**

If you are the account owner, you'll have an account password to sign on to **[www.sprint.com](http://www.sprint.com)** and to use when calling Sprint Customer Service. Your default account password is the last four digits of your Social Security number. If you are not the account owner (if someone else receives the bill for your Sprint service), you can get a sub-account password at **[www.sprint.com](http://www.sprint.com)**.

#### **Voicemail Password**

You'll create your voicemail password (or passcode) when you set up your voicemail. See "Setting Up Your Voicemail"on [page 195](#page-210-1) for more information on your voicemail password.

#### **Sprint Vision Password**

With your SCP-3200 by SANYO, you will be assigned a Sprint Vision user name and password.

For more information, or to change your passwords, sign on to **[www.sprint.com](http://www.sprint.com)** or call Sprint Customer Service at **1-888-211-4727**.

## <span id="page-21-1"></span>**Getting Help**

#### <span id="page-21-0"></span>**Visi[t www.sprint.com](http://www.sprint.com)**

You can go online to:

- **<sup>v</sup>** Access your account information.
- **<sup>v</sup>** Check your minutes used (depending on your Sprint service plan).
- **<sup>v</sup>** View and pay your bill.
- **<sup>v</sup>** Make your life easier by enrolling in Sprint online billing and automatic payment.
- **<sup>v</sup>** Purchase accessories.
- **<sup>v</sup>** Shop for the latest Sprint phones.
- **<sup>v</sup>** View available Sprint service plans and options.
- **•** Learn more about the Sprint National Network and other great products like Sprint Picture Mail, games, ringers, screen savers, and more.

#### **Reaching SprintCustomer Service**

You can reach Sprint Customer Service many different ways:

- **v** Dial  $\sin \frac{x}{2}$  and  $\cos 2$  TALK on your phone.
- **<sup>v</sup>** Sign on to your account at **[www.sprint.com](http://www.sprint.com)**.
- **<sup>v</sup>** Call us toll-free at **1-888-211-4727**(Consumer customers) or **1-888-788-4727**(Business customers).
- **<sup>v</sup>** Write to us at Sprint Customer Service, P.O. Box 8077, London, KY 40742.

#### **Receiving Automated Billing Information**

For your convenience, your phone gives you access to billing information on your Sprint account. This information includes balance due, payment received, invoicing cycle, and an estimate of the number of minutes used since your last invoicing cycle.

**To access automated billing information:**

#### **Press Shift \* GH4** TALK

**Note:** This service may not be available in all Affiliate areas.

#### **Sprint 411**

Call  $\left($  call  $\left($  call  $\right)$   $\left($  call  $\left($  call  $\right)$  call  $\left($  call  $\left($  call  $\right)$  call  $\left($  call  $\left($  call  $\right)$  call  $\left($  call  $\left($  call  $\left($  call  $\left($  call  $\left($  call  $\left($  call  $\left($  call  $\left($  call access to a variety of services and information through Sprint 411, including residential, business, and government listings; movie listings or showtimes; driving directions, restaurant reservations, and major local event information. You can get up to three pieces of information per call, and the operator can automatically connect your call at no additional charge.

There is a per-call charge to use Sprint 411, and you will be billed for airtime.

**To call Sprint 411:**

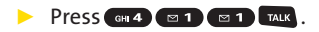

#### **Sprint Operator Services**

Sprint Operator Services provides assistance when placing collect calls or when placing calls billed to a local telephone calling card or third party.

**To access Sprint Operator Services:**

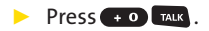

For more information or to see the latest in products and services, visit us online at **[www.sprint.com](http://www.sprint.com)**.

### <span id="page-24-0"></span>**Section 2**

# **Using Your Phone**

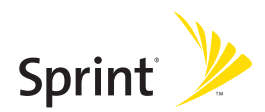

### <span id="page-25-0"></span>**Section 2A**

## **Phone Basics**

#### **In This Section**

- **Front View of Your Phone** ([page 11\)](#page-26-1)
- **l Viewing the Display Screen** ([page 15\)](#page-30-1)
- **l Features of Your Phone** [\(page 18\)](#page-33-1)
- **l Turning Your Phone On and Off** [\(page 20\)](#page-35-1)
- **l Using Your Phone's Battery and Charger** [\(page 21\)](#page-36-1)
- **l Navigating Through Phone Menus** ([page 25\)](#page-40-1)
- **l Displaying Your Phone Number** ([page 26\)](#page-41-1)
- **l Making and Answering Calls** [\(page 27\)](#page-42-1)
- **l Entering Text**[\(page 43\)](#page-58-1)

**Your phone is packed with features that simplify your life and expand your ability to stay connected to the people and information that are important to you.**This section will guide you through the basic functions and calling features of your phone.

### <span id="page-26-1"></span><span id="page-26-0"></span>**Front View of Your Phone**

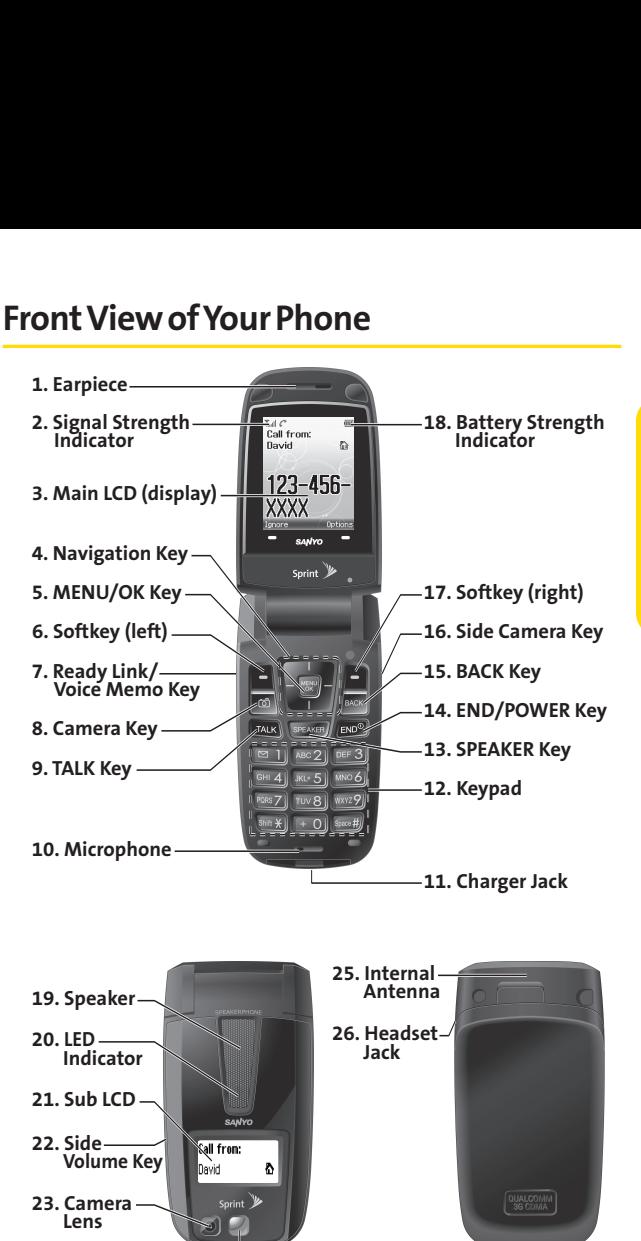

**Section 2A: Phone Basics 11** Download from Www.Somanuals.com. All Manuals Search And Download.

**24. Mirror**

### **Key Functions**

- **1. Earpiece**lets you hear the caller and automated prompts.
- **2. Signal Strength Indicator**represents the signal strength by displaying bars. The more bars displayed, the better the signal strength.
- **3. Main LCD (display)**displays all the information needed to operate your phone, such as the call status, the Contacts list, the date and time, the signal and battery strength, etc.
- **4. Navigation Key**allows you to scroll through menus quickly and easily. These keys can also be reassigned to create customized shortcuts.
- **5. MENU/OK Key** lets you access the phone's menus and selects the highlighted choice when navigating through a menu.
- **6. Softkey(left)**lets you select softkey actions or menu items corresponding to the bottom left line on the Main LCD.
- **7. Ready Link/Voice Memo Key** allows you to access the Sprint Ready Link® list or Voice Memo menu. (See "Using Sprint Ready Link"on [page 141](#page-156-1) or "Managing Voice Memos"on [page 134.\)](#page-149-1)
- **8. Camera Key** lets you access the Pictures menu and take pictures.
- **9. TALKKey** allows you to place or receive calls, answer Call Waiting, use Three-Way Calling, or activate Voice Dial.
- **10. Microphone** allowsother callers to hear you clearly when you are speaking to them.
- **11. Charger Jack** connects the phone to the phone charger (included).
- **12. Keypad**lets you enter numbers, letters, and characters, and navigate within menus. Press and hold keys 2–9 for speed dialing.
- **13. SPEAKER Key** lets you place or receive calls in speakerphone mode.
- **14. END/POWER Key** lets you turn the phone on or off, end a call, or return to standby mode. While in the main menu, it returns the phone to standby mode and cancels your input. When you receive an incoming call, press to enter silent mode and mute the ringer.
- **15. BACK Key**deletes characters from the display in text entry mode. When in a menu, pressing the Back key returns you to the previous menu. This key also allows you to return to the previous screen in a Sprint Vision session.
- **16. Side Camera Key** lets you access the camera mode and take pictures.
- **17. Softkey (right)**lets you select softkey actions or menu items corresponding to the bottom right line on the Main LCD.
- **18. Battery Strength Indicator**represents the amount of remaining battery charge currently available in your phone.When all bars aredisplayed in the battery icon, the phone's battery is fully charged. When no bars are displayed, the phone's battery is completely discharged.
- **19. Speaker**lets you hear the different ringers and sounds. You can mute the ringer when receiving incoming calls by pressing  $\epsilon_{\text{NDO}}$ ,  $\epsilon_{\text{AGK}}$ , or the Side Volume key. The speaker also lets you hear the caller's voice in speakerphone mode.
- **20. LED Indicator** shows your phone's connection status at a glance.
- **21. Sub LCD**lets you monitor the phone's status and see who's calling without opening the phone.
- **22. Side Volume Key** allows you to adjust the ringer volume in standby mode (with the phone open) or adjust the voice volume during a call. The volume key can also be used to scroll up or down to navigate through the different menu options. Press and hold to make a voice dial or to redial with the phone closed.
- **23. Camera Lens**, as part of the built-in camera, lets you take pictures.
- **24. Mirror** allows you to see yourself while taking a self-portrait.
- **25. Internal Antenna** facilitates reception and transmission. To maximize call performance, do not obstruct the internal antenna area. (See [page 27.\)](#page-42-1)
- **26. Headset Jack** allows you to plug in an optional headset for convenient, hands-free conversations (for monaural headset only). **CAUTION!**Inserting an incorrect accessory into the headset jack may damage the phone.

## <span id="page-30-1"></span>**Viewing the Display Screen**

<span id="page-30-0"></span>Your phone's display screen provides a wealth of information about your phone's status and options. This list identifies the symbols you'll see on your phone's display screen:

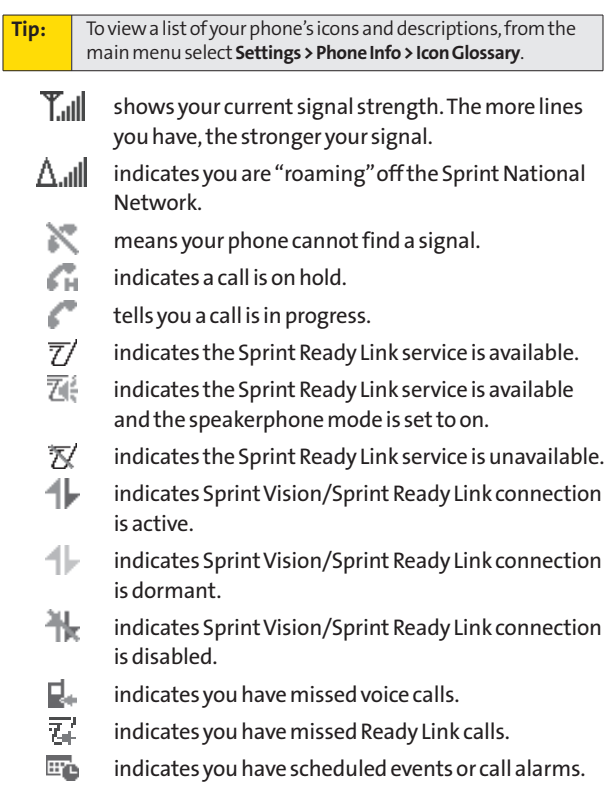

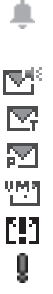

- indicates you have alarm clock and/or countdown notifications.
- 堅
- indicates you have new SMS Voice messages.
- indicates you have new text messages.
- indicates you have new picture messages.
- indicates you have new voicemail messages.
- indicates you have urgent messages.
	- indicates you have two or more different types of missed calls, scheduled events, call alarms, or alarm clock notifications.

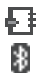

- indicates you have a new wireless backup alert.
- indicates the Bluetooth feature is enabled (blue icon).

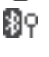

\*

- indicates the handset is discoverable by another Bluetooth device.
- indicates the handset is connected to a Bluetooth device (green icon).
- 彩)
- indicates the handset is communicating with a Bluetooth device.

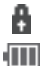

- indicates your access to a secure site.
- indicates battery charge level (icon shown is full). The more black you see, the more power you have left (icon is animated while charging).

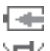

shows your battery is charging in "Power Off" state.

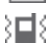

indicates all the sound settings except Application Volume are off, and the vibrate feature is set.

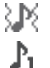

- indicates volume level (1 to 8) with vibrate is set.
- indicates 1-beep feature is set.
- 冰 indicates 1-beep and vibrate feature are set.

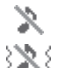

indicates all ringer settings are off.

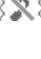

indicates all ringer settings are off and the vibrate feature is set.

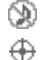

indicates the Location feature of your phone is enabled.

indicates all the sound settings are off.

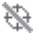

indicates the Location feature of your phone is disabled.

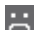

indicates you have a new voice message when Screen Call is activated.

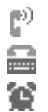

€ е,

- indicates the Screen Call Auto setting is on.
- indicates your phone is in TTY mode.
- indicates the alarm clock or countdown setting is on.
- indicates the speakerphone mode is set to on.
	- indicates a call is in progress using the Bluetooth device.

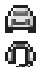

indicates the wired car kit device is set to on.

indicates the wired headset device is set to on.

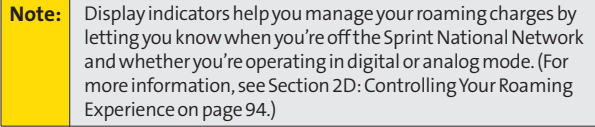

## <span id="page-33-1"></span>**Features of Your Phone**

<span id="page-33-0"></span>Congratulations on the purchase of your phone. The SCP-3200 by SANYO is lightweight, easy-to-use, and reliable, and it also offers many significant features and service options. The following list previews some of those features and provides page numbers where you can find out more:

- **<sup>v</sup>** Dual-band/tri-mode capability allows you to make and receive calls while on the Sprint National Network and to roam on other analog and 1900 and 800 MHz digital networks where Sprint has implemented roaming agreements [\(page 94\).](#page-109-1)
- **<sup>v</sup>** Sprint Vision provides access to the wireless Internet in digital mode [\(page 213\).](#page-228-1)
- **<sup>v</sup>** Sprint Mail (page [221\),](#page-236-1) SMS Text Messaging (page [203\),](#page-218-1) and SMSVoice Messaging ([page 207\)](#page-222-1) provide quick and convenient messaging capabilities.
- **<sup>v</sup>** Sprint Voice Command lets you dial phone numbers by speaking someone's name or the digits of their phone number (page [239\).](#page-254-1)
- **<sup>v</sup>** Games,ringers, screen savers, and other applications can be downloaded to make your phone as unique as you are [\(page 225\).](#page-240-1) Additional charges may apply.
- **<sup>v</sup>** Your Contacts list allows you to store up to 300 entries, with up to seven phone numbers per entry [\(page 37\).](#page-52-0) Aseparate Sprint Ready Link Contacts List [\(page 144\)](#page-159-1) provides easy access to up to 200 personal contacts and 200 company-provided contacts.
- **<sup>v</sup>** The built-in calendar offers several personal information management features to help you manage your busy lifestyle (page [119\).](#page-134-1)
- **<sup>v</sup>** Your phone is equipped with a Location feature for use in connection with location-based services that may be available in the future [\(page 62\).](#page-77-1)
- **<sup>v</sup>** Your phone's external LCD display allows you to monitor the phone's status and to see who's calling without opening the phone.
- **<sup>v</sup>** T9 Text Input lets you quickly type messages with one keypress per letter ([page 44\).](#page-59-0)
- **<sup>v</sup>** Speed dial lets you dial phone numbers stored in your Contacts directory with one key press [\(page 40\).](#page-55-0)
- **<sup>v</sup>** Sprint Ready Link allows you to enjoy quick, two-way, "walkie-talkie-style"communication with one or several Sprint Ready Link users ([page 141\).](#page-156-1)
- **<sup>v</sup>** The built-in camera allows you to take full-color digital pictures, view your pictures using the phone's display, and instantly send them to family and friends using Sprint Picture Mail service [\(page 163\).](#page-178-1)
- **<sup>v</sup>** The built-in Bluetooth technology allows you to connect wirelessly to a number of Bluetooth devices to share information more easily than ever before ([page 183\).](#page-198-1)

#### <span id="page-35-1"></span>**Turning Your Phone On**

**To turn your phone on:**

#### <span id="page-35-0"></span>**Press** END<sup>®</sup>.

Once your phone is on, it may display "Looking for service...," which indicates that your phone is searching for a signal. When your phone finds a signal, it automatically enters standby mode – the phone's idle state. At this point, you are ready to begin making and receiving calls.

If your phone is unable to find a signal after 15 minutes of searching, a Power Save feature is automatically activated. When a signal is found, your phone automatically returns to standby mode.

In Power Save mode, your phone searches for a signal periodically without your intervention. You can also initiate a search for Sprint service by pressing any key (when your phone is turned on).

Tip: The Power Save feature helps to conserve your battery power when you arein an area where thereis no signal.

#### **Turning Your Phone Off**

**To turn your phone off:**

**EXTERNAL FOR A PRESS and hold**  $\mathbb{R}^{\infty}$  **for two seconds until you see the** powering down animation on the display screen.

Your screen remains blank while your phone is off (unless the battery is charging).
# **Using Your Phone's Battery and Charger**

#### **WARNING** Use only Sprint-approved or manufacturer-approved batteries and chargers with your phone. The failure to use a Sprint-approved or manufacturer-approved battery and charger may increase the risk that your phone will overheat, catch fire, or explode, resulting in serious bodily injury, death, or property damage.

Sprint-approved or manufacturer-approved batteries and accessories can be found at Sprint Stores or through your phone's manufacturer; or call 1-866-343-1114 to order. They're also available at **[www.sprint.com](http://www.sprint.com)**– click the **Accessories** tab and then click**Sprint Accessories**.

### **Battery Capacity**

Your phone is equipped with a Lithium Ion (Li-Ion) battery. It allows you to recharge your battery before it is fully drained. The battery provides up to 3.8 hours of continuous digital talk time.

When there are approximately five minutes of talk time left, the phone sounds an audible alert and then powers down.

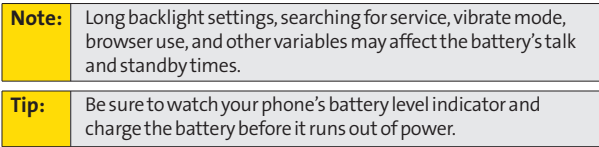

### **Installing the Battery**

**To install the Li-Ion battery:**

- **1.** Insert the battery into the opening on the back of the phone and gently press down.
- **2.** Place the battery cover into the position as indicated in the diagram, and then slide it until you hear it snap into place.

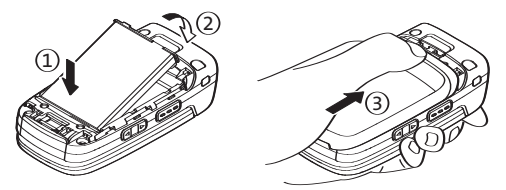

### **Removing the Battery**

**WARNING** Do not handle a damaged or leaking Li-Ion battery as you can be burned.

**Toremove your battery:**

- **1.** Make sure the power is off so that you don't lose any stored numbers or messages. Press the battery release latch, and then slide the battery cover and remove it.
- **2.** Use your thumbnail to lift and then remove the battery as indicated in the diagram.

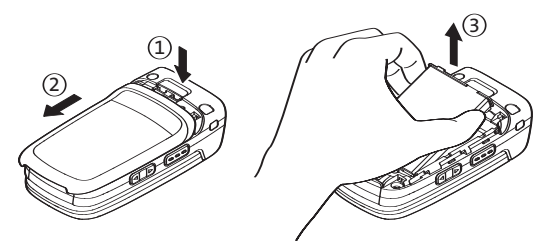

**22 Section 2A: Phone Basics** Download from Www.Somanuals.com. All Manuals Search And Download.

### **Charging the Battery**

Your phone's Li-Ion battery is rechargeable and should be charged as soon as possible so you can begin using your phone.

Keeping track of your battery's charge is important. If your battery level becomes too low, your phone automatically turns off, and you will lose all the information you were just working on. For a quick check of your phone's battery level, glance at the battery charge indicator located in the upperright corner of your phone's display screen. If the battery charge is getting too low, the battery icon  $(\Box)$  appears and the phone displays a warning message.

Always use a Sprint-approved or manufacturer-approved desktop charger, travel charger, or vehicle power adapter to charge your battery.

**WARNING** Using the wrong battery charger could cause damage to your phone and void the warranty.

### **Using the Phone Charger**

**To use the phone charger provided with your phone:**

- **1.** Plug the phone charger into a wall outlet.
- **2.** Plug the other end of the phone charger into the charger jack at the bottom of your phone (with the battery installed).
	- **<sup>n</sup>** Charging when your phone is turned on: The battery icon appears as follows while charging.  $\Box$  >  $\Box$  >  $\Box$  >  $\Box$  .
	- **n** Charging when your phone is turned off: The battery icon  $($   $\blacksquare$ ) appears on the display while charging.

The battery icon turns to  $\blacksquare$  when charging is completed. With the Sprint-approved Li-Ion battery, you can recharge the battery before it becomes completely run down.

# **Navigating Through Phone Menus**

The navigation key on your phone allows you to scroll through menus quickly and easily. The scroll bar at the right of the menu keeps track of your position in the menu at all times.

To navigate through a menu, simply press the navigation key up or down. If you are in a first-level menu, such as **Settings**, you may also navigate to the next or previous first-level menu by pressing the navigation key right or left.

For a diagram of your phone's menu, please see "Your Phone's Menu"on [page iv.](#page-9-0)

### **Selecting Menu Items**

As you navigate through the menu, menu options are highlighted. In the List View, select any numbered option by simply pressing the corresponding number on the phone's keypad. You may also select any item by highlighting it and pressing  $\mathbb{R}$ .

For example, if you want to view your last incoming call:

- 1. Press<sup>ted</sup> to access the main menu.
- **2.** Select **Call History** by pressing we 2 when using the List View [\(page 58\)](#page-73-0) or by highlighting it and pressing when using the Grid View (default setting [[page 58\]\).](#page-73-0)  (It may already be highlighted.)
- **3.** Select **Incoming** by pressing **see 2** or by highlighting it and pressing ... (If you have received any calls, they are displayed on the screen.)

**Note:** For the purposes of this guide, the above steps condense into "Select**MENU > Call History > Incoming**."

### **Backing Up Within a Menu**

**To go to the previous menu:**

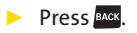

**To return to standby mode:**

**Press** END<sup>®</sup>.

# **Displaying Your Phone Number**

Just in case you forget your phone number, your phone can remind you.

**To display your phone number:**

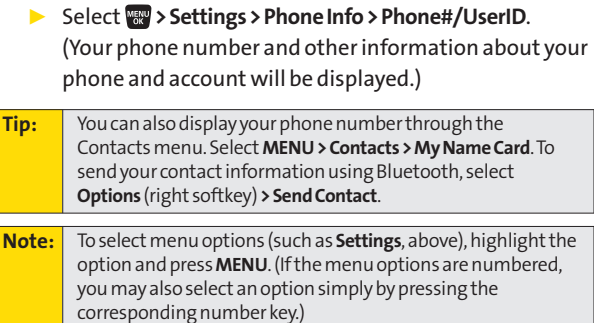

### **Holding Your Phone**

To maximize performance, do not obstruct the upper back portion of your phone where the internal antenna is located while using the phone.

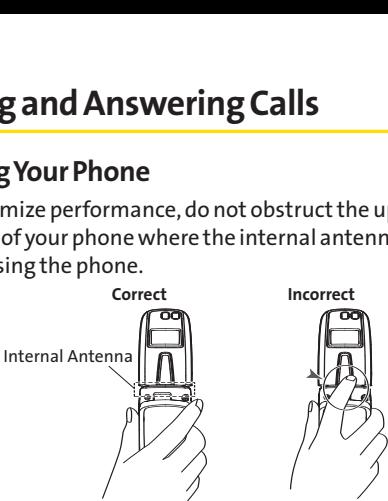

## **Making Calls**

Placing a call from your phone is as easy as making a call from any landline phone. Just enter the number, press  $\mathbb{R}^n$ , and you're on your way to clear calls.

**To make a call using your keypad:**

- **1.** Make sure your phone is on.
- **2.** Enter a phone number from standby mode. (If you make a mistake while dialing, press **exck** to erase one digit at a time. Press and hold **exact** to erase the entire number.)
- **3.** Press  $\frac{1}{4}$ . (To make a call when you are roaming and Call Guard is enabled, see "Using Call Guard"on [page 99.\)](#page-114-0)
- 4. Press  $\bullet$  or close the phone when you are finished.

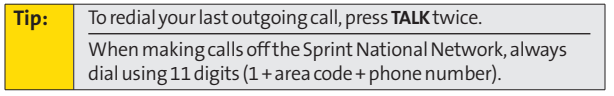

You can also place calls from your phone by using Sprint Voice Command [\(page 239\),](#page-254-0) speed dialing numbers from your Contacts [\(page 40\),](#page-55-0) and using your Call History listings ([page 104\)](#page-119-0) and by using Voice-Activated Dialing ([page 132\).](#page-147-0)

**To place a call with the phone closed:**

- **1.** Make sure your phone is on.
- **2.** Press and hold  $\Box$  on the left side of the phone.
- **3.** Follow the system prompts. (The call will be made in speakerphone mode, unless you have a headset attached to the phone.)
- **©** Say the name of your registered Voice Dial entry (see the note below).

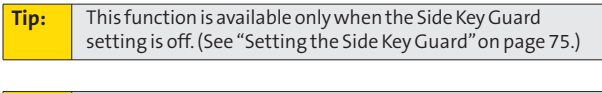

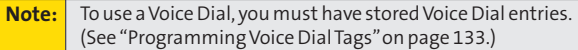

## **Dialing Options**

Dialing options are displayed when you press **Options** (right softkey) after entering numbers in the phone's standby mode.

To select an option, highlight it and press  $\mathbb{R}$ .

- **<sup>v</sup> Abbrev. Dial**to use Ph.Book Match or Prepend feature. (See "Using Abbreviated Dialing"on [page 41](#page-56-0) and "Setting Abbreviated Dialing"on [page 77.\)](#page-92-0)
- **<sup>v</sup> Call**to dial the phone number.
- **<sup>v</sup> Call: Speaker On**to dial the phone number in speakerphone mode.
- **<sup>v</sup> Send Message**to send an SMS Text message ([page 203\),](#page-218-0) a Picture Mail ([page 176\)](#page-191-0) or an SMS Voice message [\(page 207\).](#page-222-0)
- **<sup>v</sup> SavePhone#**to save the phone number in your Contacts list. (See "Saving a Phone Number"on [page 37.\)](#page-52-0)
- **<sup>v</sup> Find**to displayContacts list entries that end with the digits you entered. (See "Finding a Phone Number"on [page 38.\)](#page-53-0)
- **<sup>v</sup> HardPause**to insert a hard pause. (See "Dialing and Saving Phone Numbers With Pauses"on [page 38.\)](#page-53-0)
- **<sup>v</sup> 2-Sec. Pause**to insert a two-second pause. (See "Dialing and Saving Phone Numbers With Pauses"on [page 38.\)](#page-53-0)
- **<sup>v</sup> Hyphen**to insert a hyphen. (Hyphens are generally for visual appeal only; they are not necessary when entering numbers.)

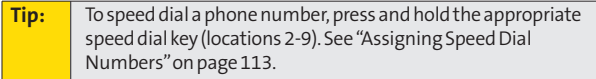

## **Answering Calls**

**To answer an incoming call with the phone open:**

- **1.** Make sure your phone is on. (If your phone is off, incoming calls go to voicemail.)
- **2.** Press **TALK** to answer an incoming call. (Depending on your phone's settings, you may also answer incoming calls by opening the phone or by pressing any number key. See "Setting the Open/Close Flip Option"on [page 74](#page-89-0) and "Setting AnyKey Answer"on [page 75](#page-90-0) for more information.)

**To answer an incoming call with the phone closed:**

- **1.** Make sure your phone is on. (If your phone is off, incoming calls go to voicemail.)
- **2.** When your phone rings or vibrates, press and hold the Side Volume key  $(\Box \Box)$  on the left side of the phone. (The call will be answered in speakerphone mode.)  $-$  or  $-$

Open the phone to use the earpiece.

**Note:** If the setting for Open Flip is set to "No Action,"opening the phone will not answer the call.

Your phone notifies you of incoming calls in the following ways:

- **•** The phone rings and/or vibrates.
- **<sup>v</sup>** The LED Indicator flashes.
- **•** The backlight illuminates.
- **<sup>v</sup>** The screen displays an incoming call message.

If the incoming call is from a number stored in your Contacts, the entry's name is displayed. The caller's phone number may also be displayed, if available.

When receiving a call, the following options are also displayed by pressing **Options** (right softkey). To select an option, highlight it and press ...

- **<sup>v</sup> Call Guard**to answer the call when you are in roaming mode. (See "Using Call Guard"on [page 99.\)](#page-114-0)
- **<sup>v</sup> Answer**to answer the call.
- **<sup>v</sup> Answer: Speaker**to answer the call in speakerphone mode.
- **<sup>v</sup> Answer on Hold**to put the call on hold.
- **<sup>v</sup> Screen Call**to answer the call by using a prerecorded announcement. (See "Setting Up Screen Call"on [page 138.\)](#page-153-0)
- **<sup>v</sup> Quiet Ringer**to mute the ringer (if available).

**Tip:** Your phone offers additional ways to answer calls. (See [page 73](#page-88-0) for Auto-Answer and [page 75](#page-90-0) for Any Key Answer.)

### **Answering a Roam Call With Call Guard Enabled**

Call Guard is an option that helps you manage your roaming charges when making or receiving calls while outside the Sprint National Network. Please see Section 2D: Controlling Your Roaming Experience for more information about roaming.

**To answer a call when you are roaming and Call Guard is enabled:**

- 1. Press TALK.
- **2.** Press **an** to proceed while the pop-up message is displayed.

**Note:** When your phone is off, incoming calls go directly to voicemail.

### **Using the Speakerphone**

The speakerphone feature lets you hear audio through the speaker and talk without holding the phone.

**Toturn the speakerphone on during a call:**

```
D Press SPEAKER
```
 $-$  or  $-$ 

Press **Options** (right softkey) **>**select **Speaker On**.

**To turn the speakerphone off during a call:**

```
D Press SPEAKER
```
 $-$  or  $-$ 

Press **Options** (right softkey) **>**select **Speaker Off**.

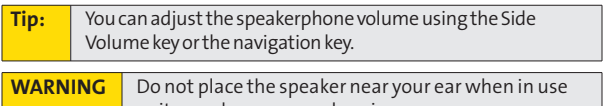

as it may damage your hearing.

**32 Section 2A: Phone Basics** Download from Www.Somanuals.com. All Manuals Search And Download.

### **Ending a Call**

**To disconnect a call when you are finished:**

▶ Close the phone or press  $\epsilon^{m}$ .

**Note:** If the setting for Close Flip is not set to "End Call," closing the phone will not end the call. (See "Setting the Open/Close Flip Option" on [page 74.\)](#page-89-0)

### **Changing the Ringer Volume**

To change the ringer volume, press the Side Volume key when the phone is open and in standby mode.

**Note:** To change the ringer volume from the main menu, see "Adjusting the Phone's Volume Settings" on [page 54.](#page-69-0)

### **Adjusting Volume During a Conversation**

When you need to adjust the receiver volume during a conversation, use the Side Volume key, or press the navigation key up or down while a call is in progress.

### **Muting a Call**

There are times when it's necessary to mute a call so that your caller does not hear you or certain background noises.

**To mute a call:**

**©** Press **Options** (right softkey) **>**select **Mute**.(When the phone is muted, "Muted"appears on the display.)

**Tounmute a call:**

**©** Press **Options** (right softkey) **>**select**Unmute**.

**Tip:** During a call, both the left softkey and the Side Camera key function as the **Mute**key. Press either one to mute the phone's microphone for privacy. Press it again to unmute the phone.

## **Missed Call Notification**

When an incoming call is not answered, the Missed Call log is displayed on your screen.

**To display the Missed Call entry from the notification screen:**

**©** Press **Call**(left softkey).

**To display a Missed Call entry from standby mode:**

- 1. Select **W** > Missed Alerts.
- 2. Highlight the entry you wish to view and press  $\mathbb{R}^m$ .

### **Calling Emergency Numbers**

You can place calls to 911 (dial  $\cos 9$   $\cos 1$   $\cos 1$   $\cos 1$ , even if your phone is locked or your account is restricted.

**Note:** When you place an emergency call, your phone automatically enters Emergency mode.

During an emergency call, select **Options** (right softkey) to display your options. To select an option, highlight it and press .

- **<sup>v</sup> Speaker On**to activate speakerphone mode. (If you are in speakerphone mode, the option is displayed as **Speaker Off**to deactivate.)
- **<sup>v</sup> Unlock Phone**to unlock your phone (appears only if the phone is locked).
- **<sup>v</sup> Close Menu**to close the pop-up menu (appears only if the phone is unlocked).

**Tip:** Select My Phone (left softkey) to display your phone number during an emergency call.

**Phone Basics PhoneBasics**

**To exit Emergency mode:**

- **1.** Press END<sup>®</sup> to end a 911 call.
- **2.** Select **Options** (right softkey) to display the options menu.
- **3.** Highlight **Exit Emergency** and press  $\mathbf{R}$ .

**Note:** When you are in Emergency mode, you can exit only from the options menu.

**To select Emergency mode options:**

- **1.** Press  $\text{cm}^{\circ}$  to end a 911 call.
- **2.** Select **Options** (right softkey).
	- **<sup>n</sup> Call 911**to call 911.
	- **<sup>n</sup> Call 911: Spkr.**to call 911 in speakerphone mode.
	- **<sup>n</sup> Exit Emergency**to exit Emergency mode.
- **3.** Highlight an option and press  $\mathbb{R}^n$ .

#### **Enhanced 911 (E911) Information**

This phone features an embedded Global Positioning System (GPS) chip necessary for utilizing E911 emergency location services where available.

When you place an emergency 911 call, the GPS feature of your phone begins to seek information to calculate your approximate location. Depending on several variables, including availability and access to satellite signals, it may take up to 30 seconds or more to determine and report your approximate location.

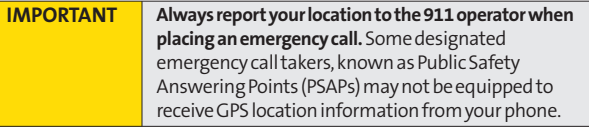

**Section 2A: Phone Basics 35** Download from Www.Somanuals.com. All Manuals Search And Download.

## **In-Call Options**

Selecting **Options** (right softkey) during a call displays a list of features you may use during the course of a call. To select an option, press the corresponding keypad number or highlight the option and press . The following options are available through the Options menu:

- **<sup>v</sup> Flash**to answer an incoming Call Waiting call or to connect a third party during Three-Way Calling.
- **<sup>v</sup> Mute**or **Unmute**to mute or reactivate your phone's microphone.
- **<sup>v</sup> Transfer Audio** to switch the call to an external device (if applicable).
- **<sup>v</sup> Speaker On**or **Speaker Off**to activate or deactivate speakerphone mode.

**WARNING** Because of higher volume levels, do not place the phone near your ear during speakerphone use.

- **Three -Way Call** to call a third party.
- **<sup>v</sup> Missed Alerts** to display missed notifications.
- **<sup>v</sup> Call History**to access the Call History menu. (See "Managing Call History"on [page 101.\)](#page-116-0)
- **<sup>v</sup> Contacts**to access the Contacts menu. (See "Using Contacts" on [page 107.\)](#page-122-0)
- **<sup>v</sup> Messaging**to access the Messaging menu. (See "Accessing Messaging"on [page221.\)](#page-236-0)
- **<sup>v</sup> Tools**to access the Tools menu. (See "Using the Phone's Calendar and Tools"on [page 118.\)](#page-133-0)
- **<sup>v</sup> Settings**to access the Settings menu. (See "Controlling Your Phone's Settings"on [page 49.\)](#page-64-0)

**Note:** The **Flash**menu appears only for Call Waiting and Three-Way Calling. The Three-Way Call menu does not appear in Roaming areas.

## <span id="page-52-0"></span>**End-of-Call Options**

To display the following options, press **Options** (right softkey) within 10 seconds after disconnecting a call. To select an option, highlight it and press ...

- **<sup>v</sup> Call Again**to dial the phone number.
- **<sup>v</sup> Call:Speaker On**to dial the phone number in speakerphone mode.
- **<sup>v</sup> Send Message** to send a Text, Picture Mail, or SMS Voice message.
- **<sup>v</sup> Save Phone#**to save the phone number in your Contacts list.
	- **<sup>n</sup> Go to Ph. Book**is displayed when the number is already in your Contacts list. (See "Saving a Phone Number"below.)
- **<sup>v</sup> Rename**to change the current entry's name to Caller ID name (if applicable).

**Note:** The End-of-Call options arenotdisplayed for calls identified as No IDor Private.

### **Saving a Phone Number**

Your phone can store up to 500 phone numbers in up to 300 Contacts entries. (An entry may contain up to seven numbers.) Each entry's name can contain 32 characters. Your phone automatically sorts the Contacts entries alphabetically. (For more information, see Section 2F: Using Contacts on [page 107.\)](#page-122-0)

**Tosaveanumber from standby mode:**

- **1.** Enter a phone number.
- **2.** Press **Options** (right softkey) **>Save Phone#**.
- **3.** Select from the following entry modes:
	- **<sup>n</sup> New Name**to enter a new name.
- **<sup>n</sup> From Ph. Book**to select a name from the Contacts entry list.
- <span id="page-53-0"></span>4. Select a label and press ...
- **5.** Press **Save**(left softkey).
- **6.** Press **Done**(left softkey) to return to standby mode.

### **Finding a Phone Number**

You can search Contacts entries for phone numbers that contain a specific string of numbers.

**To find a phone number:**

- **1.** Enter the last four or more digits of the number in standby mode. (The more numbers you enter, the more specific the search becomes.)
- **2.** Select **Options** (right softkey) **> Find**.(The Contacts entries matching the entered numbers will be displayed.)
- **3.** To display the Contacts entry that contains the phone number you entered, highlight the entry and press ... To dial the number, press  $\frac{1}{2}$ .

## **Dialing and Saving Phone Numbers With Pauses**

You can dial or save phone numbers with pauses for use with automated systems, such as voicemail or credit card billing numbers.

There are two types of pauses available on your phone:

- **<sup>v</sup> Hard Pause**sends the next set of numbers when you press **TALK**.
- **<sup>v</sup> 2-Sec.Pause**automatically sends the next set of numbers after two seconds.

**To dial or save phone numbers with pauses:**

- **1.** Enter the phone number.
- **2.** Select **Options** (right softkey) and select either **Hard Pause**or **2-Sec. Pause**.(Hard pauses are displayed as a "P"and two-second pauses as a "T.")
- **3.** Enter additional numbers.
- **4.** Press **TALK** to dial the number.

 $-$  or  $-$ 

To save the number in your **Contacts**, select **Options** (right softkey) **> Save Phone#**.

**Note:** When dialing a number with a hard pause, press **TALK** to send the next set of numbers.

## **Plus (+) Code Dialing**

When placing international calls, you can use Plus Code Dialing to automatically enter the international access code for your location (for example, 011 for international calls made from the United States). This feature is subject to network availability.

**To make a call using Plus Code Dialing:**

- **1.** Press and hold  $\bullet$  **0** until a " $\bullet$ " is displayed on your phone display.
- **2.** Dial the country code and phone number you're calling, and press  $\frac{1}{2}$ . (The access code for international dialing will automatically be dialed, followed by the country code and phone number.)

## <span id="page-55-0"></span>**Dialing From the Contacts List**

**To dial directly from a Contacts entry:**

#### **1.** Select  $\mathbb{R}^n$  **> Contacts > Find/Add Entry.**

**Shortcut:** From the standby mode, select **Contacts** (right softkey) to list entries.

2. Highlight the entry you want to call and press take to dial the entry's default phone number.

```
- or -
```
To dial another number from the entry, highlight the name and press  $\mathbb{R}$ , and then highlight the number you wish to call and press with.

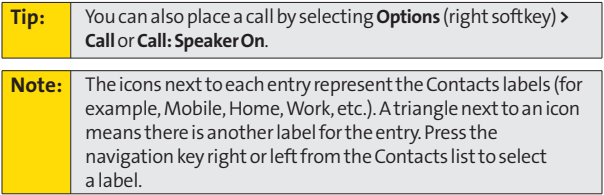

## **Using Speed Dialing**

With this feature, you can dial your favorite entries using one keypress for locations 2–9. (See "Assigning Speed Dial Numbers"on [page 113.\)](#page-128-0)

**To use speed dial for voice calls:**

**©** From standby mode, press and hold the appropriate key for approximately two seconds.

 $-$  or  $-$ 

**©** From standby mode, press the appropriate key and press **TALK**.

<span id="page-56-0"></span>The display confirms that the number has been dialed when it shows "Connecting...".

**To use speed dial for Sprint Ready Link calls:**

**©** From standby mode, press the appropriate key and then press  $\bullet$   $\bullet$ . (See "Assigning Speed Dialing for Sprint Ready Link Entries"on [page 159.\)](#page-174-0) The display confirms that the number has been dialed when it shows "R-Link calling..."

**Note:** Speed dialing is not available when you are roaming; when you are roaming off the Sprint National Network, you must always dial using 11 digits (1 + area code + number).

## **Using Abbreviated Dialing**

Abbreviated Dialing is similar to speed dialing. You can use either of the following abbreviated dialing features.

- **<sup>v</sup> Ph.Book Match**allows you to retrieve any number saved in your Contacts by entering only the last three to six digits of the number, and automatically dials the retrieved number. (See "To activate the Ph. Book Match feature"on [page 77.\)](#page-92-0)
- **<sup>v</sup> Prepend**allows you to prepend predefined numbers (first five or six digits) to the last four or five digits you enter, and then automatically dials the number. (See [page 77](#page-92-0) to register a prepend number and activate the Prepend feature.)

**To place a call using Ph.Book Match Abbreviated Dialing:**

- **1.** Enter the last three to six digits of a contact's phone number.
- **2.** Press . If there is more than one matched number in your Contacts list, the Abbrev. Dial list is displayed.

**3.** Select the name you want to call from the list, and then press **TALK** to place a call.

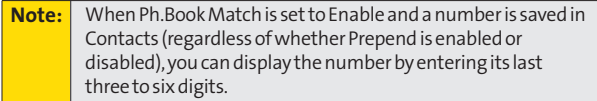

**To place a call using Prepend Abbreviated Dialing:**

- **1.** Enter the last four or five digits of the number.
- **2.** Press .

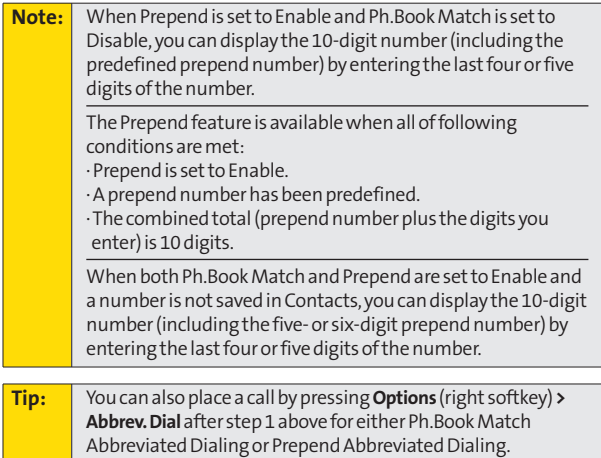

# <span id="page-58-0"></span>**Entering Text**

## **Selecting a Character Input Mode**

Your phone provides convenient ways to enter words, letters, punctuation, and numbers whenever you are prompted to enter text (for example, when adding a Contacts entry or when using Sprint Picture Mail and SMS Text Messaging).

**To change the character input mode:**

- **1.** When you display a screen where you can enter text, press **Mode**(right softkey) to change the character input mode.
- **2.** Select one of the following options:

**Note:** The menus displayed vary according to the entry field. If you see triangles on the right of the menu, you can press the right and left navigation keys to switch between related menus.

- **<sup>n</sup> T9 Word**to enter characters using predictive T9 Text Input.(See [page](#page-59-0) 44.)
- **<sup>n</sup> Alphabet**to enter characters by using Alphabet mode. (See [page 47.\)](#page-62-0)
- **n SYMBOL** to enter symbols.
- **<sup>n</sup> SMILEYS**to enter smile pictures.
- **<sup>n</sup> Emoticons** to enter "emoticons."
- **<sup>n</sup> WebShortcut**to enter Web shortcuts (for example, www., http://, or .com).
- **<sup>n</sup> PresetMsgs** to enter preset messages. (See [page](#page-63-0) 48.)
- **<sup>n</sup> Recent Msgs** to enter messages used recently.
- **Paste List** to paste copied or cut list (if applicable).
- **<sup>n</sup> NUMBER**to enter numbers.
- **<sup>n</sup> Signature**to enter your signature. (See [page 66.\)](#page-81-0)

<span id="page-59-0"></span>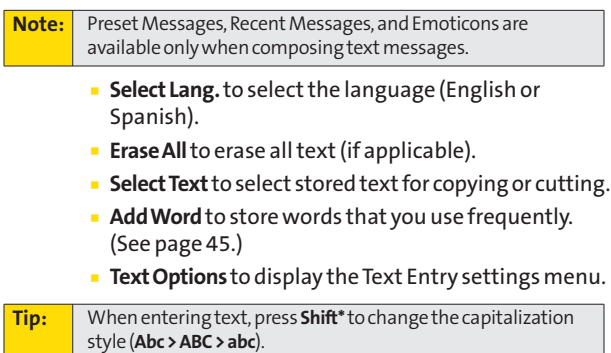

## **Entering Characters Using T9 Text Input**

T9 Text Input lets you enter text in your phone by pressing keys just once per letter. (To select the **T9 Word**mode when entering text, see "Selecting a Character Input Mode"on [page 43.\)](#page-58-0)

T9 Text Input analyzes the letters you enter using an intuitive word database and creates a suitable word. (The word may change as you type.)

**To enter a word using T9 Text Input:**

- 1. Select the **T9 Word** character input mode. (See "Selecting a Character Input Mode"on [page 43.\)](#page-58-0)
- **2.** Press the corresponding keys once per letter to enter aword. (For example, to enter the word "Bill,"press **ABC 2 CHLA JRLE DRLE DRLE .**) (If you make a mistake, press BACK to erase a single character. Press and hold **BAGK** to erase an entireword.)

To accept a word and insert a space, press  $s_{\text{pass}}$  or  $\frac{M_{\text{BH}}}{N}$ .

<span id="page-60-0"></span>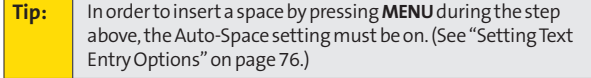

#### **Adding a Word to the T9 Database**

If a word you want to enter is not displayed as an option when you are using T9 Text Input, you can add it to the database.

**To add a word to the T9 Text Input database:**

- **1.** Select the **Add Word**input mode. (See "Selecting a Character Input Mode"on [page 43.\)](#page-58-0)
- **2.** Enter the word using Alphabet mode (multi-tap text entry) and press **Save**(left softkey). (See "Entering Characters Using Alphabet Mode"on [page 47.\)](#page-62-0) The word will appear as an option the next time you scroll through options during T9 Text Input.

**To edit or erase the words you have added:**

- 1. Select **WE > Settings > Others > Text Entry > My Words**.
- **2.** Select aword and press **Options** (right softkey).
- **3.** To select an option, highlight it and press ...
	- **<sup>n</sup> Edit**to edit a word in My Words.
	- **<sup>n</sup> Erase**to erase a word in My Words.

### **Customizing the T9 Settings**

**To customize the T9 Settings:**

- **1.** Select **B** > Settings > Others > Text Entry > T9 Settings.
- **2.** Select an option and press we.
	- **<sup>n</sup> Word Prediction**to automatically display the word that may follow the current text input.
	- **<sup>n</sup> Word Completion**to show the completed words that match the keys you have entered without entering the whole word.
	- **<sup>n</sup> Word Scan** to allow T9 text input to recognize words by searching Phone Book and messages.
	- **<sup>n</sup> Word Choice List**to display the word choice list.
	- **<sup>n</sup> Show aft enter**to select when (after 1-3 digits) to display the word choice list. The word choice list will be displayed based on the number of digits you selected.
	- **F** Show after wait to select how many seconds the phone should wait to display the word choice list.

#### **Setting the Default Input Mode**

**Tosetthe defaultinputmode:**

- **1.** Select  $\mathbb{R}^n$  **> Settings > Others > Text Entry > Default Input.**
- **2.** Select an option and press  $\mathbb{R}^n$ .
	- **n T9 Word** to set T9 word as the initial entry mode.
	- **<sup>n</sup> Alphabet**to set alphabet as the initial entry mode.
	- **<sup>n</sup> Retain Mode**to set the retain mode on to retain the previous entry mode.

For more information about T9 Text Input, visit the Tegic Web site at **[www.T9.com](http://www.T9.com)**.

## <span id="page-62-0"></span>**Entering Characters Using Alphabet Mode**

**To enter characters using Alphabet mode (multi-tap text entry):** 

- **1.** Select the **Alphabet**mode. (See "Selecting a Character Input Mode"on [page 43.\)](#page-58-0)
- **2.** Press the corresponding keys repeatedly until the correct letter appears. (For example, to enter the word "Bill," press  $\left($  asc  $2\right)$  twice,  $\left($  as 4 three times,  $\left($  as  $5\right)$  three times, and then press  $\left( \mathbb{R}^n \right)$  three times again.) (If you make a mistake, press **BAGK** to erase a single character. Press and hold **MOK** to delete an entire entry.)

By default, the first letter of an entry is capitalized and the following letters are lowercased. After a character is entered, the cursor automatically advances to the next space after two seconds or when you enter a character on a different key.

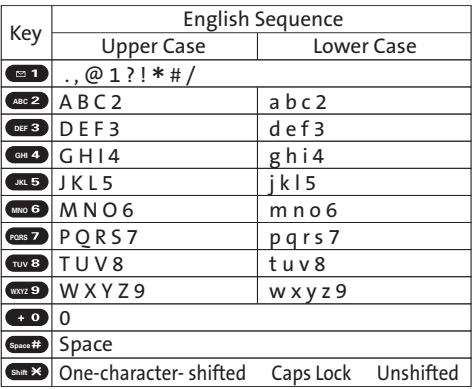

Characters scroll in the following order:

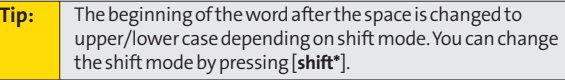

## <span id="page-63-0"></span>**Entering Numbers, Symbols, Smileys and Preset Messages**

**To enter numbers:**

**©** Select the **NUMBER**mode and press the appropriate key. (See "Selecting a Character Input Mode"on [page 43.\)](#page-58-0)

**To enter symbols:**

**©** Select the **SYMBOL**mode. (See "Selecting a Character Input Mode"on [page 43.\)](#page-58-0) To enter a symbol, press the appropriate key indicated on the display.

**To enter "emoticons"(smileys):**

**©** Select the **Emoticons**mode or **SMILEYS**mode and press the appropriate key. (See "Selecting a Character Input Mode"on [page 43.\)](#page-58-0)

**To enter preset messages:**

- **1.** Select the **Preset Msgs**mode. (See "Selecting a Character Input Mode"on [page 43.\)](#page-58-0)
- 2. Scroll to a preprogrammed message and press  $\mathbb{R}^n$ .

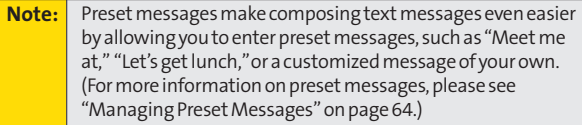

# <span id="page-64-0"></span>**Controlling Your Phone's Settings**

### **In This Section**

- **l Sound Settings** [\(page 50\)](#page-65-0)
- **l Display Settings** [\(page 56\)](#page-71-0)
- **l Location Settings** [\(page 62\)](#page-77-0)
- **l Messaging Settings** ([page 63\)](#page-78-0)
- **l Airplane Mode**[\(page 69\)](#page-84-0)
- **l TTY Use With Sprint Service**([page 70\)](#page-85-0)
- **l Phone Setup Options** ([page 72\)](#page-87-0)
- **l Wireless Backup**([page 79\)](#page-94-0)

**Using the available menu options, you can customize your phone to sound, look, and operate just the way you want it to**. This section describes how you can change your phone's settings to best suit your needs. Take a few moments to review these options and to adjust or add settings that are right for you.

## <span id="page-65-0"></span>**Ringer Types**

Ringer types help you identify incoming calls and messages. You can assign ringer types to individual Contacts entries, types of calls, and types of messages.

- **<sup>v</sup> Preprogrammed Ringers** include a variety of standard ringer types and familiar music.
- **<sup>v</sup> Vibrating Ringer**alerts you to calls or messages without disturbing others.
- **<sup>v</sup> Downloaded Ringers** can be downloaded right to your phone. (See "Downloading Premium Services Content"on [page 225.\)](#page-240-0)

### **Selecting Ringer Types forVoiceCalls**

Your phone provides a variety of ringer options that allow you to customize your ring and volume settings. These options allow you to identify incoming calls by the ring.

**To select a ringer type for voice calls:**

- **1.** Select **>Settings > Sounds > Ringer Type> Incoming Calls**.
- **2.** Select **With Caller ID**,**NoCaller ID**, or **Roaming**.(A list of available ringer types will be displayed.)
- **3.** Select a ringer type (**Single Tones**, **Ring Tones**, or **Melodies**) or **My Content**, and press  $\mathbb{R}$ .
- **4.** Use your navigation key to scroll through the available ringers. A sample ringer will sound as you highlight each option.
- **5.** Press **to** to assign a ringer.

#### **Selecting Ringer Types for Messages**

**To select a ringer type for messages:**

- **1.** Select  $\mathbb{R}^n$  **> Settings > Sounds > Ringer Type > Messaging.**
- **2.** Select **Text**, **Picture Mail**, or **VoiceSMS**.
- **3.** Select a ringer type (**Single Tones**, **Ring Tones**, or **Melodies**) or **My Content**, and press  $\mathbb{R}$ .
- **4.** Use your navigation key to scroll through the available ringers. A sample ringer will sound as you highlight each option.
- **5.** Press **to** to assign a ringer.

#### **Selecting Ringer Types for Sprint Ready Link Calls**

**To select a ringer type for Sprint Ready Link calls:**

- 1. Select **W** > Settings > Sounds > Ringer Type > Ready Link.
- **2.** Select **Ready Link Calls**,**R-Link Missed**, or **R-Link FloorTone**. (A list of available ringer types will be displayed.)
- **3.** Select a ringer type (**Single Tones**, **Ring Tones**, or **Melodies**) or **My Content**, and press  $\mathbb{R}$ .
- **4.** Use your navigation key to scroll through the available ringers. A sample ringer will sound as you highlight each option.
- **5.** Press **W** to assign a ringer.

**Note:** Downloaded ringers arenotavailable for R-Link Missed and R-Link Floor Tone.

### **Selecting Ringer Types for Voicemail or Calendar/Alarm**

**To select a ringer type for voicemail or calendar/alarm:**

- **1.** Select  $\mathbb{R}^n$  **> Settings > Sounds > Ringer Type > Voicemail or Calendar/Alarm**.
- **2.** Select a ringer type (**Single Tones**, **Ring Tones**, or **Melodies**) or **My Content**, and press  $\mathbb{R}^n$ .
- **3.** Press  $\frac{1}{2}$ , and then use your navigation key to scroll through the available ringers. A sample ringer will sound as you highlight each option.
- **4.** Press **to** to assign a ringer.

## **Selecting a Tone Length**

Your phone offers two options for selecting the audible tones accompanying a keypress. (Longer tone lengths may be better for tone recognition when dialing voicemail or other automated systems.)

**Toselect a tone length:**

- **1.** Select **>Settings > Sounds > Others > Tone Length**.
- **2.** Select **Short**or **Long**.

### **Setting a Start-up/Power-off Tone**

**To set a start-up/power-off tone:**

- 1. Select **W** > Settings > Sounds > Others.
- **2.** Select **Start-up Tone**or **Power-off Tone**.
- **3.** Scroll to a tone and press ...

## **Using Voice Prompt**

This feature allows you to hear voice prompts when using Voice Memo, Screen Call setting, etc. (default setting is off).

**To enable or disable voice prompts:**

- 1. Select **<b>B** > Settings > Sounds > Others > Voice Prompt.
- **2.** Select **On**or **Off**.

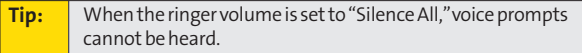

## **Setting Up Key Press Echo**

With this feature, you can hear a voice echo the corresponding keys you pressed on the keypad. This feature is available when you are in standby mode.

**Toturn Key Press Echo on or off:**

- **1.** Select **B** > Settings > Sounds > Others > Key Press Echo.
- **2.** Select **On**or **Off**.

## <span id="page-69-0"></span>**Adjusting the Phone's Volume Settings**

You can adjust your phone's volume settings to suit your needs and your environment.

**To adjust the ringer and key volume:**

- **1.** Select **>Settings > Sounds > Volume**.
- **2.** Select**Ringer**,**Advanced Ring.**,**Receiver**,**Application**, **StartUp/PwOff**, or**Key Beep**.
- **3.** Using the navigation key, choose a volume level and press **Done**(left softkey).

**To adjust the earpiece or speaker volume:**

- 1. Select **W** > Settings > Sounds > Volume > Receiver.
- **2.** Select either **Earpiece**or **Speaker**.
- **3.** Using the navigation key, choose a volume level and press<sup>MR</sup>.

**Tip:** You can adjust the ringer volume in standby mode (or the earpiece volume during a call) by using the Side Volume key.

**Toadjustthe application volume:**

This option allows you to select a volume level for downloaded data and browser.

- 1. Select  $\mathbb{R}^n$  **> Settings > Sounds > Volume > Application.**
- **2.** Press ..., choose a volume level, and press ...

## **Alert Notification**

Your phone can alert you with an audible tone when you change service areas, once a minute during a voice call, when there are incoming or missed Sprint Ready Link calls, or when your network signal is fading.

**To set alerts:**

- 1. Select **B** > Settings > Sounds > Alerts.
- **2.** Select **Service**, **Ready Link**,**Voicemail**,**Messaging**, **Minute Beep, or Signal Fade** and press  $\frac{m}{68}$ .
- **3.** Use your navigation key to select a setting and press  $\mathbb{R}$ .

### **Silence All**

There may be times when you need to silence your phone entirely. The phone's Silence All option allows you to mute all sounds without turning your phone off.

**Toactivate SilenceAll:**

**▶ With the phone open, press the Side Volume key (<b>□□**) down repeatedly until "Silence All"appears.

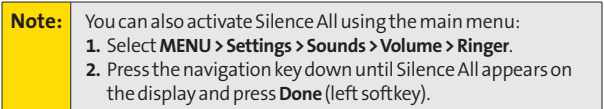

**Todeactivate Silence All:**

**▶** With the phone open, press the Side Volume key (**■■**) up repeatedly to select a volume level.

## <span id="page-71-0"></span>**Changing the Text Greeting**

The text greeting can be up to 15 characters and is displayed on your phone's screen in standby mode. You may choose to keep the phone's default greeting ("Sprint"), or you may enter your own custom greeting.

**To display or change your greeting:**

- 1. Select **W** > Settings > Display > Greeting > Custom.
- **2.** Enter a custom greeting using your keypad and press  $\mathbb{R}^n$ . (See "Entering Text"on [page 43.\)](#page-58-0) (To erase the existing greeting one character at a time, press **PAGK**. To erase the entire greeting, press and hold  $P$

## **Changing the BacklightTime Length**

The backlight setting lets you select how long the display screen and keypad remain backlit after any keypress is made.

**To change the Main LCD or Sub LCD backlight setting:**

- 1. Select **WE > Settings > Display > Backlight**.
- **2.** Select **Main LCD**or **Sub LCD**.
- **3.** Select **Always On**,**Dim Only**, or a preset length of time.

**Note:** The Always On setting returns to the previous value the next time you turn on the phone.
**To change the Keypad backlight setting:**

- **1.** Select **Key**after step 1 of "To change the Main LCD or Sub LCD backlight setting:"on the [previous page.](#page-71-0)
- **2.** Select **Always Off**or a preset length of time.

**Note:** Long backlight settings affect the battery's talk and standby times.

## **Changing the Display Screen Animation**

Your new phone offers options for what you see on the display screen during various phone functions.

**To change the animation display:**

- 1. Select **B** > Settings > Display > Animation.
- **2.** Select**Standby**, **Outgoing Calls**, or **Service Search**.
- **3.** Select **Set**, and then select an option (**Preset**,**MyContent**, **-Get New, or Off), and press ...** 
	- **For standby, you can select Time to set the animation** starting time.

## **Changing the Displayfor Incoming Calls**

You can set the color or downloaded image to be shown on the Incoming Calls display.

**To change the incoming calls display:**

- **1.** Select **W** > Settings > Display > Incoming Calls.
- **2.** Press , select an option (**Preset**,**My Content**,**-Get New**, **In Camera, Saved to Ph., or Off), and press with .**
- **3.** Select a color or an image, press , and then press **OK** (left softkey) to assign.

## **Changing the Display for Area Name**

This feature enables you to show the state of the phone number you are calling or are called from when the number is not registered in your Contacts list. For example, a call to or from 213-555-5555 will display "California."

**To set your area name display:**

- **1.** Select **>Settings > Display > Others > Match AreaCode**.
- **2.** Select **On**or **Off**.

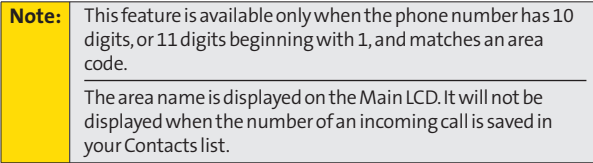

## **Changing the Phone's Menu Style**

Your phone allows you to choose how the main menu items are displayed on your display screen.

**Toselectthe display's menu style:**

- **1.** Select **>Options** (right softkey)**>Change View**.
- **2.** Select**Grid View**or **ListView**.
	- **<sup>n</sup> Grid View**to view each main menu item as an animated single-screen icon.
	- **<sup>n</sup> ListView** to view the main menu as a list.

## **Changing the Clock/Calendar Display for Standby Mode**

Select from among a variety of items to be displayed in standby mode.

**To set the clock/calendar display for standby mode:**

- **1.** Select **>Settings > Display > Clock/Calendar**.
- **2.** Select**Digital Clock**,**World Clock**, **Calendar**,**Default**, or **Off** and press ...
- **3.** Press we to save the setting to follow each system prompt or when confirming the preview display.

## **Power Save Mode**

This feature helps conserve your battery power by setting the Main LCD, Sub LCD, and keypad backlights to "Dim Only,"the Main LCD sleep mode to "after 30 sec."and the Sub LCD sleep mode to "after 5 sec.".

**To set this feature:**

- **1.** Select **>Settings > Display > PWRsave Mode**.
- **2.** Amessage appears. Press **OK** (left softkey) to continue.
- **3.** Select **On**.(Select **Off**to deactivate this feature.)

## **Changing the Text Font Size**

This setting allows you to adjust the display appearance when entering text (for example, when writing a message or when adding a Contacts entry) or when viewing a message.

**To change the text input font:**

- **1.** Select **>Settings > Display > Others > Font Size**.
- **2.** Select **View**or **Input**.
	- **<sup>n</sup> View**to select **Main LCD**(then **Messaging**or **Browser**) or **Sub LCD**(then **Time/Date**or **Names/Phone#s**).
	- **<sup>n</sup> Input**to select **Phone#s**,**Messaging**, or **Others**.
- **3.** Select a font size and press  $\mathbb{R}$ .

**Tip:** From the font preview display, select a font size by pressing the navigation key right or left.

## **Changing the Background**

You can customize your phone display's appearance by selecting a color scheme to reflect your personality.

**To change the display's background:**

- **1.** Select **W** > Settings > Display > Background.
- **2.** Select **Peacock**, **Strawberry**, or **High Contrast** and press  $\frac{1}{2}$ .

## **Setting Return to Standby Mode**

This feature allows you to select the way to return to standby mode.

**To set this feature:**

- **1.** Select **B** > Settings > Display > Others > Return to Idle.
- **2.** Amessage appears. Press **OK**(left softkey) to continue.
- **3.** Select **Automatically**or **End Key**.
	- **<sup>n</sup> Automatically**to return to standby mode automatically when no key is pressed for 30 seconds.
	- **FILM End Key** to return to standby mode by pressing

**Note: End Key** setting affects the battery's talk and standby times.

## **Sleep Mode**

This feature helps conserve your battery power by restricting the display.

**Toset sleep mode:**

- 1. Select **W** > Settings > Display > Others > Sleep Mode.
- **2.** Select **Main LCD**or**Sub LCD**.
- **3.** Select a sleep mode interval and press We. (Select **Off**to deactivate this feature.)

# **Location Settings**

Your phone is equipped with a Location feature for use in connection with location-based services that may be available in the future.

The Location feature allows the network to detect your position. Turning Location off will hide your location from everyone except 911.

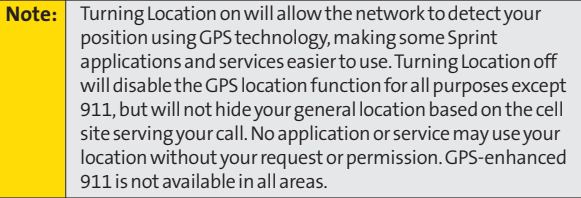

**To enable your phone's Location feature:**

- **1.** Select **>Settings > Location**.(The Location disclaimer is displayed.)
- **2.** Read the disclaimer and press **OK**(left softkey).
- **3.** Select **On** or **Off**.

When the Location feature is on, your phone's standby screen will display the  $\bigoplus$  icon. When Location is turned off, the  $\bigoplus$  icon will be displayed.

## **Section 2B: Controlling Your Phone's Settings 63** Download from Www.Somanuals.com. All Manuals Search And Download.

Staying connected to your friends and family has never been easier. With your phone's advanced messaging capabilities, you can send and receive many different kinds of messages. (For more information, see "Using SMS Text Messaging"on [page 203,](#page-218-0) "Accessing Messaging"on [page 221,](#page-236-0) "Sending Sprint Picture Mail"on [page 176,](#page-191-0) and "Using SMS Voice Messaging"on [page 207.\)](#page-222-0)

Your phone's messaging settings make text messaging even faster and easier by letting you decide how you would like to be notified of new messages, create a signature with each sent message,and create your own preset (canned) messages, to name just a few.

## **Setting the Message Notification Display**

When you receive a message, your phone notifies you by displaying an icon on your display screen. You can also choose to be notified with a message notification on your display screen.

**To set the message notification display:**

- **1.** Select **>Settings > Messaging > Notification**.
- **2.** Select **Msgs and Icon**or **Icon Only**.

#### **Managing Preset Messages**

Your phone is loaded with 20 preset messages, in English and in Spanish, to help make sending text messages faster and easier. These messages, such as "Where are you?,""Let's get lunch,"and "Meet me at,"can be customized or deleted to suit your needs.

**To edit a preset message:**

- **1.** Select **>Settings > Messaging > Preset Msgs**. (The list of preset messages is displayed.)
- 2. Select the message you want to edit and press  $\mathbb{R}^n$ .
- **3.** Use your keypad to edit the message and press **OK**(left softkey) or  $\dddot{w}$  to save your changes. ("Preset Message Saved"will be displayed.)
	- **<sup>n</sup>** To reset all messages, press **Options** (right softkey) and select **Reset All Msgs**during step 2 above.

**To change the language of the preset messages:**

- **1.** Follow the steps in 1 above.
- **2.** Select **Options** (right softkey) **> Select Lang**.
- **3.** Select **English** or**Spanish**.

**Note:** For information on editing text, see "Entering Text" on [page 43.](#page-58-0)

## **Setting the Delivery Receipt for Text Messaging**

You can set to receive a delivery receipt message confirming that your message was successfully delivered to your recipient.

**To set the delivery receipt:**

- **1.** Select **B** > Settings > Messaging > Text > Deliv. Receipt.
- **2.** Select **On** or **Off** and press  $\mathbb{R}^n$ .

**Note:** The Delivery Receipt feature may not currently be implemented.

## **Setting a Callback Number**

With this feature, you can notify your recipients of your callback number with a text message.

**Tosetthe callback number:**

- 1. Select **W** > Settings > Messaging > Text > Send Callback#, and then press **w** again.
- **2.** Select an option from the following and press  $\mathbb{R}^n$ .
	- **<sup>n</sup> None**to send no callback number.
	- **<sup>n</sup> MyPhone#**to send your phone number.
	- **<sup>n</sup> Other**to send a specific callback number. To set a number, enter a phone number and press ...

## **Adding a Customized Signature**

Each message you send can have a customized signature to reflect your personality.

**To add a customized signature to each sent message:**

- 1. Select **W** > Settings > Messaging > Text > Signature.
- **2.** Press  $\mathbb{R}$ , and then select **On**.
- **3.** Select **Text**, enter your signature, and press **OK**(left softkey). (See "Entering Text"on [page 43.\)](#page-58-0)
- **4.** Press **Save**(left softkey) to save your signature.

**Tip:** You can insert your registered signature even when your signature setting is off. Press **Mode**(right softkey) and select **Signature**while composing your message.

## **Setting the Drafts Alert for Text Messaging**

Drafts Alert gives you a reminder when you have unsent messages waiting in the drafts folder.

**To set Drafts Alert:**

- 1. Select **WE > Settings > Messaging > Text > Drafts Alert**.
- **2.** Select **On**.

## **Setting the Speakerphone for SMS Voice Messaging**

You can set the speakerphone on or off for SMS Voice messaging. By default, the speakerphone is set to on.

**To set the speakerphone on or off:**

- **1.** Select **> Settings > Messaging > VoiceSMS > Speakerphone**.
- **2.** Select **On**or **Off**.

## **Setting the Sender's Name for SMS Voice Messaging**

With this feature, you can identify yourself to people who receive your SMS Voice messages.

**Toset the sender's name:**

- 1. Select **WE > Settings > Messaging > VoiceSMS > From Name**.
- **2.** Enter your name and press **OK**(left softkey).

## **Setting an Alert Notification for SMS Voice Messaging**

SMS Voice Messaging uses your phone's data services. Your phone can alert you to let you know you are connecting to data services each time you send an SMS Voice message.

**To set alert for SMS Voice messaging:**

- **1.** Select **> Settings > Messaging > VoiceSMS > Conn. Alert**.
- **2.** Press **Mark**(right softkey) to warn you each time when you connect voice messages.
- **3.** Press **Done** (left softkey) to save the setting.

# **Airplane Mode**

Airplane Mode allows you to use many of your phone's features, such as Games and Voice Memos, when you are in an airplane or in any other area where making or receiving calls or data is prohibited. When your phone is in Airplane Mode, it cannot send or receive any calls or access online information.

**To set your phone to Airplane Mode:**

- **1.** Select **B** > Settings > Others > Airplane Mode. (The Airplane Mode disclaimer is displayed.)
- **2.** Read the disclaimer and press  $\mathbb{R}^n$ .
- **3.** Select **On** or **Off**.

While in Airplane Mode, your phone's standby screen will display "Phone Off."

# **TTY Use With Sprint Service**

ATTY (also known as a TDD or Text Telephone) is a telecommunications device that allows people who are deaf, hard-of-hearing, or who have speech or language disabilities to communicate by telephone.

Your phone is compatible with select TTY devices. Please check with the manufacturer of your TTY device to ensure that it supports digital wireless transmission. Your phone and TTY device will connect via a special cable that plugs into your phone's headset jack. If this cable was not provided with your TTY device, contact your TTY device manufacturer to purchase the connector cable.

When establishing your Sprint service, please call Sprint Customer Service via the state Telecommunications Relay Service (TRS) by first dialing **FORE CELL EXALG** . Then provide the state TRS with this number: 866-727-4889.

Your Phone's Settings **YourPhone'sSettings**

**To turn TTY Mode on or off:**

- 1. Select **B** > Settings > Others > TTY. (An informational message is displayed.)
- **2.** Press **EX** or **OK** (left softkey) to continue.
- **3.** Select **Enable** to turn TTY mode On.

 $-$  or  $-$ 

Select**Disable**to turn TTY mode Off.

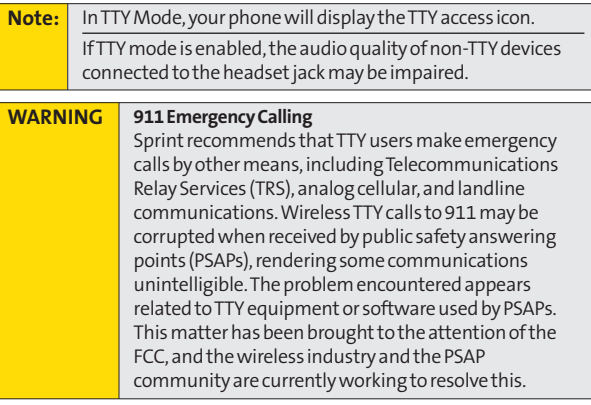

# **Phone Setup Options**

## **My Favorites**

Your phone offers you the option of assigning a shortcut to a favorite or often-used function. Selecting **Favorites** (left softkey) in standby mode will launch your personally designated shortcut.

**To assign your shortcut:**

- **1.** Select **Favorites** (left softkey) to display the My Favorites list.
- 2. Highlight **<Add Favorite>** and press  $\mathbb{R}^n$ .
- **3.** Select one of the following options.
	- **<sup>n</sup> Contact**to display stored Contacts entries.
	- **<sup>n</sup> MyContent**to display downloaded items stored in your phone.
	- **<sup>n</sup> My Pictures** to display thumbnail images stored in your In Camera folder and Saved to Ph. folders.
	- **<sup>n</sup> Web Bookmark**to display your bookmarked sites.
	- **<sup>n</sup> Menu Item**to assign an often-used menu item.
- **4.** Using the navigation key or your keypad, select functions to be assigned to the My Favorites list.
- **5.** Select **Assign**(left softkey) to save.

**My favorite list options:**

- **1.** From My Favorites list, select **Options** (right softkey).
- **2.** Select an option and press we.
	- **<sup>n</sup> Replace**to replace an existing shortcut.
	- **<sup>n</sup> Remove**to remove an existing shortcut.
	- **<sup>n</sup> RemoveAll**to remove all the existing shortcut.
	- **<sup>n</sup> Help**to display the My Favorite list information.

**72 Section 2B: Controlling Your Phone's Settings** Download from Www.Somanuals.com. All Manuals Search And Download.

## **Auto-Answer Mode**

You may set your phone to automatically pick up incoming calls when connected to an optional hands-free car kit or a headset.

**To set Auto-Answer mode:**

- **1.** Select **W** > Settings > Others > Auto Answer.
- **2.** Select an option and press  $\mathbb{R}$ .
	- **<sup>n</sup> Hands-free** to answer calls automatically when the phone is connected to a hands-free car kit or a headset (sold separately). Remember, your phone will answer calls in Auto-Answer mode even if you are not present.
	- **EXPEAKERPHONE CONDUCTS n Speakerphone** to answer calls automatically in speakerphone mode.
- **3.** Select **5Seconds**,**15 Seconds**, or **Off**.

## **Display Language**

You can choose to display your phone's onscreen menus in English or in Spanish.

**To assign a language for the phone's display:**

- **1.** Select **>Settings > Others > Language**.
- **2.** Select **English** or **Español**.

## **Setting the CurrentTime**

**To set the current time when you are roaming in an area with no digital network:**

- **1.** Select **W** > Settings > Others > Set Time/Date.
- 2. Set the current time and date and press ...

**Note:** This feature is available only when you are in an area with no digital network available.

## **Setting the Open/Close Flip Option**

This feature enables you to answer an incoming call by opening the phone or to end a call by closing the phone.

**To activate the Open Flip feature:**

- 1. Select **W** > Settings > Others > Open/Close Flip.
- **2.** Select **Open**.
- **3.** Select **Answer Call**.
	- **n** To deactivate this feature, select **No Action**.

**To activate the Close Flip feature:**

- **1.** From step 2 above, select **Close**.(You will see a message on the display.)
- **2.** Press **OK**(left softkey) to continue.
- **3.** Select an option from the following and press  $\mathbb{R}^n$ .
	- **<sup>n</sup> End** to end the call.
	- **<sup>n</sup> Go On (Mute)** to continue the call. Your voice is muted; however, you can hear the caller's voice from the speaker.
	- **<sup>n</sup> Go On (Unmute)** to continue the call. You can hear the caller's voice and speak to the phone to answer.

**Note:** The Close Flip feature does not apply during Ready Link calls or when you are using the speakerphone, a headset, or a car kit.

## **Setting Any Key Answer**

This feature allows you to answer incoming calls by pressing any key (except  $(m^{\circ})$ ,  $\frac{BACK}{D}$ , softkeys, and side keys).

**To turn any key answer on or off:**

- 1. Select **We > Settings > Others > Any Key Answer**.
- **2.** Select **On**or **Off**.

## **Setting the Side Key Guard**

This feature enables you to lock the side keys while the phone is closed.

**To turn the Side Key Guard on or off:**

- **1.** Select **W** > Settings > Others > Side Key Guard.
- **2.** Select **On**or **Off**.
	- **<sup>n</sup> Key Guard**is displayed when the side keys are pressed while the Side Key Guard is enabled.

**Note:** This feature does not apply when the phone is open.

## **Setting Navigation Key Shortcuts**

You can use the navigation key as a shortcut to access specific menu items directly from standby mode. With this feature, you can reassign the default shortcut to the menu items you choose.

**Tosetthe navigation key shortcuts:**

- 1. Select **WE > Settings > Others > Navigation Keys.**
- **2.** Select the navigation key you wish to reassign and press<sup>Mere</sup>.
- **3.** Using the navigation key or your keypad, select a function.
- **4.** Select **Assign**(left softkey) to save.

## **Setting Text Entry Options**

**To set your text entry options:**

- 1. Select **B** > Settings > Others > Text Entry.
- **2.** Select an option and press  $\mathbb{R}$ .
	- **<sup>n</sup> Auto-Capital**to turn auto-capitalization on or off.
	- **<sup>n</sup> My Words** to add a word to or edit a word in the T9 database (see [page 45\).](#page-60-0)
	- **<sup>n</sup> Inpt Language**to select the language (English or Spanish).
	- **<sup>n</sup> Default Input**to set an initial entry mode (see [page 46\).](#page-61-0)
	- **<sup>n</sup> Auto-Space**to turn the auto-spacing on or off after T9 words you enter.
	- **<sup>n</sup> T9 Settings** to customize the T9 settings (see [page 46\).](#page-61-0)
	- **<sup>n</sup> Add Word**to storewords that you use frequently (see [page](#page-60-0) 45).
	- **<sup>n</sup> Auto-Complete** to turn auto-completion on or off.
	- **<sup>n</sup> Help**to see the T9 instruction page.

# Your Phone's Settings **YourPhone'sSettings**

# **Setting Abbreviated Dialing**

**To activate the Ph. Book Match feature:**

- **1.** Select **<b>B** > Settings > Others > Abbrev. Dial.
- **2.** Select **Ph. Book Match**.
- **3.** Select **Enable**.

**To activate the Prepend feature:**

- 1. Select **WE > Settings > Others > Abbrev.Dial.**
- **2.** Select **Prepend**.
- **3.** Select **Enable**.
- **4.** Select **Prepend#**.
- **5.** Enter a five- or six-digit number and press **or OK** (left) softkey).
	- **<sup>n</sup>** To deactivate this feature, select**Disable**during step 3 above.

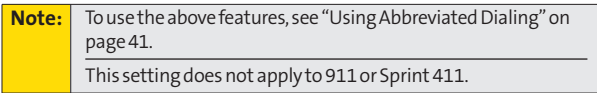

## **Setting Headset Mode**

This feature allows you hands-free phone use. Set the headset mode to Voice Call or Ready Link and press the Turbo Button (the operation button) on the headset to activate useful functions such as making calls, receiving calls, or switching to the Voice Command feature.

**To connect the headset:**

**©** Simply plug the headset into your phone's headset jack.

**To set headset mode:**

- **1.** Select **B** > Settings > Others > Headset Mode.
- **2.** Select **Turbo Button**.
- **3.** Select **Voice Calls, Ready Link**, or **Off** and press  $\mathbb{R}^n$ .

**To set the ringer sound:**

- 1. Select **W** > Settings > Others > Headset Mode.
- **2.** Select **Ringer Sound**.
- **3.** Select **Normal** or **Headset Only** and press  $\mathbb{R}^n$ .

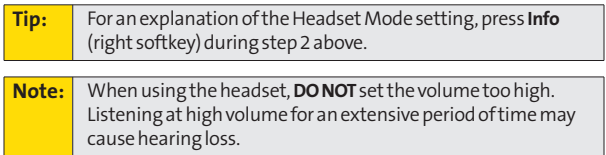

# **Wireless Backup**

This feature allows you to back up all of your contacts to the Sprint Web site and restore them if your phone is lost, stolen, damaged, or replaced.

**Note:** To use the wireless backup service, you are required to activate the service from your phone.

To subscribe to the wireless backup service, you will need to purchase a license to use the wireless backup service via the Sprint vending machine, accessed through the WAP browser on your phone. The license expires after a set period of time and must be renewed regularly. As part of the initial subscription process, a random wireless backup password is generated. The randomly-generated password will be sent to the handset as an SMS text message. (**Subscribe**launches the subscription process. If you are already subscribed to wireless backup service, **Unsubscribe**will be displayed.)

## **Activating and Deactivating Wireless Backup Service**

**Toactivate the wireless backup service:**

- **1.** Select **>Contacts > WirelessBackup**.
- **2.** Select **Subscribe**.(You will be prompted to confirm your license status.)
- **3.** Select **Yes** (left softkey) and follow the onscreen instructions to purchase the license.
- **4.** Please wait while registering the license. (You will see a confirmation screen if it has been successfully registered.)

**Note:** Wireless Backup can also be activated by selecting **MENU> Settings > WirelessBackup**and following steps 2-4 above.

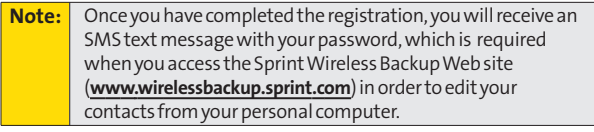

**Tip:** Each time you edit the contacts on your phone, they are backed up at**[www.wirelessbackup.sprint.com](http://www.wirelessbackup.sprint.com)**.

**To deactivate the wireless backup service:**

- **1.** Select **>Contacts > WirelessBackup**.
- **2.** Select**Unsubscribe**.(A message will be displayed.)
- **3.** Follow the onscreen instructions to unsubscribe from the wireless backup service.

**Note:** You can unsubscribe from the wireless backup service only through the Sprint Web site.

## **Viewing Your Wireless Backup Status**

**To view your wireless backup status (sign-in state only):**

- **1.** Select **>Contacts > WirelessBackup > View Status**.
- **2.** Select **OK**(left softkey).

## **Setting the Wireless Backup Alert**

This feature turns the pop-up alert on or off when a Wireless Backup is in progress.

**To set the wireless backup alert:**

- 1. Select **WERY** > Contacts > WirelessBackup > Alert.
- **2.** Select **On**or **Off**.

**Tip:** To display the wireless backup service information, select **MENU>Contacts > WirelessBackup > Learn More**.

# **Setting Your Phone's Security**

## **In This Section**

- **l Accessing the Security Menu**([page 82\)](#page-97-0)
- **l Using Your Phone's Lock Feature**[\(page 82\)](#page-97-0)
- **l Restricting Calls** ([page 84\)](#page-99-0)
- **l Using Special Numbers** [\(page 85\)](#page-100-0)
- ◆ **Erasing Phone Content** [\(page 86\)](#page-101-0)
- **l Resetting the Browser**[\(page 87\)](#page-102-0)
- **l Resetting Favorites** ([page 87\)](#page-102-0)
- **l Resetting Default Settings** [\(page 88\)](#page-103-0)
- ◆ **Resetting Your Phone** [\(page 88\)](#page-103-0)
- ◆ **Resetting Your Picture Mail Account** ([page 89\)](#page-104-0)
- **♦ Resetting and Locking Your Phone Through SMS** ([page](#page-104-0) 89)
- ◆ **Security Features for Sprint Vision** [\(page 91\)](#page-106-0)
- **l Using the Parental Control Feature**([page](#page-107-0) 92)

**By using the security settings on your phone, you receive peace of mind without sacrificing flexibility.**This section will familiarize you with your phone's security settings. With several options available, you can customize your phone to meet your personal needs.

# <span id="page-97-0"></span>**Accessing the Security Menu**

All of your phone's security settings are available through the Security menu. You must enter your lock code to view the Security menu.

**To access the Security menu:**

- **1.** Select **B** > Settings > Security.
- **2.** Enter your lock code to display the Security menu.

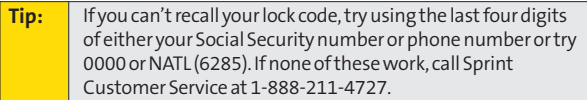

# **Using Your Phone's Lock Feature**

## **Locking Your Phone**

When your phone is locked, you can only receive incoming calls or make calls to 911, Sprint Customer Service, or special numbers. (See "Using Special Numbers"on [page 85.\)](#page-100-0)

**To lock your phone:**

**1.** From the Security menu, select **Lock Phone > Lock Now**.  $-$  or  $-$ 

To set your phone to lock the next time it is turned on, select **On Power-up**.

- **2.** Select **Full Lock**or **Exp.Incom.Calls**.
	- **<sup>n</sup> Full Lock**to disable both outgoing and incoming calls.
	- **<sup>n</sup> Exp. Incom.Calls** to disable outgoing calls while allowing incoming calls.

## <span id="page-98-0"></span>**Unlocking Your Phone**

**To unlock your phone:**

- **1.** From standby mode, select**Unlock**(left softkey).
- **2.** Enter your lock code.

## **Lock Services**

With this feature, you can choose to restrict access to Sprint Vision services, incoming and outgoing voice calls, and Sprint Ready Link calls.

**To activate lock services:**

- **1.** From the Security menu, select **Others > Lock Services**.
- **2.** Select **Voice Calls**,**Data**or **Ready Link**.
- **3.** Select **Locked**.(Select**Unlocked**to deactivate this feature.)

## **Changing the Lock Code**

**Tochange your lock code:**

- **1.** From the Security menu, select **Others > Change Lock**.
- **2.** Enter and re-enter your new lock code.

## **Locking the Pictures Menu**

With this feature, you must enter your lock code when you access the pictures menu.

**To lock the pictures menu:**

- **1.** Select  $\mathbb{R}^n$  **> Settings > Security**, and then enter your lock code. (The Security menu is displayed.)
- **2.** Select **Picture Mail > Lock Pictures > Lock Now**.(Select **Unlocked**to deactivate this feature.)

## <span id="page-99-0"></span>**Calling in Lock Mode**

You can place calls to 911, to Sprint Customer Service, and to your special numbers when in lock mode. (For information on special numbers, see "Using Special Numbers"on [page 85.\)](#page-100-0)

**To place an outgoing call in lock mode:**

**©** To call an emergency number, special number, or Sprint Customer Service, enter the phone number and press TALK.

# **Restricting Calls**

There may be occasions when you want to limit the numbers your phone can call or from which it can receive calls. You can use the Restrict Calls setting to do just that. (The Restrict Calls setting does not apply to 911 or Sprint Customer Service.)

**To restrict calls:**

- 1. Select **WE > Settings > Security**, and then enter your lock code. (The Security menu is displayed.)
- **2.** Select **Others > Limit Use**.
- **3.** Select **Outgoing Calls**or I**ncoming Calls**.
- 4. Select an option and press<sup>er</sup>.
	- **Allow All** lets you make or receive all calls.
	- **<sup>n</sup> Ph. Book Only**lets you make or receive calls to or from Contacts entries, voicemail, or special numbers only.
	- **<sup>n</sup> Special #s Only**lets you make or receive calls to or from three special numbers only. (See "Using Special Numbers"on [page 85.\)](#page-100-0)

**Note:** Restricted incoming calls are forwarded to voicemail.

# 4. Enter the number and press ...

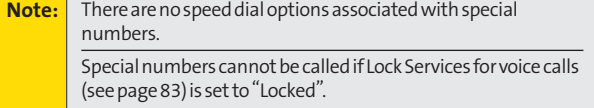

# <span id="page-100-0"></span>**Using Special Numbers**

Special numbers are important numbers that you have designated as being "always available."You can call and receive calls from special numbers even if your phone is locked.

You can save up to three special numbers in addition to your Contacts entries (the same number may be in both directories).

**To add or replace a special number:**

- **1.** Select  $\ddot{\mathbf{w}}$  **> Settings > Security**, and then enter your lock code. (The Security menu is displayed.)
- **2.** Select **Others**and then **Special #s**.
- **3.** Select a field for your entry and press  $\mathbb{R}$ .

# <span id="page-101-0"></span>**Erasing Phone Content**

You can quickly and easily erase all the content that you have created in your phone.

**To erase phone content:**

- 1. Select  $\mathbb{R}^n$  **> Settings > Security**, and then enter your lock code. (The Security menu is displayed.)
- **2.** Select **Erase/Reset**, and then select an option from the following and press  $\mathbb{R}$ .
	- **<sup>n</sup> Erase Ph. Book**to erase all of your Contacts entries.
	- **<sup>n</sup> Erase Content**to erase all items you have downloaded to your phone.
	- **<sup>n</sup> Erase Pictures** to erase all pictures saved in the phone.
	- **<sup>n</sup> Erase V. Data**to erase all voice data and call memos saved in the phone.
	- **<sup>n</sup> EraseVoiceTag** to erase all voice tags you have recorded.
	- **<sup>n</sup> Erase Msgs** to erase all messages (including locked ones) in the Inbox, Sent Mail, Pending, and Drafts folders; all Recent Lists; and all user-created preset messages (text messages, SMS Voice messages, etc.).
- **3.** If you are certain you would like to erase, select **OK**(left softkey), and then select **Yes**.

## <span id="page-102-0"></span>**Resetting the Browser**

This option resets your Web browser's history, bookmarks, cookies, auto-complete text, and URLs.

**To reset the browser:**

- **1.** Select  $\mathbb{F}$  > Settings > Security, and then enter your lock code. (The Security menu is displayed.)
- **2.** Select **Erase/Reset > Reset Browser**.
- **3.** If you are certain you would like to reset, press **OK**(left softkey), and then select **Yes**.

# **Resetting Favorites**

This option resets all of your favorites settings.

**To reset favorites:**

- 1. Select  $\mathbb{R}$  **> Settings > Security**, and then enter your lock code. (The Security menu is displayed.)
- **2.** Select **Erase/Reset > Reset Favorit**.
- **3.** If you are certain you would like to reset your favorites settings, select **OK**(left softkey), and then select **Yes**.

# <span id="page-103-0"></span>**Resetting Default Settings**

Resetting the default settings restores all the factory defaults, including the ringer types and display settings. The Contacts, Call History, Calendar, and Messaging are not affected.

**To reset default settings:**

- **1.** Select  $\mathbb{F}$  > Settings > Security, and then enter your lock code. (The Security menu is displayed.)
- **2.** Select **Erase/Reset > DefaultSetting**.(A disclaimer appears.)
- **3.** Read the disclaimer and press **OK**(left softkey).
- **4.** If you are certain that you would like to restore all the factory settings, select **Yes**.

## **Resetting Your Phone**

Resetting the phone resets all settings and erases all data on your phone.

**To reset your phone:**

- 1. Select  $\mathbb{R}$  **> Settings > Security**, and then enter your lock code.(The Security menu is displayed.)
- **2.** Select **Erase/Reset > Reset Phone**.
- **3.** Press **OK**(left softkey) to continue.
- **4.** If you are certain that you would like to restore all the factory settings, select **Yes**.

## <span id="page-104-0"></span>**Resetting Your Picture Mail Account**

This option resets your authentication ID for your Sprint Picture Mail account.

**To reset your Picture Mail account:**

- **1.** Select  $\mathbb{F}$  > Settings > Security, and then enter your lock code. (The Security menu is displayed.)
- **2.** Select **Picture Mail > Reset Pic. Mail**.(A warning appears.)
- **3.** Press **OK**(left softkey) to continue.
- **4.** If you are certain that you would like to reset your Picture Mail account, select **Yes**.

# **Resetting and Locking Your Phone Through SMS**

When your phone is lost or stolen, you can erase your important personal information (such as Contacts entries, call history, and messages) and lock your phone by sending a specially-formatted SMS message to your phone.

From your computer, sign on to **[www.sprint.com](http://www.sprint.com)** and send a message to your phone (input your 10-digit wireless phone number) in the following format:

\ \ RESET \*\*<Passcode>\*\* RESET <Passcode> - your defined passcode.

The default passcode is your phone's 18-digit MEID (Mobile Equipment Identifier), which is written on the package or on the phone itself. The locked phone will display the following message: "If found, please call Sprint Customer Service 1-888-211-4727."

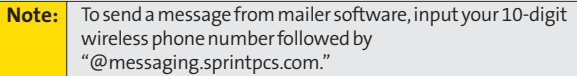

**To activate this feature, the following presetting is required:**

- **1.** Select  $\ddot{\mathbf{w}}$  **> Settings > Security**, and then enter your lock code. (The Security menu is displayed.)
- **2.** Select **Others > Found Me > Reset/Lock > Enable**. To unlock a phone that has been locked through SMS, please take the phone to your nearest Sprint Store.

## **Changing the Passcode**

**To change the passcode for the specially-formatted SMS message:**

- 1. Select **WE > Settings > Security**, and then enter your lock code.(The Security menu is displayed.)
- **2.** Select **Others > Found Me > Chg Passcode**.
- **3.** Enter a new passcode (18 digits).
- **4.** Re-enter the new passcode.

## <span id="page-106-0"></span>**Enabling and Disabling Sprint Vision Services**

You can disable Sprint Vision services without turning off your phone; however, you will not have access to all Sprint Vision services, including Web and messaging. Disabling Sprint Vision will avoid any charges associated with Sprint Vision services. While signed out, you can still place or receive phone calls, check voicemail, and use other voice services. You may enable Sprint Vision services again at any time.

**To disable Sprint Vision services:** 

- **1.** Select **>Settings > Data > Disable Data**. (A message will be displayed.)
- **2.** Select**Disable**(right softkey) to confirm that you want to sign out.

**Toenable SprintVision services:** 

- **1.** Select **>Settings > Data > Enable Data**. (A message will be displayed.)
- **2.** Press **OK**(left softkey) to enable data service.

# <span id="page-107-0"></span>**Using the Parental Control Feature**

This feature allows you to restrict outgoing and incoming calls, access to services such as Sprint Vision and Sprint Ready Link, as well as use the Edit Phone Book function. Most menu options for the Limit Use, Change Lock, and Lock Services menus in Parental Control are the same as the options for the Security menu.

**To restrict outgoing and incoming calls:**

- **1.** Select **<b>B** > Tools > Parental Ctrl.
- **2.** Enter your lock code to display the Parental Control menu.
- **3.** Select **Limit Use > Outgoing Calls**or **Incoming Calls**.
- **4.** Select **Allow All**, **Ph. Book Only**, or **Special #s Only**.

**Tolock services:**

- **1.** Select **B** > Tools > Parental Ctrl.
- **2.** Enter your lock code to display the Parental Control menu.
- **3.** Select **Lock Services > Data**or **Ready Link**.
- **4.** Select **Locked**.(Select**Unlocked**to disable this feature.)

**To change your lock code:**

- **1.** Select **W** > Tools > Parental Ctrl.
- **2.** Enter your lock code to display the Parental Control menu.
- **3.** Select **Change Lock**.
- **4.** Enter and re-enter your new lock code.
**To add or replace a special number:**

- **1.** Select **B** > Tools > Parental Ctrl.
- **2.** Enter your lock code to display the Parental Control menu.
- **3.** Select **Special #s**.
- 4. Select a field for your entry and press  $\mathbb{R}$ .
- **5.** Enter the number and press  $\mathbb{R}$ .

**Toedit Contacts:**

You can also edit Contacts from the Parental Control menu while any Limit Use feature (except Allow All) is enabled. You are required to enter your lock code once to access the Parental Control menu. However, as long as you have not gone back to the main menu or standby mode, you are not required to enter your lock code each time you edit your Contacts.

- **1.** Select  $\mathbb{R}^n$  **> Tools > Parental Ctrl**.
- **2.** Enter your lock code to display the Parental Control menu.
- **3.** Select **Edit Ph. Book**.

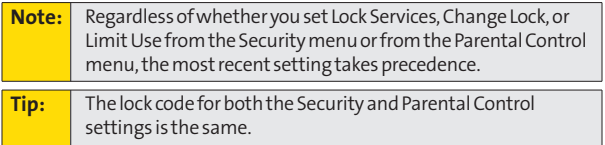

## **Section 2D**

# **Controlling Your Roaming Experience**

#### **In This Section**

- **l Understanding Roaming** [\(page 95\)](#page-110-0)
- **l Setting Your Phone's Roam Mode** [\(page 98\)](#page-113-0)
- **l Using Call Guard** ([page 99\)](#page-114-0)
- **l Using Data Guard** ([page 100\)](#page-115-0)

**Roaming is the ability to make or receive calls when you're off the Sprint National Network.**Your new dual-band/ tri-mode SCP-3200 by SANYO works anywhere on the Sprint National Network and allows you to roam on other analog and 1900 and 800 MHz digital networks.

This section explains how roaming works as well as special features that let you manage your roaming experience.

#### <span id="page-110-0"></span>**Recognizing the Roaming Icon on the Display Screen**

Your phone's display screen always lets you know when you're off the Sprint National Network. Any time you are roaming, the phone displays the roaming icon ( $\Lambda$  الله. If you are roaming on an analog system, the roaming icon will be displayed along with the text **Analog Roam**.

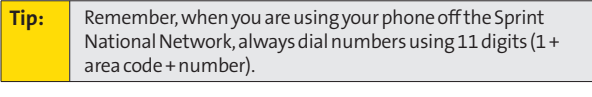

**Note:** Unless your Sprint service plan includes roaming, you will pay ahigher per-minute rate for roaming calls.

#### **Roaming on Other Digital Networks**

When you're roaming on digital networks, your call quality and security will be similar to the quality you receive when making calls on the Sprint National Network. However, you may not be able to access certain features, such as Sprint Vision.

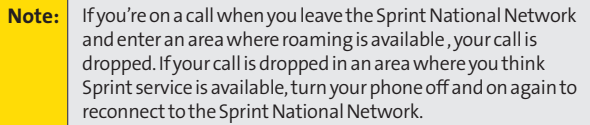

#### **Roaming on Analog Networks**

When you roam on analog networks, you will experience quality similar to that provided by other analog carriers today. Although some features, such as Sprint Vision and Sprint Voice Command, will be unavailable, you can still make and receive calls and access voicemail. If you are accustomed to Sprint service, you may notice some of the following differences when using analog service:

- **<sup>v</sup>** You are more likely to experience static, crosstalk, fade-out, and dropped calls.
- **<sup>v</sup>** Some features which are standard on the Sprint National Network, such as call waiting, Sprint Vision, and direct international dialing, may be unavailable.
- **<sup>v</sup>** Though callers can leave voicemail messages while you are roaming, you may not receive notification until you return to the Sprint National Network. (See "Checking for Voicemail Messages While Roaming"on [page 97.\)](#page-112-0)
- **<sup>v</sup>** There are security and privacy risks (eavesdropping and cloning) that exist with conventional analog services today.
- **<sup>v</sup>** Your battery's charge will deplete more quickly and you will need to recharge it more often when you use your phone for analog roaming.

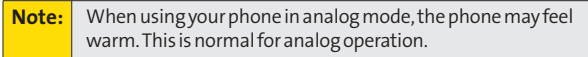

#### <span id="page-112-0"></span>**Checking for Voicemail Messages While Roaming**

When you are roaming off the Sprint National Network, you may not receive on-phone notification of new voicemail messages. Callers can still leave messages, but you will need to periodically check your voicemail for new messages if you are in a roaming service area for an extended period of time.

**To check your voicemail while roaming:**

- **1.** Dial 1 + area code + your phone number.
- 2. When you hear your voicemail greeting, press  $\frac{1}{2}$ .
- **3.** Enter your passcode at the prompt and follow the voice prompts.

# <span id="page-113-0"></span>**Setting Your Phone's Roam Mode**

Your phone allows you to control your roaming capabilities. By using the **Roaming**menu option, you can determine which signals your phone accepts.

#### **Set Mode**

Choose from three different settings on your dual-band/ tri-mode phone to control your roaming experience.

**To set your phone's roam mode:**

- 1. Select **WE > Settings > Others > Roaming > Set Mode**.
- **2.** Select an option and press  $\mathbb{R}$ .
	- **p Sprint Only** allows you to access the Nationwide Sprint PCS Network only and prevents roaming on other networks.
	- **<sup>n</sup> Automatic** seeks service on the Sprint National Network.
	- **<sup>n</sup> Roaming Only**forces the phone to seek a roaming system. The previous setting (Sprint Only or Automatic) is restored the next time the phone is turned on.

# <span id="page-114-0"></span>**Using Call Guard**

Your phone has two ways of alerting you when you are roaming off the Sprint National Network: the onscreen roaming icon and Call Guard. Call Guard makes it easy to manage your roaming charges by requiring an extra step before you can place or answer a roaming call. (This additional step is not required when you make or receive calls while on the Sprint National Network.)

**To turn Call Guard on or off:**

- 1. Select **W** > Settings > Others > Roaming > Call Guard.
- **2.** Select **On**or **Off**.

**To place roaming calls with Call Guard on:**

- **1.** From standby mode, dial 1 + area code + the seven-digit number and press  $\overline{m}$ .
- 2. Press  $\blacksquare$  **1** to proceed while the pop-up message is displayed.

 $-$  or  $-$ 

Press any key to erase the pop-up message, press **Options** (right softkey) **>**select **Roam Call**.

**To answer incoming roaming calls with Call Guard on:**

- 1. Press TALK . (A message will be displayed notifying you that roaming charges will apply.)
- **2.** Press **an** to proceed while the pop-up message is displayed.

 $-$  or  $-$ 

Press any key to erase the pop-up message, press **Options** (right softkey), and then select **Answer**.

**Note:** If the Call Guard feature is set to **On**, you need to take extra steps to make and receive roaming calls.

# <span id="page-115-0"></span>**Using Data Guard**

You can set your phone to alert you when you are roaming off the Sprint National Network and try to use data services such as messaging.

**To set the conditions for Data Guard pop-up notification:**

- 1. Select **<b>B** > Settings > Others > Roaming > Data Guard.
- **2.** Select **Always Ask**if you want a pop-up notification to appear when you try using data services in a roaming area.

 $-$  or  $-$ 

Select**Never Ask**if you don't want a pop-up notification to appear.

**To continue data services in a roaming area when Data Guard is settoAlways Ask:**

When you try using data services in a roaming area, a pop-up notification appears indicating that data roaming rates may apply.

**©** Press **Roam**(left softkey) to confirm and proceed.

**Note:** Place a check mark next to **Never Ask** if you don't want to view this pop-up notification again.

# **Managing Call History**

#### **In This Section**

- **l Viewing History**[\(page 102\)](#page-117-0)
- **l Call History Options** [\(page 103\)](#page-118-0)
- **l Making a Call From Call History**([page 104\)](#page-119-0)
- **l Saving a Phone Number From Call History**[\(page 105\)](#page-120-0)
- **l Prepending a Phone Number From Call History**([page 106\)](#page-121-0)
- **l Erasing Call History**([page 106\)](#page-121-0)

**The Call History keeps track of incoming calls, outgoing calls, missed calls, and recent calls.**This section guides you through accessing and making the most of your Call History.

# <span id="page-117-0"></span>**Viewing History**

You'll find the Call History feature very helpful. It is a list of the last 20 phone numbers (or Contacts entries) for calls you placed, accepted, or missed. Call History makes redialing a number fast and easy. It is continually updated as new numbers are added to the beginning of the list and the oldest entries are removed from the bottom of the list.

Each entry contains the phone number (if it is available) and Contacts entry name (if the phone number is in your Contacts). Duplicate calls (same number and type of call) may only appear once on the list.

**To view a Call History entry:**

- **1.** Select **> Call History**, and then select **Outgoing**, **Incoming**,**Missed**,or**Recent Calls**.
- **2.** Highlight the entry you wish to view and press WERV.

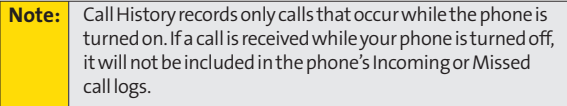

# <span id="page-118-0"></span>**Call History Options**

For additional information and options on a particular call, highlight a Call History entry and press . This feature displays the date and time of the call, the phone number (if available), and the caller's name (if the number is already in your Contacts). By pressing **Options** (right softkey), you can select from the following options:

- **<sup>v</sup> Call**to dial the phone number.
- **<sup>v</sup> Call:Speaker On**to dial the phone number in speakerphone mode.
- **<sup>v</sup> Send Message**to send a Text, Picture Mail, or SMS Voice message.
- **<sup>v</sup> Save Phone#**to save the phone number (if applicable).
	- **<sup>n</sup> Go to Ph. Book**is displayed when the number is already in your Contacts list. (See "Saving a Phone Number From Call History"on [page 105.\)](#page-120-0)
- **<sup>v</sup> Rename**to change the current entry's name to Caller ID name (if applicable).
- **<sup>v</sup> Prepend**to add numbers to the beginning of the phone number. (See "Prepending a Phone Number From Call History"on [page 106.\)](#page-121-0)
- **<sup>v</sup> Copy to Prsnl**to copy the phone number to the Ready Link Personal List (appears only when Sprint Ready Link mode is set to Enable and the number does not match any stored entry in your Personal List).
- **<sup>v</sup> Erase**to erase the entry.

**Tip:** You can also view the next Call History entry by pressing the navigation key right or view the previous entry by pressing the navigation key left.

**CallHistory**

# <span id="page-119-0"></span>**Making a Call From Call History**

**To place a call from Call History:**

- **1.** Select **> Call History**, and then select **Outgoing**, **Incoming**,**Missed**, or**Recent Calls**.
- **2.** Use your navigation key to select a Call History entry and press TALK.

 $-$  or  $-$ 

Press **Options** (right softkey) and then select **Call** or **Call: Speaker On**.

**Note:** You cannot make calls from Call History to entries identified as **No Caller ID**or **Private**.

## <span id="page-120-0"></span>**Saving a Phone Number From Call History**

Your phone can store up to 500 phone numbers in up to 300 Contacts entries. (An entry may contain up to seven numbers.) Each entry's name can contain 32 characters.

**To save a phone number from Call History:**

- **1.** Select **> Call History > Outgoing**, **Incoming**,**Missed**, or **Recent Calls**.
- **2.** Use your navigation key to select a Call History entry and press **Options** (right softkey).
- **3.** Select **Save Phone #**.
- **4.** Select**New Name**to create a new Contacts entry for the number or **From Ph.Book**to save the number to an existing entry.
- **5.** Select an appropriate label and press  $\mathbb{R}$ .
- **6.** Enter a name for the new entry using the keypad and press<sup>ME</sup>.

 $-$  or  $-$ 

Search for an existing contact name and press we to save the new number.

**7.** Press **Save**(left softkey).

**Note:** You cannot save phone numbers from calls identified as **No Caller ID**or **Private**.

**CallHistory**

# <span id="page-121-0"></span>**Prepending a Phone Number From Call History**

If you need to make a call from Call History and you happen to be outside your local area code, you can add the appropriate prefix by prepending the number.

**To prepend a phone number from Call History:**

- **1.** Select a Call History entry and select **Options** (right softkey).
- **2.** Select **Prepend**.
- **3.** Enter the digits you want to add to the number.
- 4. Press **TALK** to place a call.

# **Erasing Call History**

To erase individual Call History entries, see "Call History Options"on [page 103.](#page-118-0)

**To erase Call History:**

- **1.** Select **>Call History > Erase History**.
- **2.** Select **Outgoing**, **Incoming**,**Missed**, **Recent Calls**, or **All**. (A confirmation dialog will be displayed.)
- **3.** If you are certain you want to erase the call history, select **Yes**.

 $-$  or  $-$ 

Select**No**to return to the previous menu.

## **Section 2F**

# **Using Contacts**

#### **In This Section**

- **l Adding a New Contacts Entry**([page 108\)](#page-123-0)
- **l Assigning a Group Entry** ([page 109\)](#page-124-0)
- **l Finding Contacts Entries** ([page 110\)](#page-125-0)
- **l Contacts Entry Options** [\(page 111\)](#page-126-0)
- **l Editing a Contacts Entry**[\(page](#page-127-0) 112)
- ◆ **Erasing a Contacts Entry From the List** [\(page](#page-127-0) 112)
- **l Assigning Speed Dial Numbers** [\(page](#page-128-0) 113)
- **l Assigning an Imageto a Contacts Entry**[\(page](#page-129-0) 114)
- **l Selecting a Ringer Type for an Entry**[\(page 115\)](#page-130-0)
- **l Secret Contacts Entries** [\(page 116\)](#page-131-0)
- **l Dialing Sprint Services** ([page 117\)](#page-132-0)

**Nowthatyou know the basics that make it easier to stay in touch with people and information, you'reready to explore your phone's more advanced features.**This section explains how to use your phone's Contacts list and helps you make the most of your time when you aretrying to connect with the important people in your life.

# <span id="page-123-0"></span>**Adding a New Contacts Entry**

Your phone can store up to 500 phone numbers in up to 300 Contacts entries. (An entry may contain up to seven numbers.) Each entry's name can contain 32 characters.

**To add a new entry:**

- **1.** Select  $\mathbb{R}^n$  **> Contacts > Find/Add Entry.**
- 2. Press  $\mathbb{R}$ , and then enter the name and press  $\mathbb{R}^n$ .
- **3.** Highlight the appropriate label for the phone number, and then enter the number and press  $\mathbf{w}$ .
	- **<sup>n</sup>** If necessary, select and enter other optional items such as email or Web addresses.
- **4.** Press **Save**(left softkey).

After you have saved the number, the new Contacts entry is displayed. (See "Contacts Entry Options"on [page 111.\)](#page-126-0)

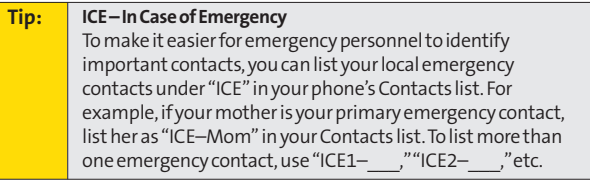

# <span id="page-124-0"></span>**Assigning a Group Entry**

Your phone can create up to 20 separate group lists. By assigning a contact to a group, you can search easily using a user-defined group name.

**To assign a Contact to a group:**

- 1. Select **W** > Contacts > Group.
- **2.** Select an available group entry location and select **Options** (right softkey) **>Add Members**.
- **3.** Select a contact and press  $\mathbb{R}$ .
- **4.** Select **Add** (left softkey) when you have finished selecting members.

**To edit a group entry:**

- **1.** Select **<b>B** > Contacts > Group.
- **2.** Select the group entry you want to edit and select **Options** (right softkey) **>Edit**.
- **3.** Select the field you want to edit (**Name**, **Ringer**, or Picture ID) and press ...
- 4. Edit the entry and press  $\mathbb{R}$ .
- **5.** Select **Save**(left softkey) to save your changes.

**To erase a group member:**

- 1. Select **<b>B** > Contacts > Group.
- **2.** Select the group title and press  $\mathbb{R}$  to display the group members.
- **3.** Select the member you want to erase and select **Options** (right softkey) **>Erase > This**or **All**.
- Contact: **Contacts**

**4.** Select Yes and press ...

# <span id="page-125-0"></span>**Finding Contacts Entries**

There are several ways to display your Contacts entries: by name, by speed dial number, and by Sprint Ready Link List. Follow the steps outlined in the sections below to display entries from the Contacts menu.

#### **Finding Names**

**To find Contacts entries by name:**

- **1.** Select **B** > Contacts > Find/Add Entry.
- **2.** Scroll through all the entries using the navigation key.  $-$  or  $-$

Enter the first letter of the name or part of the name. (The display shows the entries beginning with the letter or letters entered.)

- **3.** To display the entry's details, select an entry and press<sup>MR</sup>.
- **4.** To make the call, highlight a number and press  $\frac{1}{2}$ .

**To find Sprint Ready Link entries:**

- 1. Select **We** > Contacts > Find/Add Entry.
- **2.** Press **Go to**(left softkey). Select **Company List**, **Company Grps.**, **Personal List**, or **Personal Grps.**, and press<sup>Mere</sup>.
- **3.** Scroll through the list to select an entry.

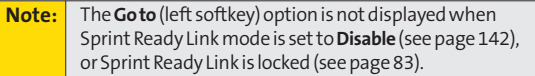

#### <span id="page-126-0"></span>**Finding Speed Dial Numbers**

**To find phone numbers you have stored in speed dial locations:**

**Example 3 Select <b>W** > Contacts > Speed Dial #s. See "Using Speed Dialing"on [page 40](#page-55-0) for how to use speed dialing.

## **Contacts Entry Options**

To access a Contacts entry's options, display the Contacts list, highlight an entry and press  $\mathbf{w}$ . Then select a phone number and press **Options** (right softkey). To select an option, highlight it and press  $\mathbb{R}$ .

- **<sup>v</sup> Edit**to edit the selected entry.
- **<sup>v</sup> Call**to dial the selected number.
- **<sup>v</sup> Call:Speaker On**to dial the phone number in speakerphone mode.
- **<sup>v</sup> Send Message**to send a Text, Picture Mail, or SMS Voice message.
- **<sup>v</sup> Call Alarm**to set a call alarm for the entry.(See [page](#page-138-0) 123 for Call Alarm.)
- **<sup>v</sup> Set Speed Dial**to assign speed dial numbers to your favorite entries. (See "Assigning Speed Dial Numbers"on [page 113.\)](#page-128-0)
- **<sup>v</sup> Set Voice Tag**to set a voice dial for the entry. (See [page 132](#page-147-0) for Voice Dial.)
- **<sup>v</sup> Prepend**to alter a phone number by adding numbers to the beginning of the entry. (See "Prepending a Phone Number From Call History"on [page 106.\)](#page-121-0)
- <span id="page-127-0"></span>**<sup>v</sup> Copy to Prsnl** to copy the phone number to your Ready Link Personal List (appears only when Sprint Ready Link mode is set to Enable and the number does not match any stored entry in your Personal List).
- **<sup>v</sup> Send Contact**to send a Contacts entry in the Contacts list.

**Tip:** You can view the next entry by pressing the navigation key right or view the previous entry by pressing the navigation key left.

## **Editing a Contacts Entry**

**Tomake changes to an entry:**

- 1. Select **We > Contacts > Find/Add Entry.**
- 2. Scroll to the entry you wish to edit and press .
- **3.** Select a phone number, and then press **Options** (right softkey) **>Edit**.

 $-$  or  $-$ 

Select an email address or Web address and press **Edit** (right softkey).

- 4. Select the field you want to edit and press  $\blacksquare$ .
- **5.** Edit the entry by using your keypad and press  $\mathbb{R}$ .
- **6.** Press **Save**(left softkey) to save your changes.

## **Erasing a Contacts Entry From the List**

**To erase a selected entry:**

- **1.** Select  $\mathbb{R}^n$  **> Contacts > Find/Add Entry.**
- **2.** Scroll to the entry you wish to delete and press **Options** (right softkey).
- **3.** Select **Erase Contact>Yes**.

# <span id="page-128-0"></span>**Assigning Speed Dial Numbers**

With this feature you can dial Contacts directory entries with one keypress for locations 2–9. For details on how to make calls using speed dial numbers, see "Using Speed Dialing"on [page 40.](#page-55-0)

**To assign a speed dial number :**

- **1.** Select  $\mathbb{R}^n$  **> Contacts > Speed Dial #s.**
- 2. Select an available speed dial location and press  $\mathbb{R}^n$ .
- **3.** Select an entry from the list and press  $\mathbb{R}$ .
- **4.** Select the phone number you want to set as a speed dial number and press **WENN**.  $-$  or  $-$
- 1. Select **W** > Contacts > Find/Add Entry.
- **2.** Scroll to an entry in the Contacts list and press  $\mathbb{R}^n$ .
- **3.** Select the phone number you want to set as a speed dial number, and then press **Options** (right softkey) **> Set Speed Dial**.
- 4. Select an available speed dial location and press  $\mathbb{R}$ .

#### **Note:** If youattempttoassign an already in-use speed dial location to a new phone number,adialog will appear asking if you wish to overwrite the existing speed dial assignment. Select **Yes** to assign the location to the new phone number and delete the previous speed dial assignment.

# <span id="page-129-0"></span>**Assigning an Image to a Contacts Entry**

You can assign an image to a Contacts entry. The image is displayed when the entry calls you.

**To assign an image for an entry:**

- **1.** Select **B** > Contacts > Find/Add Entry.
- **2.** Select the Contacts entry for which you want to assign the image and press  $\mathbb{R}$ .
- **3.** Select a phone number, and then select **Options** (right softkey) **>Edit**; or if you are selecting an item other than the phone number, select **Edit**(right softkey).
- **4.** Press the navigation key up to highlight the **induces** icon and press<sup>Mer</sup>.
- **5.** Select an image and press ...
- **6.** Press **Save**(left softkey) to save the image type.

# <span id="page-130-0"></span>**Selecting a Ringer Type for an Entry**

You can assign a ringer type to a Contacts entry so you can identify the caller by the ringer type. (See "Ringer Types"on [page 50.\)](#page-65-0)

**To select a ringer type for an entry:**

- **1.** Select  $\mathbb{R}^n$  **> Contacts > Find/Add Entry.**
- **2.** Select the Contacts entry for which you want to set the incoming ringer and press  $\mathbb{R}$ .
- **3.** Select a phone number, and then select **Options** (right softkey) **>Edit**; or if you are selecting an item other than the phone number, select **Edit**(right softkey).
- 4. Scroll down to **P** and press  $\mathbb{R}$ .
- **5.** Select a ringer and press  $\mathbf{F}$ . (When you highlight a ringer type, a sample ringer will sound.)
- **6.** Press **Save**(left softkey) to save the ringer type.

## <span id="page-131-0"></span>**Secret Contacts Entries**

You can hide an entry's phone number(s) and require your lock code to edit the entry by making it secret. The entry name is still displayed, but the entry's phone numbers are replaced with "<Secret>".

**To make an entry secret:**

- **1.** Select **W** > Contacts > Find/Add Entry.
- **2.** Select the Contacts entry you want to tag as secret and press **Options** (right softkey).
- **3.** Select**Set Secret**.
- **4.** Enter the four-digit lock code.
- **5.** Select **On**.

**To make an entry public:**

- 1. Select **We** > Contacts > Find/Add Entry.
- **2.** Select the Contacts entry you want to tag as public and press **Options** (right softkey).
- **3.** Select**Set Secret**.
- **4.** Enter the four-digit lock code.
- **5.** Select **Off**.

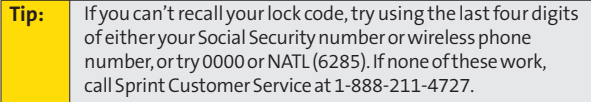

# <span id="page-132-0"></span>**Dialing Sprint Services**

Your Contacts list is preprogrammed with contact numbers for various Sprint services.

**To dial a service from your Contacts:**

- **1.** Select **<b>B** > Contacts > Services.
- **2.** Select **Customer Service**,**Dir Assistance (Sprint 411)**, **Account Info**, **Sprint Operator**, or **Voice Command**.
- **3.** Press TALK

 $-$  or  $-$ 

Press **Options** (right softkey) and then select**Call** or **Call:Speaker On**.

**To dial a service from standby mode using your keypad:**

- **1.** Dial the appropriate service number:
	- **n Customer Service** Shin  $\mathbb{R}$  **ABG 2**
	- **n Sprint 411 and an a**
	- **n Account Info. Chift**  $\overline{\mathbf{X}}$  **GHT**
	- **Sprint Operator**–●
	- **<sup>n</sup> Voice Command**–
- **2.** Press **TALK** to place the call.

## **Section 2G**

# **Using the Phone's Calendar and Tools**

#### **In This Section**

- **l Using Your Phone's Calendar**[\(page 119\)](#page-134-0)
- **l Using the Call Alarm Feature**[\(page 123\)](#page-138-0)
- **l Using Your Phone's Alarm Clock**[\(page 126\)](#page-141-0)
- **l Using Your Phone's Tools** ([page 127\)](#page-142-0)
- **l Personal Information Management**([page 130\)](#page-145-0)

**Your phone is equipped with several personal information management features that help you manage your busy lifestyle.**This section shows you how to use these features to turn your phone into a time management planner that helps you keep up with your contacts, schedules, and commitments.

# <span id="page-134-0"></span>**Using Your Phone's Calendar**

## **Displaying Your Calendar**

**To display your calendar:**

**©** Select **>Tools > Calendar**.

**Tip:** The current day is framed by a rectangle.

### **Adding an Event to the Calendar**

Your Calendar helps organize your time and reminds you of important events (up to 100 events).

**To add an event:**

- **1.** Select **>Tools > Calendar**and select the day to which you wish to add an event.
- **2.** Select **Options** (right softkey) **>Add Event > Schedule**.
- **3.** Enter the description using your keypad and press  $\mathbb{R}$ .
- 4. Select any of the following items and press ...
	- **<sup>n</sup> Description**to enter a description of your event (up to 14 characters).
	- **<sup>n</sup> From**to schedule the start time.
	- **<sup>n</sup> To**to schedule the end time.
	- **<sup>n</sup> Location**to edit the location of your event (up to 14 characters).
	- **<sup>n</sup> Alarm**to select a ringer.
	- **<sup>n</sup> Alarm Time**to edit the alarm time (number of hours or minutes before the event starts). The default alarm time is 10 minutes before an event.
	- **Repeat** to set the event's repeating status. Select **Once**,**Daily**,**Weekly**,**Monthly**, or **Yearly**.

**Section 2G: Using the Phone's Calendar and Tools 119** Download from Www.Somanuals.com. All Manuals Search And Download.

#### **5.** Press **Save**(left softkey) to schedule the event.

**Tip:** The date for which you have scheduled events is indicated with atriangle. Press the navigation key up or down to scroll by week through the calendar and the Side Volume key to scroll by month.

### **Event Alerts**

There are several ways your phone alerts you to scheduled events:

- **<sup>v</sup>** By playing the alert tone (depending on the ringer type and ringer volume setting).
- **<sup>v</sup>** By blinking the LED.
- **<sup>v</sup>** By displaying the event's description on the Main LCD when the phone is open.
- **•** By lighting the LCD backlight (depending on the backlight setting).

### **Event Alert Menu**

When your phone is turned on and you have an event alarm scheduled, your phone alerts you and displays the event summary.

**To silence the alarm:**

- **©** Press any key to stop the alarm. (The alarm will stop and then sound again after the selected snooze interval.)
	- **<sup>n</sup>** Press and hold the side camera key to cancel snoozing.
	- **<sup>n</sup>** Select**Dismiss** (right softkey) to dismiss the event.

## **Going to a Given Date**

**To go to the Calendar menu for a specific date:**

- **1.** Select **>Tools > Calendar > Options** (right softkey)**> Go to Date**.
- **2.** Enter the date you wish to go to using the navigation key and/or the keypad, and press  $\mathbb{R}$ .

### **Viewing Events**

**To view your scheduled events:**

- **1.** Select **W** > Tools > Calendar.
- **2.** Using your navigation key, highlight the day for which you would like to view events and press  $\mathbb{R}$ . (If you have events scheduled for the selected day, they will be listed in chronological order).

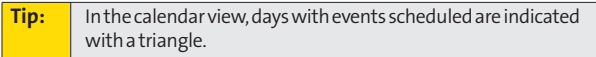

**3.** To display the details of an event listed in the schedule, highlight the event and press ...

### **Erasing a Day's Events**

**To erase a day's scheduled events:**

- **1.** Select  $\mathbb{R}^n$  **> Tools > Calendar**, select the date for which you set events, and press WERV.
- **2.** Select one of the events and press **Options** (right softkey) **>Erase Event > Yes**.
- **3.** Repeat the same steps for other events of the day.

**Note:** You can erase registered Call Alarms (see the next section) if you select a Call Alarm event in step 2 above.

## **Purging All Events**

**To delete all scheduled events:**

**©** Select **>Tools > Calendar > Options** (right softkey)**> Erase Memory > Erase All > Yes**.

**Note:** All events are erased including Call Alarms (see [page 123\)](#page-138-0) and To Do List items (see [page 124\).](#page-139-0)

# <span id="page-138-0"></span>**Using the Call Alarm Feature**

## **Adding a Call Alarm to the Calendar**

You can set call alarms to notify you when you need to place a call. The call alarm will let you know when and to whom to place a scheduled call. You can set up to 15 call alarms.

**To add a call alarm to the calendar:**

- **1.** Select **>Tools > Calendar**and select the day to which you want to add a call alarm.
- **2.** Select **Options** (right softkey) **>Add Event > Call Alarm**.
- **3.** Enter the phone number directly or press **Options** (right softkey) for options.
	- **<sup>n</sup> From Ph. Book**to select a number from your Contacts list.
	- **<sup>n</sup> Voicemail**to select the number for voicemail access.
- 4. Select the following items.
	- **<sup>n</sup> Time/Date**to edit the start time and date.
	- **<sup>n</sup> Alarm**to select the ringer alarm.
	- **<sup>n</sup> Repeat**to set the Call Alarm's repeat status.
- **5.** Press **Save**(left softkey).

**Tip:** You can also add a call alarm from the Contacts menu. (See "Contacts Entry Options" on [page 111.\)](#page-126-0)

## <span id="page-139-0"></span>**Call Alarm Menu**

When your phone is turned on and you have scheduled a call alarm, your phone alerts you and displays the name or phone number you wish to call.

**To call the phone number at the time of a call alarm notification:**

**EXPLOSE TALK OF SPEAKER** to dial the phone number (if applicable).

**Other ways of responding to a call alarm include:**

- **<sup>n</sup>** Press any key to repeat the alarm after the selected snooze interval.
- **<sup>n</sup>** Press and hold the side camera key to cancel snoozing.
- **<sup>n</sup>** Press **Dismiss** (right softkey) to dismiss the call alarm.

### **Adding To Do List Items**

Your phone can store and manage up to 20 To Do List items.

**To add an item to your To Do List:**

- **1.** Select **>Tools > Calendar > Options** (right softkey).
- **2.** Select **To Do List > Options** (right softkey) **>Add Item**.
- **3.** Enter the description (up to 14 characters) and press  $\mathbb{R}^n$ .
- **4.** Select **Priority**to editthe To Do's priority. You can select from **Normal**,**Urgent**, or **Done**.
- **5.** Press **Save**(left softkey).

# **124 Section 2G: Using the Phone's Calendar and Tools** Download from Www.Somanuals.com. All Manuals Search And Download.

### **Adding a To Do List Item to the Calendar**

**To add your To Do List item to the calendar:**

- **1.** Select **>Tools > Calendar > Options** (right softkey)**> To Do List**.
- **2.** Select the item you want to add to the schedule and press **Options** (right softkey).
- **3.** Select **Add to Schedule**.
	- **<sup>n</sup> Add to Schedule**to extract the item from the To Do List and make it a scheduled event.
- **4.** Enter the description, alarm, and other information using your keypad and press  $\mathbb{R}$ . (See "Adding an Event to the Calendar"on [page 119](#page-134-0) for how to enter information.)
- **5.** Press **Save**(left softkey).

# <span id="page-141-0"></span>**Using Your Phone's Alarm Clock**

Your phone comes with a built-in alarm clock that has multiple alarm capabilities.

**To use the alarm clock:**

- 1. Select **<b>B** > Tools > Alarm Clock. (A caution message will appear on the display.)
- **2.** Select a number and press  $\mathbb{R}^n$ .
- **3.** Select the items you want to edit and press  $\mathbb{R}$ .
	- **<sup>n</sup> Description**to enter a description of the alarm.
	- **<sup>n</sup> Time**to enter the alarm time.
	- **<sup>n</sup> Repeat**to select the alarm frequency.
	- **<sup>n</sup> Alarm**to set the alarm on or off.
- **4.** Press **Save**(left softkey) to save the alarm settings.

**Tip:** Select the left softkey (**On** or **Off**) to toggle the alarm on and off. To change the alert settings, select**Settings** (right softkey) to set the ringer length and snooze options.

**Tostop the alarm:**

- **Press any key to stop the alarm.** 
	- **<sup>n</sup>** Press **Dismiss** (right softkey) to dismiss the alarm.
	- **<sup>n</sup>** Press and hold the side camera key to stop the snooze function.

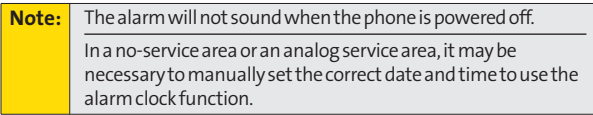

## <span id="page-142-0"></span>**Using Your Phone's Tools**

In addition to helping you be more efficient and organized, your phone offers useful and entertaining tools.

### **Using the Stopwatch**

**To start the stopwatch:**

- **▶ Select <b>WE** > Tools > Stop Watch.
	- **<sup>n</sup>** Press **Start**(left softkey) to start the stopwatch.
	- **<sup>n</sup>** Press **Stop**(left softkey) to stop the stopwatch.
	- **<sup>n</sup>** Press **Resume**(left softkey) to restart the stopwatch.

**To record a lap time while the stopwatch is running:**

- **<sup>n</sup>** Press **Lap**(right softkey) to record time of the first lap.
- **<sup>n</sup>** Press **Lap**(right softkey) again to record the next lap. (You can record up to five laps.)

**To display the stopwatch options:**

- **1.** While the stopwatch is stopped, press **Options** (right softkey).
- **2.** To select an option, highlight it and press ...
	- **<sup>n</sup> Go to Lap List**to display a saved Lap List. Press **Detail** (left softkey) to display the Lap List detail.
	- **<sup>n</sup> Save to LapList**to save the recorded lap times.
	- **<sup>n</sup> Reset**to reset the time to zero and clear any recorded lap times.

## **Using the Calculator**

Your phone comes with a built-in calculator.

**To use the calculator:**

- **1.** Select **W** > Tools > Calculator.
- **2.** Enter numbers using your keypad.
- **3.** Press the appropriate navigation key to perform a calculation (**Up**for addition, **Down**for subtraction, **Left** for multiplication, **Right**for division). Press the left softkey to insert a decimal point.
- 4. Enter numbers and press **For the result**.
	- **<sup>n</sup>** To clear the numbers, press **CLR**(right softkey).

### **Updating Your Phone**

The update phone software option allows you to download and update the software in your phone over the air. Only the internal software is updated; no Contacts entries or other information saved in your phone will be deleted.

**To update your phone through the Tools menu:**

- **1.** Select **>Tools > Update Phone**.
- **2.** If a new software version is available, select **Yes** (left softkey) to continue.
- **3.** Read the onscreen information and select**Next**(left softkey) to continue.
- **4.** Select**Update Phone**to update your phone.
#### **World Clock**

This feature is available only in digital service areas.

**To view the time in different locations:**

- **1.** Select **WE** > Tools > World Clock.
- **2.** Press the navigation key left or right to scroll through different time zones.

**Tip:** Press **Summer**(left softkey) or **Standard**(right softkey) to select between daylight saving and standard time (if applicable).

#### **Using the Countdown Timer**

This feature allows you to use the countdown timer with alarm capabilities. You can set up to five timers.

**Touse the countdown timer:**

- 1. Select **<b>B** > Tools > Countdown.
- **2.** Select a number and press  $\mathbb{R}^n$ .
- **3.** Select the items you want to edit and press  $\mathbb{R}^n$ .
	- **<sup>n</sup> Description**to enter a description of the countdown.
	- **<sup>n</sup> Time**to enter the countdown time.
	- **<sup>n</sup> Alarm**to set the countdown alarm on or off.
- **4.** Select **Save**(left softkey) to save the countdown settings.

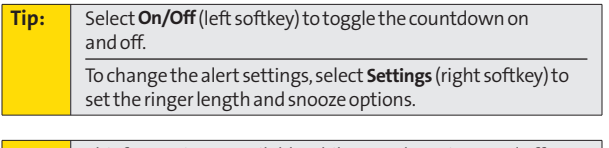

**Note:** This feature is not available while your phone is turned off.

## **Personal Information Management**

#### **Displaying Your User Address**

**To display the phone's current user address:**

**©** Select **>Settings > Phone Info > Phone#/UserID**.

#### **Finding Icon Definitions**

**To view an explanation of icons that appear on the display:**

- 1. Select **W** > Settings > Phone Info > Icon Glossary.
- **2.** Select the item for which you want to see the explanation and press  $\mathbb{R}$ . (The icon's explanation appears.)

## **Displaying Version Information**

**Todisplaythe version number ofthe software, hardware, PRL (Preferred Roaming List), PRI (Product Release Instructions), etc., installed on your phone:**

**©** Select **>Settings > Phone Info > Version**.

#### **Displaying Advanced Information**

**To display advanced information such as frequency and other technical information:**

**©** Select **>Settings > Phone Info > Advanced**.

## **Section 2H**

# **Using Your Phone's Voice Services**

#### **In This Section**

- **l Using Voice-Activated Dialing**([page 132\)](#page-147-0)
- **l Managing Voice Memos** [\(page 134\)](#page-149-0)
- **l Setting Up Screen Call**([page 138\)](#page-153-0)

**Your phone's Voice Services let you place calls using your voice, store voice reminders, and record memos right on your phone.** This section includes easy-to-follow instructions for using voice-activated dialing and managing voice memos.

## <span id="page-147-0"></span>**Using Voice-Activated Dialing**

In addition to Sprint Voice Command (see [page 239\),](#page-254-0) you can use a voice dial tag to automatically dial a phone number in your Contacts. (A voice dial tag is a command you record and use to place calls without using the keypad.) Your phone can store up to 30 voice dial tags.

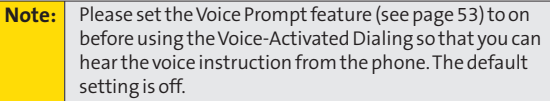

#### **Making a Call Using Voice-Activated Dialing**

**With the phone open:**

- **1.** Press and hold **TALK**.
- **2.** Follow the system prompts and recite the entry's Voice Dial tag into your phone's microphone.

**With the phone closed:**

- 1. Press and hold  $\blacksquare$
- **2.** Follow the system prompts and recite the entry's Voice Dial tag into your phone's microphone.

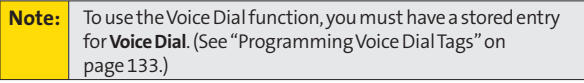

#### <span id="page-148-0"></span>**Programming Voice Dial Tags**

**To program a voice dial tag:**

- **1.** Select **B** > Contacts > Find/Add Entry.
- **2.** Select a contact and press  $\mathbb{R}$ .
- **3.** Select a phone number, and then select **Options** (right softkey) **>SetVoice Tag > Add**.
- **4.** You will be prompted to say the name you want to program. Say the name after the beep.
- **5.** Respond to the prompt by repeating the name after the beep. (The display shows "Voice Tag Recorded.")

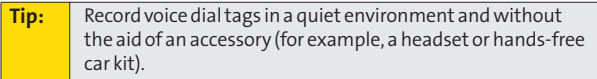

#### **Reviewing Voice Dial Tags**

**Toreviewvoicedial tags:**

- 1. Select **W** > Contacts > Find/Add Entry.
- **2.** Select a voice dial entry you want to review and press  $\mathbb{R}^n$ .
- **3.** Select the voice dial entry and press **Options** (right softkey) **>SetVoice Tag**.
- 4. Select an option, highlight it and press  $\mathbb{R}^n$ .

## <span id="page-149-0"></span>**Managing Voice Memos**

You can use your phone's Voice Services to record brief memos to remind you of important events, phone numbers, or grocery list items.

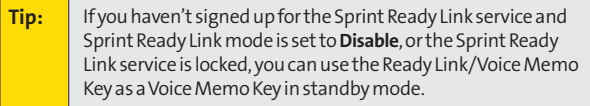

#### **Recording Voice Memos**

**To record a voice memo:**

1. Select **W** > Tools > Voice Memo > Record.

 $-$  or  $-$ 

Press and hold  $\Box$ 

**2.** Start recording after the beep.

**To end the recording of your memo:**

**D** Press  $^{\text{MSEW}}$ , BACK, END<sup>®</sup>, Or  $\bullet$  .

**Note:** Your phone can store up to 500 voice memos. The total recording time depends on the available memory space on your phone.

**Torecordaphone conversation:**

- **1.** During a call, select **Options** (right softkey)**>Tools > Call Memo Rec**.
- **2.** Start recording after the beep.

**Note:** Only the other party's voice is recorded during this process.

**Voice Services VoiceServices**

**To stop recording during a phone call:**

**D** Press **W** or **EXCK** while recording.

 $-$  or  $-$ 

Press  $f_{\text{max}}$  to stop recording and disconnect the call. Recording also stops when the other party hangs up the call.

**Tip:** Voice Memos are stored with the date and time stamp in reverse chronological order, except when recorded in a noservice area.

#### **Reviewing Voice Memos**

**To play the voice memos you have recorded:**

- 1. Select **<b>B** > Tools > Voice Memo > List.
- **2.** Select a voice memo from the list and press we or select **Options** (right softkey) **>Play > All** if you want to play all voice memos continuously. If you want to play multiple memos, select **Options** (right softkey) **>Play > Multiple**, and select your desired memos, and select **Play** (left softkey).
- **3.** Press **R** to stop playing.
	- **<sup>n</sup>** Press **Slow**(left softkey) or **Fast**(right softkey) to change the playing speed.

#### **Voice Memo Options**

There are several user options available for managing voice memos.

**To display the voice memo options:**

- **1.** Select **>Tools > Voice Memo > List**.
- **2.** Select a voice memo and select **Options** (right softkey).
- **3.** Select an option and press  $\mathbb{R}^n$ .
	- **<sup>n</sup> Play** to play a selected voice memo or all voice memos.
		- **<sup>n</sup> This** to play the selected memo.
		- **<sup>n</sup> Multiple** to play selected memos.
		- **<sup>n</sup> All**to play all memos.
	- **<sup>n</sup> Speaker On**or **Speaker Off**to activate or deactivate the speakerphone mode.
	- **<sup>n</sup> Edit Title** to edit the title of your voice memos.
	- **<sup>n</sup> Properties** to show the properties of your voice memos.
	- **<sup>n</sup> Type Filter**to filter your voice memos.
	- **F Sort by** to sort your voice memos.
	- **<sup>n</sup> Erase** toerase an individual memo or all voice memos.
		- **<sup>n</sup> This** toerase the selected memo.
		- **n Multiple** to erase selected memos.
		- **<sup>n</sup> Al**lto erase all memos.
	- **<sup>n</sup> Set as** to assign the voice memo.

#### **Erasing Voice Memos**

**To erase an individual voice memo:**

- 1. Select **<b>B** > Tools > Voice Memo > List.
- **2.** Select the memo you want to erase and select **Options** (right softkey) **>Erase > This > Yes**.

**To erase all voice memos:**

- 1. Select **We > Tools > Voice Memo > List**.
- **2.** Select **Options** (right softkey) **>Erase > All > Yes** to erase all voice memos saved in the phone.

**To erase multiple voice memos:**

- 1. Select **W** > Tools > Voice Memo > List.
- **2.** Select **Options** (right softkey) **>Erase > Multiple**.
- **3.** Select the memos you would like to erase and select **Erase**(left softkey) **>Yes**.

# <span id="page-153-0"></span>**Setting Up Screen Call**

This feature enables you to screen incoming calls by using a recorded announcement, either one that is prerecorded or one that you record. You can also record the caller's message into the Voice Memo list.

#### **Activating Screen Call**

**To start Screen Call when you have incoming calls:**

**©** When the phone rings or vibrates, press **Options** (right softkey) **>Screen Call**.

**To set Auto Screen Call:**

- **1.** Select **>Tools > Voice Memo > Screen Call > Auto**.
- **2.** Select **On** and press  $\mathbb{R}$ .
- **3.** Set the answer delay by using numeric keys or by pressing the navigation key up or down.
- **4.** Press **to** or **OK** (left softkey). (The **ight** icon is displayed on the standby display.)

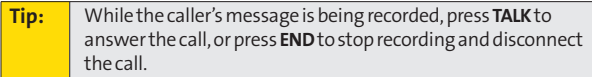

#### **Selecting an Announcement for Screen Call**

**To select a Screen Call announcement:**

- **1.** Select **>Tools > Voice Memo > Screen Call > Announcement**.
- **2.** Depending on your preference, select **Pre-Recorded**or **Custom**.

#### **Recording Your Name for a Prerecorded Announcement**

You can use a prerecorded announcement with or without your name. If you record your name, your phone adds your name to the prerecorded message to announce that you are not available to answer calls.

**To record your name:**

- **1.** Select **>Tools > Voice Memo > Screen Call > Announcement**.
- **2.** Select **Pre-Recorded**and press **Edit**(right softkey) **> Record Name**.
- **3.** Press  $\mathbb{R}$  to start the first recording. (Press  $\mathbb{R}$  to stop recording. The maximum recording time is 12 seconds.)
- 4. After the first recording, press **a** again to start the second recording.
- **5.** Press **to** to stop recording.

#### **Recording a Customized Announcement**

**Torecordan announcement:**

- **1.** Select **>Tools > Voice Memo > Screen Call > Announcement**.
- **2.** Select **Custom**and press **Edit**(right softkey) **>Record**.
- **3.** Press  $\mathbb{R}$  to start the first recording. (Press  $\mathbb{R}$  to stop recording. The maximum recording time is 12 seconds.)
- 4. After the first recording, press **a** again to start the second recording.
- **5.** Press **to** to stop recording.

#### **Reviewing an Announcement**

**To review an announcement:**

- **1.** Select **>Tools > Voice Memo > Screen Call > Announcement**.
- **2.** Select **Pre-Recorded**or **Custom**and press **Edit**(right softkey).
- **3.** Select **Play**or **Play:Speaker**.

#### **Erasing an Announcement**

**Toerase an announcement:**

- **1.** Select **>Tools > Voice Memo > Screen Call > Announcement**.
- **2.** Select **Pre-Recorded**or **Custom**, and press **Edit**(right softkey).
- **3.** Select **Erase Name**to erase the name for a prerecorded announcement.

 $-$  or  $-$ 

Select **Erase**to erase the message for a custom announcement.

**4.** Select **Yes**.

# **Using Sprint Ready Link**

#### **In This Section**

- **l Getting Started With Sprint Ready Link**([page 142\)](#page-157-0)
- **l Making and Receiving a Sprint Ready Link Call**([page 144\)](#page-159-0)
- **l Adding and Editing Ready Link Contacts** ([page 152\)](#page-167-0)
- **l Erasing Ready Link List Entries** ([page 157\)](#page-172-0)
- **l Updating Sprint Ready Link Lists** ([page 159\)](#page-174-0)
- **l Managing Sprint Ready Link Settings** [\(page 159\)](#page-174-0)

**Your Sprint Ready Link-enabled phone gives you the ability to quickly connect with other Sprint Ready Link users for "walkietalkie-style"communication from anywhere, to anywhere on the Nationwide Sprint PCS Network.**

This section explains the features and options of your phone's Sprint Ready Link capabilities and service.

# <span id="page-157-0"></span>**Getting Started With Sprint Ready Link**

Sprint Ready Link allows you to enjoy quick, two-way, "walkietalkie-style"communication with your friends, family, and coworkers. You can make one-to-one or one-to-many calls (up to five others on the same call) to any other Sprint Ready Link user, anywhere on the Nationwide Sprint PCS Network. You can make and receive Sprint Ready Link calls when your phone displays the Ready Link icon  $(\overline{\mathcal{T}})$ .

#### **Setting Sprint Ready Link Mode**

**To enable or disable Sprint Ready Link mode:**

- **©** Select **>Settings > Ready Link > Enable/Disable > Enable**.(The default is Disable.)
	- **<sup>n</sup> Enable** to make or receive Sprint Ready Link calls anytime your phone is not in use.
	- **<sup>n</sup> Disable** to disable your phone's Sprint Ready Link service.You will not be able to make or receive Sprint Ready Link calls or access your Ready Link contacts.

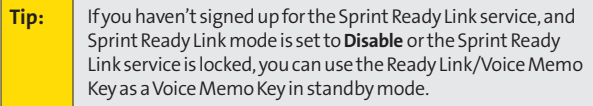

#### **Preparing Your Phone for Sprint Ready Link Service**

Every time you turn on your phone, your phone will identify itself and make itself available to the Ready Link network.

**E** When the Ready Link icon  $\overline{7}$  appears on the display, your phone is ready to make and receive Sprint Ready Link calls.

## **Ready Link Call Alerts**

There are several ways your phone alerts you during Sprint Ready Link calls.

When you make or receive a Sprint Ready Link call:

- **<sup>v</sup>** The phone sounds (depending on the Ringer Type and Ringer Volume settings).
- **•** The backlight illuminates.
- **<sup>v</sup>** The screen displays a Sprint Ready Link call message.
- **<sup>v</sup>** The other party's Sprint Ready Link number and name (if available) are displayed.
- **•** The screen displays who has the floor.

The status of a Sprint Ready Link call is displayed as follows:

- **<sup>v</sup>** The Green LED On indicates you have the floor and may speak.
- **<sup>v</sup>** The Red LED On indicates another contact has the floor.
- **<sup>v</sup>** The LED Off indicates the floor is open. (You can take the floor and speak by pressing and holding  $\left($

## <span id="page-159-0"></span>**Making and Receiving a Sprint Ready Link Call**

#### **Displaying the Sprint Ready Link List**

**©** From standby mode, press the Ready Link/Voice Memo key on the side of your phone  $($   $\rightarrow$   $)$  to access the Sprint Ready Link List.

#### **Tip:** The first time you access the list, the Sprint Ready Link Help message will be displayed. Select **Yes** (left softkey) and **Next** (left softkey) to read a brief introduction to Sprint Ready Link.

#### **Selecting a Ready Link Contacts List**

When your phone displays a Sprint Ready Link List, the left softkey is labeled **Go to**.To switch to another contacts list, select**Go to**(left softkey), highlight your desired list, and press<sup>Mere</sup>.

- **<sup>v</sup> Company List/ Company Grps.** contain company-provided contacts (up to 200 entries). Your company list can be created and modified only by an authorized administrator on the Sprint Ready Link server. When the lists are empty, Company List/Company Grps. will not be displayed.
- **<sup>v</sup> Personal List/Personal Grps.** contain your personal Ready Link contact names and numbers, separately or in groups. You can create and edit your Personal List. Your phone can store a total of 200 entries. (You may include up to five contacts per group.)
- **<sup>v</sup> R-LinkOutgoing**shows the last 20 different Sprint Ready Link calls that you placed.
- **<sup>v</sup> R-LinkIncoming**shows the last 20 different Sprint Ready Link calls that you accepted.
- **<sup>v</sup> R-LinkMissed**shows the last 20 Sprint Ready Link calls that you missed.

**Note:** The **O**icon next to the group name indicates a group.

#### **Making a Sprint Ready Link Call (One-to-One Call)**

You can place a one-to-one Sprint Ready Link call by entering a Sprint Ready Link number or by selecting a contact from the Sprint Ready Link List.

**To place a Sprint Ready Link call by selecting a contact:**

- **1.** Press **110**.
- **2.** Select**Go to**(left softkey), and then select the list from which you want to place a call (**CompanyList**, **Personal List**,**R-LinkOutgoing**,**R-LinkIncoming**, or **R-LinkMissed.**), and press  $\mathbb{R}$ .

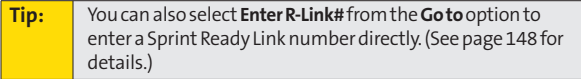

<span id="page-161-0"></span>**3.** Scroll to the contact you want to call, and press and hold  $\blacktriangle$  to place the call and get the floor. (You will see "R-Link calling..." and "Connecting..." followed by "You have floor." You can now begin speaking.)

 $-$  or  $-$ 

Scroll to the contact you want to call and press and release  $\leftarrow$  to place the call. (The call will connect as described above, but "Floor is open"will be displayed on the screen. Either you or your contact may press and hold  $\bullet$  to take the floor and speak.)

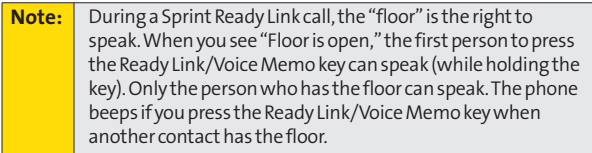

- **4.** Continue holding **and as you speak.** (When you have finished speaking, release  $\blacktriangleleft$  to allow the other party to speak. When the other party takes the floor, you will see the speaker's name, phone number, and the text "has floor.")
- **5.** When you are finished, press  $F^{\text{top}}$ .

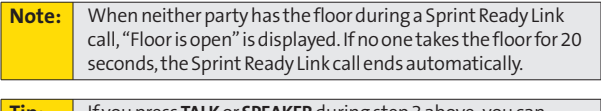

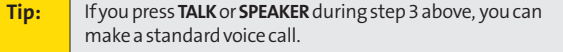

## **Making a Sprint Ready Link Call (Group Call)**

You can make a Sprint Ready Link call to all members in a Group entry that you have in your Sprint Ready Link List. You can communicate with up to five members at a time.

**To place a Sprint Ready Link Group call:**

- **1.** Press **110**.
- **2.** Select**Go to**(left softkey), and then select the list from which you want to make a Group call (**Company Grps.**or **Personal Grps.**).
- **3.** Scroll to the group you want to call, and press and hold to place the call and take the floor. (You will see "R-Link calling..."and "Connecting..."followed by "You have floor."Continue with the Sprint Ready Link call as described on the [previous page.\)](#page-161-0)
	- **<sup>n</sup>** Tomake a Sprint Ready Link call to a group member, select a group, highlight a group member, and press and hold  $\Box$ .
	- **<sup>n</sup>** If one of the group members takes the floor, you will see the member's name and Sprint Ready Link number on the display.
- **4.** When the call is finished, press  $\mathbb{R}^n$ .

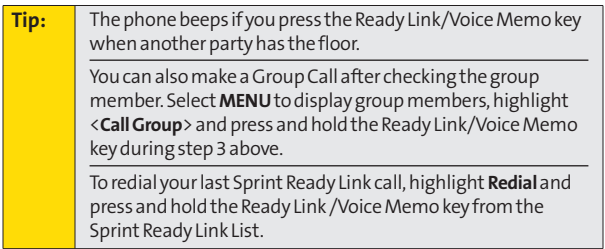

#### <span id="page-163-0"></span>**Making a Sprint Ready Link Call by Entering a Number**

**To place a Sprint Ready Link call by entering a number:**

- **1.** From standby mode, enter the Sprint Ready Link number you want to dial.
- **2.** Press  $\rightarrow$  to place the Sprint Ready Link call. Continue holding  $\leftarrow$  to take the floor and speak.
	- **<sup>n</sup>** The contact's name is displayed if there is a matched number in your Sprint Ready Link List.
- **3.** Continue with the Sprint Ready Link call, pressing and holding  $\overline{a}$  to speak and releasing it to allow others to reply.
- 4. When the call is finished, press  $\frac{1}{2}$ .
- $-$  or  $-$
- **1.** Press **110**.
- **2.** Select**Go to**(left softkey), highlight **Enter R-Link#**and press **MENU**.
- **3.** Enter the Ready Link number you want to dial.
- **4.** Follow steps 2–4 above.

#### **Note:** Sprint Ready Link numbers must contain 10 digits (area code +phone number) or 11 digits (1 + area code + phone number). Your Sprint Ready Link number is the same as your wireless phone number.

# Sprint Ready Link **Sprint Ready Link**

#### **Missed Call Notification for Sprint Ready Link Calls**

When an incoming Sprint Ready Link call is not answered, the Missed Call Notification is displayed.

**To call the last missed Sprint Ready Link call:**

**Examply press and hold**  $\rightarrow$  **while the Missed Call** Notification is displayed. (Continue with the Sprint Ready Link call as described previously.)

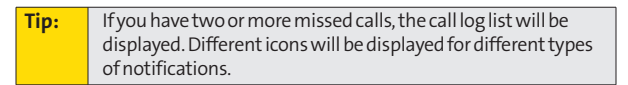

**To erase the Missed Call log:**

**©** Select**Dismiss** (right softkey).

**To display the missed Ready Link call log:**

**©** Select **View**(left softkey) while the Missed Call Notification is displayed. To call the entry, highlight the entry you want to call, and press and hold  $\Box$ . (Continue with the Sprint Ready Link call as described previously.)

#### **Receiving a Sprint Ready Link Call**

**To receive a Sprint Ready Link call:**

- **1.** Make sure your phone's Sprint Ready Link mode is enabled. (See "Setting Sprint Ready Link Mode"on [page 142.\)](#page-157-0)
- **2.** When you receive a Sprint Ready Link call from a contact, "R-Link Call,"the contact's name and the Sprint Ready Link number are displayed. (You do not need to take any action to answer the call.)
	- **<sup>n</sup>** When you receive a group call, "Group Call,"the group member's name, and the Sprint Ready Link number are displayed.
- **3.** If the person placing the call has kept the floor (held the Ready Link/Voice Memo key), you will see the contact's name and Sprint Ready Link number along with "has floor,"and you will hear the caller speaking.
- **4.** When the caller finishes speaking and releases  $\leftarrow$ , you will see "Floor is open"on the display screen. Press and hold  $\leftarrow$  to take the floor and reply to the caller. (You will see "You have floor"and hear a tone confirming that you may speak.)
- **5.** When the conversation is finished, press  $\mathbb{R}^{\infty}$ .

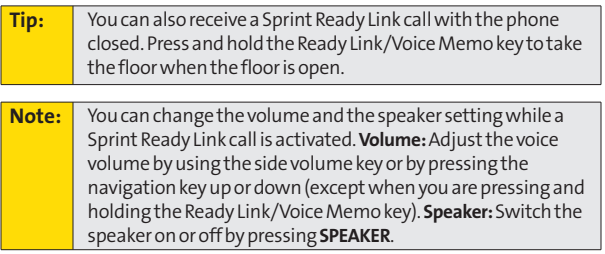

#### **Sprint Ready Link Options**

When you use Sprint Ready Link, several user options are available by selecting **Options** (right softkey). To select an option, highlight it and press ...

- **<sup>v</sup> Edit**to edit a Sprint Ready Link number or name. (See "Editing a Contact in Your Personal List"on [page 154.\)](#page-169-0)
- **<sup>v</sup> Send Message**to send a Text, Picture Mail, or SMS Voice message.
- **<sup>v</sup> Copy to Prsnl**to copy a contact to the Personal list. **Copy Group**to copy a Company Group to the Personal Group List.
- **<sup>v</sup> Copy to Ph. Book**to copy a contact to the Contacts List.
- **<sup>v</sup> Erase**to erase a contact. **Erase Group**appears when you highlight a group.
- **<sup>v</sup> Add Contact**to add a new contact. **Add Group**appears when you highlight a group list. (See [page 154](#page-169-0) - [155](#page-170-0)  for details.)
- **<sup>v</sup> Erase R-Link List**to erase entries saved in the Sprint Ready Link List (except Company List/Company Grps.) and in Ready Link Call History.
- **<sup>v</sup> Help**to see the Sprint Ready Link instruction page.

# <span id="page-167-0"></span>**Adding and Editing Ready Link Contacts**

#### **Copying an Entry to Your Personal List, Personal Group List, or Contacts List**

You can copy an entry to your Personal Lists or Contacts list from several different sources.

**To copy an entry from the Sprint Ready Link List:**

- **1.** Press **110**.
- **2.** Select**Go to**(left softkey), and then select the list from which you want to copy an entry (**Company List**, **Company Grps.**,**Personal List**,**Personal Grps.**, **R-LinkOutgoing**,**R-LinkIncoming**, or**R-LinkMissed**).
- **3.** Select the entry you want to copy (or scroll to highlight the **Redial**entry at the top of your screen), and select **Options** (right softkey). To select an option, highlight it and press **...** 
	- **<sup>n</sup> Copyto Prsnl** to copy the contact to the Personal List.
	- **<sup>n</sup> Copy Group**to copy the group to the Personal Group List.
	- **n Copy to Ph. Book** to copy the contact to the Contacts list.
- **4.** Select **Yes** (left softkey) to copy and save the entry to your Personal Lists or Contacts list.

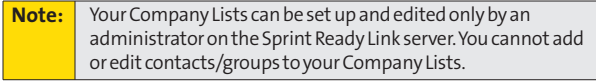

#### **Saving a Sprint Ready Link Number**

When you have finished a Sprint Ready Link call, you will see the Sprint Ready Link number and the text "R-Link call ended" on the display. You can save a Sprint Ready Link number to your Personal Lists from this end display.

**To save the number from the end call display:**

- **1.** From the end call display, press **Options** (right softkey) **>Save**.
	- **<sup>n</sup>** If the entry has no name, you are prompted to enter a name.
- **2.** Press **Yes** (left softkey) to save the entry.

#### **Finding an Entry in the Sprint Ready Link List**

You can find an entry by entering a few letters.

**To find a Sprint Ready Link entry:**

- **1.** Press **and**.
- **2.** Select**Go to**(left softkey), and then select a list (**Company List**,**Company Grps.**,**Personal List**, or **Personal Grps.**).
- **3.** Enter the first letter or the first few letters of the name.
	- **<sup>n</sup>** The display shows the list beginning with the letter(s) you entered.
- 4. Scroll through the list and press **to** to select an entry.

#### <span id="page-169-0"></span>**Adding a New Contact to Your Personal List**

You can store a total of 200 entries in the Personal Lists.

**To add a new Sprint Ready Link contact:**

- **1.** Press **110**.
- **2.** Select**Go to > Personal List > Add Contact**.

 $-$  or  $-$ 

Select a contact and press **Options** (right softkey) **> Add Contact**.

- **3.** Enter a name for the new contact and press  $\mathbb{R}$ . (This is the name you will see when calling or receiving a call from the contact.)
- **4.** Select **R-Link Number**, enter the contact's 10-digit Sprint Ready Link number (the contact's wireless phone number), and press  $\mathbb{R}$ .
- **5.** Select **Save**(left softkey) to save the new contact to your Personal List.

**Tip:** You are not allowed to use the following symbols during step 3: **@ : ; / \* ) (**.

#### **Editing a Contact in Your Personal List**

**To edit a Personal List contact:**

- **1.** Press **110**.
- **2.** Scroll to the entry you want to edit and press **Options** (right softkey).
- **3.** Select **Edit**.
- **4.** Select the field you want to edit (**Name**or **R-Link Number**), and press  $\mathbb{R}$ .
- **5.** Editthe entry, press **OK**(left softkey), and press **Save**(left softkey) to save your changes.

**154 Section 2I: Using Sprint Ready Link** Download from Www.Somanuals.com. All Manuals Search And Download.

#### <span id="page-170-0"></span>**Adding a New Group to Your Personal Group List**

You can add new groups to the Personal Group List. Each group can include up to five members. You can enter a group member directly or select the member from the Company List or Personal List.

**To add a new Sprint Ready Link group entry:**

- **1.** Press **110**.
- **2.** Select**Go to > Personal Grps. > Add Group**.
	- $-$  or  $-$

Select an entry, select **Options** (right softkey), and then select **Add Group**.

- 3. Enter a Group Name, press with and select **Next** (left) softkey).
- **4.** To add contacts to the group, select**Add**(right softkey).
- **5.** Highlight one of the following options and press  $\frac{M_{\text{BH}}}{N_{\text{eff}}}\$ :
	- **<sup>n</sup> New**to add a new contact. See the [previous page](#page-169-0) for details.
	- **Firm Company** to add a contact from your Company List (if applicable).
	- **From Personal to add a contact from your** Personal List.
- **6.** Scroll to the contacts you want to add and press  $\mathbb{R}^n$  or select **Pick**(right softkey) to include the entries.
- **7.** Select**Done**(left softkey) when you have finished selecting contacts, and then select**Update**(left softkey) to update your Personal Group List with the new group entry.

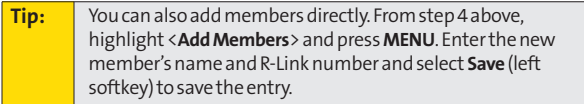

#### **Editing a Group in Your Personal Group List**

**To edit a group or group member:**

- **1.** Press **110**.
- **2.** Select**Go to**(left softkey)**>Personal Grps**.
- **3.** Scroll to the group entry you want to edit and press **Options** (right softkey) **>Edit**.
- 4. Edit the group name and press will or **OK** (left softkey).

**Tip:** If you don't need to edit the group name, select **Next** (left softkey) during step 4 above and skip step 5.

- **5.** Select **Save**(left softkey) to save your changes.
- **6.** To edit a group member, scroll to the contact you want to edit and select **Options** (right softkey).
- **7.** Select **Edit**, select the field you want to edit (**Name**or **R-Link Number**), and press  $\mathbb{R}^n$ .
- **8.** Edit the entry, select **OK**(left softkey), and select **Save** (left softkey) to save your changes.
- **9.** Select**Update**(left softkey) to update your Personal Group List.

#### <span id="page-172-0"></span>**Erasing an Entry in Your Personal List or Personal Group List**

**To erase a contact or a group:**

- **1.** From the Sprint Ready Link List, select**Go to**, and then select **Personal List**or **Personal Grps**.
- **2.** Scroll to the entry you want to erase, and select **Options** (right softkey)**>Erase**.
	- **<sup>n</sup> Erase Group**is displayed when you select **Personal Grps**.
- **3.** Select **Yes**.

**Toerase a group member:**

- **1.** From the Sprint Ready Link List, select**Go to > Personal Grps**.
- **2.** Scroll to a group, and press **the display the group** members.
- **3.** Select the contact you want to erase, and select **Options** (right softkey).
- **4.** Select **Erase > Yes > Update**(left softkey) to erase the member and update your Personal Group List.

#### **Erasing a Sprint Ready Link List**

You can erase all entries saved in the Sprint Ready Link List (except Company List/Company Grps.).

**To erase a Sprint Ready Link List:**

- **1.** From the Sprint Ready Link List, select **Options** (right softkey)**>Erase R-Link List**.
- **2.** Select an option and press  $\mathbb{R}^n$ .
	- **<sup>n</sup> Outgoing**to erase all outgoing Sprint Ready Link calls.
	- **n Incoming** to erase all incoming Sprint Ready Link calls.
	- **<sup>n</sup> Missed**to erase all missed Sprint Ready Link calls.
	- **<sup>n</sup> All Calls** to erase all Sprint Ready Link call history (except redial).
	- **<sup>n</sup> All PersonalEnt**to erase all entries in Personal List and Personal Groups. You are prompted to enter your four-digit lock code.
- **3.** Select **Yes**.

**Tip:** Redial numbers will not be erased.

#### <span id="page-174-0"></span>**Updating the Company List and Personal List**

**To update your Company List and Personal List manually through the Sprint Ready Link server:**

**▶ Select**  $\overline{}}$  **> Settings > Ready Link > List Update.** 

## **Managing Sprint Ready Link Settings**

#### **Assigning Speed Dialing for Sprint Ready Link Entries**

**To assign speed dialing for Sprint Ready Link entries:**

- **1.** Select **W** > Contacts > Speed Dial #s.
- 2. Select an unassigned number and press  $\mathbb{R}$ .
- **3.** Press **Go to**(left softkey), and then select the list from which you want to set a speed dial (**Company List**, **Company Grps.**,**Personal List**, or **Personal Grps.**).
- **4.** Select the contact and press we.

 $-$  or  $-$ 

Select the group and press ... select an option, and press<sup>Mere</sup>.

- **<sup>n</sup> Assign**to assign the selected group as a speed dial.
- **<sup>n</sup> Details** to display the group details. You can select the group member from the group list.

**To use Speed Dial for a Sprint Ready Link entry:**

**©** From standby mode, press the appropriate key (locations  $2-9$ ) and press  $\sim$ 

#### **Restarting Ready Link Service**

This feature allows you to update the Ready Link network information of your phone.

**To restart Sprint Ready Link service:**

#### **©** Select **>Settings > Ready Link > Restart**.

#### **Setting Ready Link Guard**

This feature enables you to display a warning message when you cannot receive Sprint Ready Link calls. The warning messagewill be displayed when you are launching a Web or Java application.

**Tosetthe Ready Link Guard:**

- 1. Select **B** > Settings > Ready Link > R-Link Guard. (A message will be displayed.)
- **2.** Select **OK**(left softkey) to continue.
- **3.** Select **On**to activate Ready Link Guard. (Select **Off**to deactivate this feature.)

## **Setting Ringer Types for Sprint Ready Link Calls**

Your phone provides a variety of ringer types that allow you to customize a ringer.

**To select a ringer type for Sprint Ready Link calls:**

- **1.** Select **>Settings > Ready Link > Sounds > Ringer Type**.
- **2.** Select **Ready Link Calls**,**R-Link Missed**, or **R-Link FloorTone**.
- **3.** Select a ringer type and press  $\mathbb{R}$ .
	- **<sup>n</sup>** To hear the selected ringer, select **Play**(right softkey).

#### **Setting an Alert Notification for Sprint Ready Link Calls**

Your phone can alert you with an audible tone when you receive a Sprint Ready Link call.

**Tosetalerts for Sprint Ready Link calls:**

- 1. Select **<b>B** > Settings > Ready Link > Sounds > Alerts.
- **2.** Select**Ready Link Calls**, **R-Link Missed**,**Headset Alert**, or **Floor Tone Vol**.
- **3.** Select an option and press  $\mathbb{R}$ .

**To adjust the floor tone volume:**

- 1. Select **<b>B** > Settings > Ready Link > Sounds > Alerts.
- **2.** Select **Floor Tone Vol. > Earpiece**or **Speaker**.
- **3.** Press the navigation key left or right to select a volume level and select**Done**(left softkey).

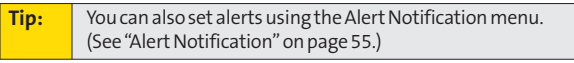

#### **Setting the Speakerphone for Sprint Ready Link Calls**

You can set your phone to use speakerphone mode for Sprint Ready Link calls. By default, the speakerphone is set to on.

**To set the speakerphone mode:**

**▶** Select  $\mathbb{F}$  **> Settings > Ready Link > Speakerphone > On**or **Off**.

**Note:** If the phone's ringer volume is set to Vibrate All, Ringer off, or Silence All, the speakerphone turns off. Press **SPEAKER**to turn the speakerphone mode on.

#### **Setting the Default Viewof the Sprint Ready Link List**

You can select the default Sprint Ready Link List when Sprint Ready Link is launched.

**Toselect the default view of the Sprint Ready Link List:**

- **1.** Select **>Settings > Ready Link > Default View**. (The available lists will be displayed.)
- **2.** Select a list and press  $\mathbb{R}$ .

## **Setting the Floor Display for Sprint Ready Link Calls**

With this feature, you can select the floor display for the Main LCD during Sprint Ready Link calls.

**Toselectthe floor display:**

- **1.** Select **>Settings > Ready Link > Floor Display**.
- **2.** Select **Text Only**or **Text & Image**.

# **Using the Built-in Camera**

#### **In This Section**

- **l Taking Pictures** [\(page 164\)](#page-179-0)
- **l Using the Settings & Info Menu**[\(page 171\)](#page-186-0)
- **↓ Storing Pictures** [\(page 173\)](#page-188-0)
- **↓ Sending Sprint Picture Mail** [\(page 176\)](#page-191-0)
- **l Managing Sprint Picture Mail**([page 179\)](#page-194-0)

**Your phone's built-in camera gives you the ability to take fullcolor digital pictures, view your pictures using the phone's display, and instantly send them to family and friends.**It's fun and as easy to use as a traditional point-and-click camera: just take a picture, view it on your phone's display, and send it from your phone to up to 16 people.

This section explains the features and options of your phone's built-in camera.

## <span id="page-179-0"></span>**Taking Pictures**

Taking pictures with your phone's built-in camera is as simple as choosing a subject, pointing the lens, and pressing a button. You can activate the phone's camera mode whether the phone is open or closed.

**To take a picture with the phone open:**

1. Select **<b>B** > Pictures > Camera to activate camera mode. (Additional camera options are available through the camera mode **Options**menu. See "Camera Mode Options" on [page 167](#page-182-0) for more information.)

**Shortcut:** To activate camera mode, you can also press and hold the camera key.

- **2.** Using the phone's Main LCD as a viewfinder, aim the camera lens at your subject.
- **3.** Select **Capture** (left softkey), or press **o**, we, or the side camera key until the shutter sounds. (The picture will be saved in the In Camera folder.)
	- **n** To return to camera mode to take another picture, press<sup>co</sup>.
- **4.** Select**Next**(right softkey) for more options:
	- **<sup>n</sup> Camera Mode**to return to camera mode to take another picture.
	- **<sup>n</sup> Send** to send your picture. (See [page 176](#page-191-0) for details.)
	- **<sup>n</sup> Upload**to upload the picture you just took to the Sprint Picture Mail Web site (**[www.sprint.com/picturemail](http://www.sprint.com/picturemail)**). Depending on your settings, you may be prompted to accept a data connection.
- **<sup>n</sup> Prints by Mail**to order 4'' x 6'' prints of the pictures by mail and have them delivered to any address you set up at the Sprint Picture Mail Web site.
- **<sup>n</sup> Set as** to assign the picture. Select an option and press<sup>Mexe</sup>.
- **<sup>n</sup> Details/Edit**to edit or display details relating to your pictures.
- **<sup>n</sup> Delete**to delete the picture you just took.
- **<sup>n</sup> Pics In Camera**to go to the In Camera folder to review your saved pictures.

**To take a picture with the phone closed:**

- **1.** Press and hold the side camera key to activate the camera mode.
- **2.** Point the camera lens at your subject.
- **3.** Press the side camera key to take the picture. (The picture will automatically be saved.)

# <span id="page-181-0"></span>**Creating Your Sprint Picture Mail Password**

The first time you use any of the picture management options involving the Sprint Picture Mail Web site, you will need to establish a Sprint Picture Mail password through your phone. This password will also allow you to sign in to the Sprint Picture Mail Web site at **[www.sprint.com/picturemail](http://www.sprint.com/picturemail)**to access and manage your uploaded pictures and albums.

**To create your Sprint Picture Mail password:**

**1.** Select **W** > Pictures > Online Albums. (You will be prompted to create a Sprint Picture Mail password.)

**Note:** If your Sprint service plan does not include Sprint Picture Mail, you will first be prompted to subscribe to the service for an additional monthly charge.

- **2.** Enter your password and press **WEV**. (You will be prompted to confirm your password.)
- **3.** Please wait while the system creates your account.

**Tip:** Write down your Sprint Picture Mail password in a secure place.

Once you have received confirmation that your account has been successfully registered, you may upload and share pictures and access the Sprint Picture Mail Web site.

### **Camera Mode Options**

When the phone is open and in camera mode, select **Options** (right softkey) to display additional camera options:

- **<sup>v</sup> Picture Mode**to select a picture mode from **Normal**, **Beach/Snow**, **Scenery**,**Night/Dark**, or **Soft Focus**.
- **<sup>v</sup> Zoom**to zoom in on a subject. (See "Using the Zoom" on [page 168](#page-183-0) for details.)
- **<sup>v</sup> Self-Timer**to activate the camera's timer. (See "Setting the Self-Timer" on [page 168](#page-183-0) for details.)
- **<sup>v</sup> Fun Tools** to select an option from the following:
	- **n Multiple Shots** to take multiple shots. (See "Taking" Multiple Shots" on [page 169.\)](#page-184-0)
	- **<sup>n</sup> Stitch Shot**to take a stitch shot by stitching separate images together. (See "Taking Stitch Shots"on page [170.\)](#page-185-0)
	- **<sup>n</sup> Fun Frames** to select your favorite fun picture frame to decorate your picture.
	- **<sup>n</sup> Color Tone**to select awide variety of color tones for the picture.
- **<sup>v</sup> ImageControls** to select an option from **Brightness**or **White Balance**.
- **<sup>v</sup> CameraSettings** to select your settings. (See "Selecting Camera Settings" on [page 170](#page-185-0) for details.)
- **<sup>v</sup> Pics In Camera** to go to your phone's In Camera folder. (See "In Camera Folder"on [page 173](#page-188-0) for details.)
- **<sup>v</sup> Key Guidance**to indicate the key functions in camera mode.
- **<sup>v</sup> User Settings** to select your favorite setting.

### <span id="page-183-0"></span>**Setting the Self-Timer**

**To activate the self-timer:**

- **1.** From camera mode, select **Options** (right softkey) **> Self-Timer**.
- **2.** Highlight the length of delay you want the timer to use **(10 Seconds** or **5 Seconds**) and press  $\mathbb{R}$ .
- **3.** Press **Start**(left softkey) when you are ready to start the timer. ( $\leq$ ) appears on the upper right portion of the Main LCD during the self-timer countdown.)
- **4.** Get ready for the picture. (When the timer is down to three seconds, the self-timer icon will turn red and the phone will begin to beep.)

**To cancel the self-timer after it has started:**

**©** Select **Cancel**(right softkey).

**Note:** While the self-timer is active, all keys are disabled except **Back**,**END**,and the right softkey (**Cancel**).

### **Using the Zoom**

This feature allows you to zoom in on an object when you take a picture. You can adjust the zoom from 1x to 16x (not available for high resolution).

**To use the zoom:**

- **1.** From camera mode, press the navigation key right or left, or the Side Volume key up or down to adjust the zoom. (The gauge bar is displayed.)
- **2.** Press<sup>c</sup> to take the picture.

#### <span id="page-184-0"></span>**Taking Multiple Shots**

This feature allows you to take up to nine continuous shots in sequence. When you take multiple shots, the [h] icon will be displayed in the viewfinder.

**To take multiple shots:**

- **1.** From camera mode, select **Options** (right softkey)**> Fun Tools > Multiple Shots**.
- **2.** Select an option from the following and press  $\mathbb{R}^n$ .
	- **<sup>n</sup> Off**to deactivate multiple shots.
	- **<sup>n</sup> 3 Shots** to take a series of 3 shots.
	- **<sup>n</sup> 6 Shots** to take a series of 6 shots.
	- **<sup>n</sup> 9 Shots** to take a series of 9 shots.
- **3.** Select the duration of the interval between shots (**Normal**or **Fast**) and press .
- 4. Select  $\bullet$  to take the pictures. (The Multiple Shots folder will be displayed, up to four thumbnail pictures per screen.)
- **5.** Select**Next**(right softkey) to display picture options, or press  $\bullet$  to return to Camera mode to take another picture.

### <span id="page-185-0"></span>**Taking Stitch Shots**

Stitch Shot allows you to stitch separate images together. With this feature, your phone's viewfinder is divided in two and you can shoot each part separately. When you shoot the first part, the camera displays a section of the previous part, so you can line up the next picture with the first one.

**To take a stitch shot:**

- **1.** From camera mode, select **Options** (right softkey) **> Fun Tools > Stitch Shot**.
- **2.** Select **Vertical**or **Horizontal**.
	- **<sup>n</sup>** Use your navigation key to switch the stitch display.
- **3.** To take the first picture, press  $\blacksquare$ .
- 4. To take the second picture, press<sup>co</sup>.

# **Selecting Camera Settings**

**Toselect your camera settings:**

- **1.** From camera mode, select **Options** (right softkey) **> CameraSettings**.
- **2.** Select one of the following options and press  $\mathbb{R}$ :
	- **<sup>n</sup> Resolution**to select a picture's file size (**High-480x640**,**Med-240x320**or **Low-120x160**).
	- **<sup>n</sup> Quality**to select the picture quality setting (**Fine**, **Normal**, or **Economy**).
	- **n Shutter Sound** to select a shutter sound (Default, **Say "Cheese**,**"** or **Off**).
	- **<sup>n</sup> Status Bar**to switch the status bar display on or off.

# **Using the Settings & Info Menu**

The Settings & Info menu allows you to set up many of the settings of your phone's picture's function.

**To access the settings and info menu:**

- **1.** Select **W** > Pictures > Settings & Info.
- **2.** Select one of the following options and press  $\mathbb{R}^n$ .
	- **<sup>n</sup> Auto Delete**to erase automatically the pictures you have uploaded to your online Sprint Picture Mail account from your phone.
	- **<sup>n</sup> Status Bar**to select whether to display the information bar for the pictures.
	- **n Slideshow Intyl** to set the slideshow interval time.
	- **<sup>n</sup> Account Info**to view your account information.

#### **Camera Icon Indication**

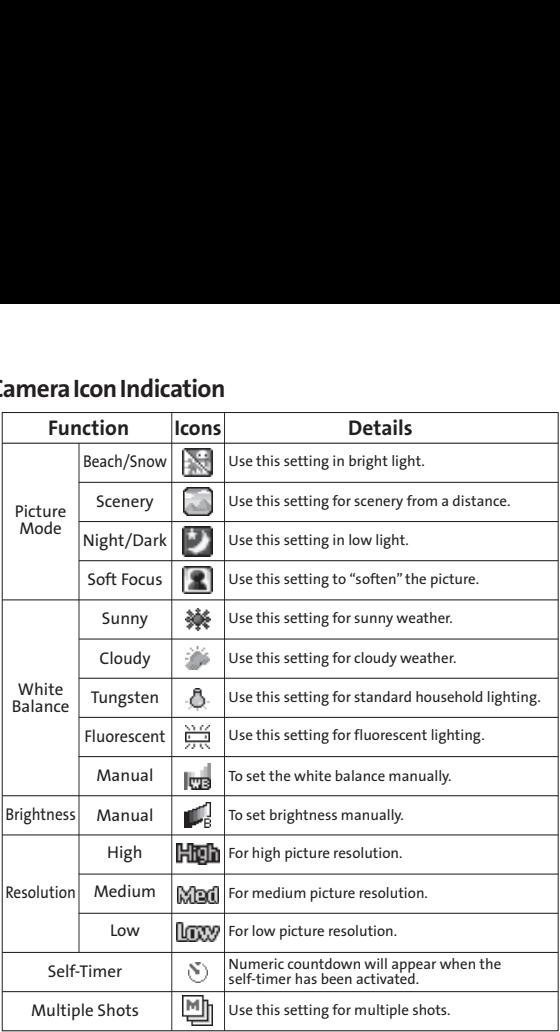

# <span id="page-188-0"></span>**Storing Pictures**

Your phone's picture storage area is called **My Pictures**.There are two types of storage areas for your pictures that can be used separately according to your needs:

- **<sup>v</sup> In Camera**(see below)
- **<sup>v</sup> Saved to Phone** (see [page 175\)](#page-190-0)

# **In Camera Folder**

The storage area of your phone is called the **In Camera**folder. From the In Camera folder, you can view pictures saved in your phone, send them to the Sprint Picture Mail Web site (**[www.sprint.com/picturemail](http://www.sprint.com/picturemail)**), delete images, and access additional options.

**To review your pictures saved in the In Camera folder:**

- 1. Select **W** > Pictures > My Pictures > In Camera. (Thumbnails will be displayed, up to four at a time. )
- **2.** Use your navigation key to view and scroll through the pictures.

### **In Camera Folder Options**

When you are viewing the In Camera folder, select **Options** (right softkey) to display the following options:

- **<sup>v</sup> Thumbnail/Expand**to switch to the Thumbnail/Expand view mode.
- **<sup>v</sup> Upload**to upload pictures from the In Camera folder to the Sprint Picture Mail Web site (**[www.sprint.com/picturemail](http://www.sprint.com/picturemail)**).
- **<sup>v</sup> Prints by Mail** to order 4'' x 6'' prints of the pictures by mail and have them delivered to any address you set up at the Sprint Picture Mail Web site.
- **Set as** to assign the picture. Select an option and press  $\mathbb{R}^n$ .
- **<sup>v</sup> Details/Edit**to edit or display details relating to your pictures.
- **<sup>v</sup> Slideshow** to view your pictures in slideshow mode.
- **<sup>v</sup> Delete**to delete pictures.

**Note:** Deleting data will free up memory space to enable you to takemore pictures. Once deleted, the data cannot be uploaded to your online Sprint Picture Mail account.

- **Save to Phone** to save the selected pictures in the Saved to Phone folder.
- **<sup>v</sup> Go to Svd to Ph.**to display the Saved to Phone folder.
- **<sup>v</sup> Camera Mode**to activate camera mode.

### <span id="page-190-0"></span>**Saved to Phone Folder**

When you assign a picture, it will automatically be saved in the **Saved to Ph.**folder. The folder allows you to store copies of pictures on your phone and to assign pictures to various phone tasks.

**To assign a picture and save it to the Saved to Phone folder:**

- **1.** From the In Camera folder (see "In Camera Folder"on [page 173\),](#page-188-0) select a picture you wish to save to the Saved to Phone folder.
- **2.** Press **Options** (right softkey).
- **3.** Select **Set as**.
- **4.** Select an option. (A copy of the picture will automatically be saved to the Saved to Phone folder.)

**Tosavemultiple pictures to the Saved to Phone folder:**

- **1.** From the In Camera folder, select pictures by pressing . (Multiple pictures can be selected.)
- **2.** Press **Options** (right softkey)**>SavetoPhone**.

**To view pictures stored in the Saved to Phone folder:**

- 1. Select **W** > Pictures > My Pictures > Saved To Ph. (Thumbnails will be displayed, up to four at a time.)
- **2.** Use your navigation key to view and scroll.

# <span id="page-191-0"></span>**Sending Sprint Picture Mail**

Once you've taken a picture, you can use the messaging capabilities of your phone to instantly share your picture with family and friends. You can send pictures to up to 16 people at a time using their email addresses or their wireless phone numbers.

# **Sending Pictures From the In Camera Folder**

**To send pictures from the In Camera folder:**

- 1. Select **WE > Pictures > My Pictures > In Camera.**
- **2.** Highlight a picture you wish to send and press  $\mathbb{R}^n$ . (The check box on the lower right corner will be marked. You can select multiple pictures.)
- **3.** Press **Send**(left softkey). (You will see a message on the display.)

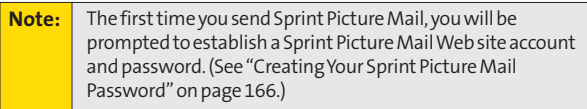

- **4.** Select **Recipients**and one of the following options, and press<sup>Mer</sup>:
	- **EX Contacts** to select recipients from your Contacts. Highlight a recipient and press we to select.
	- **Phone#** to enter a phone number directly.
	- **<sup>n</sup> Email**to enter an email address directly.

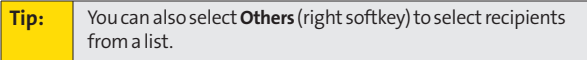

- **5.** Select**Next**(left softkey) when you have finished adding recipients. (You may include up to 16 recipients per message.)
- **6.** If you wish to include a subject, scroll to **Subject**and enter your subject using the keypad.
- **7.** If you wish to include a text message, scroll to **Text**, and then enter your message using your keypad (or select **Mode**[right softkey] to change the input mode). (See "Entering Text" on [page 43.\)](#page-58-0)
- **8.** If you wish to include a voice message with the picture, scroll to **Audio**and select **Record**(right softkey) to record. (Maximum recording time is 10 seconds.)
- **9.** Confirm the recipients, message, voice message, and picture. (You may also select additional options by selecting the right softkey. Follow the onscreen instructions to add available options.)
- **10.** Press the appropriate softkey to send the pictures.

# **Sending Pictures From Messaging**

You can also send Sprint Picture Mail from your phone's Messaging menu.

**To send pictures from the Messaging menu:**

- **1.** Select **>Messaging > Pic. Mail > Compose**(left softkey).
- **2.** Select **From My Pics.**, **Take Picture**, or **Online Albums**.
- **3.** Use the navigation key to select the picture you wish to send and press ... (You can select multiple pictures.)
- **4.** Select**Next**(left softkey). To complete and send the pictures, follow steps 4-10 in "Sending Pictures From the In Camera Folder" on [page 176.](#page-191-0)

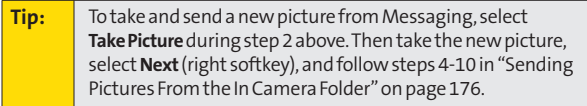

# **Using the Sprint Picture Mail Web Site**

Once you have uploaded pictures from your phone to your online Sprint Picture Mail account at **[www.sprint.com/picturemail](http://www.sprint.com/picturemail)**(see "Uploading Pictures" on [page](#page-195-0) [180\),](#page-195-0) you can use your personal computer to manage your pictures. From the Sprint Picture Mail Web site (**[www.sprint.com/picturemail](http://www.sprint.com/picturemail)**) you can share pictures, edit album titles, add captions, and organize images. You can even send your pictures to be printed at participating retail locations.

You will also have access to picture management tools to improve and customize your pictures. You'll be able to lighten, darken, crop, add antique effects, add comic bubbles and cartoon effects, and use other features to transform your pictures.

**Toaccess the Sprint Picture Mail Web site:**

- **1.** From your computer's Internet connection, go to **[www.sprint.com/picturemail](http://www.sprint.com/picturemail)**.
- **2.** Enter your phone number and Sprint Picture Mail password to register. (See "Creating Your Sprint Picture Mail Password" on [page 166.\)](#page-181-0)

# <span id="page-195-0"></span>**Managing Online Pictures FromYour Phone**

You can use your phone to manage, edit, or share pictures you have uploaded to the Sprint Picture Mail Web site at **[www.sprint.com/picturemail](http://www.sprint.com/picturemail)**.(See "Uploading Pictures" below for information about uploading.)

**To view your online pictures from your phone:**

- 1. Select **<b>B** > Pictures > Online Albums > View Albums.
- 2. Highlight an album title and press we to display thumbnail images.

**Tip:** To switch a selected picture from thumbnail view to expand view mode, select**Options** (right softkey) **>Expand**.

- **3.** Use your navigation key to select a picture.
- **4.** Select **Options** (right softkey) to display your online picture options.

### **Uploading Pictures**

**Toupload pictures:**

- 1. Select **WE > Pictures > My Pictures > In Camera.**
- **2.** Select the picture(s) you wish to upload, and then select **Options** (right softkey) **>Upload**.
- **3.** Select **This**, **Selected**, or **All**.
- **4.** Select **"Uploads"Area**or **Other Albums**.

### **Downloading Your Online Pictures**

From your online Sprint Picture Mail albums display at **[www.sprint.com/picturemail](http://www.sprint.com/picturemail)**, you can select pictures to download to your phone's In Camera folder.

**To download pictures from the Sprint Picture Mail Web site:**

- **1.** From the online pictures display, select the pictures you wish to download and press **Options** (right softkey). (See "Managing Online Pictures From Your Phone" on [page 180.\)](#page-195-0)
- **2.** Select **Save to Phone**, and then select one of the following options and press  $\mathbb{R}$ :
	- **<sup>n</sup> Set as** to assign the picture (**Picture ID**, **Incoming Calls**, or **Screen Saver**). The downloaded pictures are stored in the Saved to Phone folder.
	- **<sup>n</sup> Download Only**to download the picture to the In Camera folder.

# **Accessing Online Picture Options From Your Phone**

**To access your online Picture options from your phone:**

- **1.** Select a picture from your Online Albums. (See "Managing Online Pictures From Your Phone" on page [180.\)](#page-195-0)
- **2.** Select **Options** (right softkey) to display options.
- **3.** To select an option, highlight it and press ...
	- **<sup>n</sup> Thumbnail/Expand**to switch to the Thumbnail/Expand view mode.
	- **<sup>n</sup> Prints by Mail**to order 4'' x 6'' prints of the pictures by mail and have them delivered to any address you set up at the Sprint Picture Mail Web site.
- **<sup>n</sup> Copy/Move**to copy or move pictures to a selected album.
- **<sup>n</sup> Details/Edit**to edit or display details relating to your pictures.
- **<sup>n</sup> Delete**to erase pictures saved in the current album (or Uploads folder).
- **<sup>n</sup> Save to Phone**to save the pictures to the In Camera folder.
- **<sup>n</sup> Create Album**to create a new album (from Uploads folder only).
- **<sup>n</sup> Online Albums** to switch the display to the online album list.

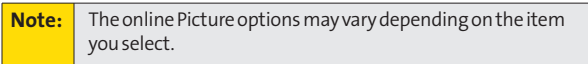

**Toaccess your Online Albums options from your phone:**

- **1.** Display the album list in the Online Sprint Picture Mail menu. (See "Managing Online Pictures From Your Phone" on [page 180.\)](#page-195-0)
- **2.** Use your navigation key to select an album (or Uploads folder).
- **3.** Select **Options** (right softkey) to display options.
- 4. To select an option, highlight it and press  $\mathbb{R}^n$ .
	- **<sup>n</sup> Create Album**to create a new album. Enter a new album name and select **Save**(left softkey).
	- **<sup>n</sup> Delete Album**to delete the selected album.
	- **<sup>n</sup> Rename Album**to rename the selected album.
	- **<sup>n</sup> Album Info**to display detailed information about the album.

**Note:** The Uploads folder cannot be erased or renamed.

# **Section 2K**

# **Using Bluetooth®**

#### **In This Section**

- **l Turning Bluetooth On and Off**([page 184\)](#page-199-0)
- **l Using the Bluetooth Settings Menu**([page 185\)](#page-200-0)
- **l Bluetooth Profiles** [\(page 188\)](#page-203-0)
- **l Pairing Bluetooth Devices** [\(page 189\)](#page-204-0)
- **l Using the Trusted List Options** [\(page 190\)](#page-205-0)
- **l Sending Data via Bluetooth**[\(page 191\)](#page-206-0)

**Your phone features built-in Bluetooth technology, allowing you to share information more easily than ever before.** Bluetooth is a short-range communications technology that allows you to connect wirelessly to a number of Bluetooth devices, such as headsets and hands-free car kits, and Bluetooth-enabled handhelds, PCs, printers, and wireless phones. The Bluetooth communication range is usually up to approximately 10 meters (30 feet).

This section details how to set up and make the most of your phone's Bluetooth capabilities.

# <span id="page-199-0"></span>**Turning Bluetooth On and Off**

By default, your phone's Bluetooth feature is turned off. Turning Bluetooth on makes your phone "available" to other in-range Bluetooth devices. To make your phone visible to other devices you must also set your phone's visibility to other than Hidden. (See [page 186.\)](#page-201-0)

**To turn Bluetooth on:**

- 1. Select **B** > Settings > Bluetooth > Enable/Disable.
- **2.** Select **Enable**to enable Bluetooth.

**To turn Bluetooth off:**

- 1. Select **W** > Settings > Bluetooth > Enable/Disable.
- **2.** Select**Disable**to disable Bluetooth.

**Note:** Enabling the Bluetooth settings affects the battery's talk and standby times.

#### **Bluetooth Status Indicators**

The following icons show your Bluetooth connection status at a glance:

- $\mathbb{R}$  Bluetooth feature is active. It turns to green when connected to a Bluetooth device.
- **图**9 Your phone is discoverable by another Bluetooth device.
- **•**  $\bullet$  **)** Your phone is communicating with a Bluetooth device.

# <span id="page-200-0"></span>**Using the Bluetooth Settings Menu**

The **Bluetooth Settings**menu allows you to set up many of the characteristics of your phone's Bluetooth service, including:

- **<sup>v</sup>** Entering or changing the name your phone uses for Bluetooth communication
- **<sup>v</sup>** Setting your phone's visibility (or "discoverability") to other Bluetooth devices
- **<sup>v</sup>** Choosing a device for your Bluetooth calls.
- **<sup>v</sup>** Displaying your phone's Bluetooth address

**To access the Bluetooth Settings menu:**

- 1. Select **We** > Settings > Bluetooth.
- **2.** Use the navigation key to select **Enable/Disable**, **Visibility**,**Voice Priority**,**Device Name**, or **Device Info**, and press<sup>MEN</sup>.

### **Bluetooth Settings: Device Name**

The**Device Name**section of the Bluetooth Settings menu allows you to select a Bluetooth name for your phone. Your phone's Bluetooth name will be seen by other in-range Bluetooth devices, depending on your Visibility settings.

To set a Bluetooth name for your phone:

- 1. Select **W** > Settings > Bluetooth > Device Name.
- **2.** Press and hold **DACK** to clear the current name.
- 3. Use your keypad to enter a new name and press we to save and exit.

# <span id="page-201-0"></span>**Bluetooth Settings: Visibility**

The**Visibility**section of the Bluetooth Settings menu allows you to manage your availability to other Bluetooth devices.

**To configure your phone's visibility (discoverability) to other Bluetooth devices:**

- 1. Select **We > Settings > Bluetooth > Visibility**.
- **2.** Select a Visibility setting and press  $\mathbb{R}^n$ :
	- **<sup>n</sup> Always Visible**to allow other Bluetooth devices to detect and identify your phone.
	- **<sup>n</sup> Visible 3 min.**to allow other Bluetooth devices to detect your phone for 3 minutes, after which it returns to hidden mode.
	- **<sup>n</sup> Hidden**to prevent other Bluetooth devices from detecting and identifying your phone.

**Note:** It is recommended that your phone is in standby mode when receiving data from other devices via Bluetooth.

# **Bluetooth Settings: Voice Priority**

The**Voice Priority**section of the Bluetooth Settings menu allows you to choose the default device you want to use for incoming and outgoing calls.

**To set the voice priority:**

- 1. Select **W** > Settings > Bluetooth > Voice Priority.
- **2.** Select **Phone**or **Hands-free**.
	- **<sup>n</sup> Phone**allows you to switch the audio between your phone and hands-free devices.
	- **<sup>n</sup> Hands-free**allows only hands-free devices to be used.

# <span id="page-202-0"></span>**Bluetooth Settings: Device Information**

**To display your phone's device information:**

**©** Select **>Settings > Bluetooth > Device Info**.

### **Setting Auto-Accept**

You can configure your phone's accessibility to other Bluetooth devices.

**To configure your phone's accessibility to other Bluetooth devices:**

- **1.** Select **>Tools > Bluetooth**.
- **2.** Select the device from the trusted list and select **Options** (right softkey)**>Auto-Accept**.
- **3.** Select a setting and press  $\mathbb{F}$ :
	- **<sup>n</sup> On**allows other Bluetooth devices to initiate a connection without any confirmation.
	- **n Off** displays a confirmation screen, from which you can accept or deny the connection.

# <span id="page-203-0"></span>**Bluetooth Profiles**

All the Bluetooth settings you configure are stored in your phone's Bluetooth user profile. Different profiles can be used for specific Bluetooth functions.

- **<sup>v</sup> Headset Profile** This profile functions as a wireless ear jack. When an incoming call is received, the ringer can be heard through the headset instead of through the phone. The call can then be received by pushing a button. While using your phone, you can use the headset instead of the phone by pushing a button on the headset, the same as inserting a jack into the phone. Increase or decrease the volume by using the volume key on the side of the phone.
- **<sup>v</sup> Hands-Free Profile** This profile functions as a wireless car-kit. Incoming calls ring to the hands-free headset or device.Calls can be received by pressing a button on the headset or device. For dialing, four functions are supported: recent call dial, voice dial, speed dial, and number dial. Increase or decrease the volume by using the volume key on the side of the phone.
- **<sup>v</sup> DUN: Dial-Up Network Profile** This profile functions as a wireless data cable, connecting a PC or PDA to a network through your phone.
- **OPP: Object Push Profile** This profile uses the Generic Object Exchange profile services to send data objects between devices and can be used to exchange business cards (vCard).

### <span id="page-204-0"></span>**Paired Devices**

The Bluetooth pairing process allows you to establish trusted connections between your phone and another Bluetooth device. When devices are paired, a passcode (sometimes called a PIN) is shared between devices, allowing for fast, secure connections while bypassing the discovery and authentication process.

**To pair your phone with another Bluetooth device:**

- **1.** Select **>Tools > Bluetooth > Add New > Search**. (Your phone will display a list of discovered in-range Bluetooth devices.)
- **2.** Select the device you wish to pair with and press weak.
- **3.** Select **Add to Trusted**.
- **4.** Enter the PIN and press . (When the owner of the other device enters the same PIN, the pairing is complete.)

### **Waiting for Request**

If you are going to be using a Dial-Up Network (DUN) profile to pair with a PC or PDA, you will need to allow the other device to initiate pairing with your phone.

**To allow your phone to be paired with another Bluetooth device:**

- 1. Select **We > Tools > Bluetooth > Add New > Wait for Request**.
- **2.** Follow the onscreen prompts to enter your PIN and press<sup>Mer</sup>.

# <span id="page-205-0"></span>**Using the Trusted List Options**

Once you have created paired devices, several options are available from the trusted list.

**To use the trusted list options:**

- **1.** From the trusted list, select a device.
- **2.** Select **Options** (right softkey) to display the following options:
	- **<sup>n</sup> Connect**or **Disconnect**to connect to or disconnect from the Bluetooth device (if applicable).
	- **<sup>n</sup> Send Item**to send an item saved on your phone to another Bluetooth device.
	- **<sup>n</sup> Edit Name**to edit the name of the trusted device.
	- **<sup>n</sup> Auto-Accept**to configure your phone's accessibility to other Bluetooth devices. (See [page 187.\)](#page-202-0)
	- **<sup>n</sup> DeviceInfo**to display the trusted device's information.
	- **<sup>n</sup> Sort by**to sort the trusted list.
	- **<sup>n</sup> Delete**to delete the selected device from the list.
	- **<sup>n</sup> Delete All**to delete all devices from the list.
	- **<sup>n</sup> Settings** to display the Bluetooth settings menu. (See [page 185.\)](#page-200-0)

**Note:** Due to different specifications and features of other Bluetooth-compatible devices, display and operations may be different, and functions such as transfer or exchange may not be possible with all Bluetooth-compatible devices.

- **5.** Make sure the other device is ready to receive data, and then select **Send**(left softkey).
- 
- **4.** Follow the onscreen instructions to select the item(s) to send.
- **3.** Select an item (**Business Card** or **Contacts**) and press  $\mathbb{R}$ .

**2.** Select the device from the trusted list and then select

You can send data saved on your phone to another Bluetooth device.

**Options** (right softkey)**>Send Item**.

**6.** If necessary, enter the PIN and press we.

# <span id="page-206-0"></span>**Sending Data via Bluetooth**

**1.** Select **>Tools > Bluetooth**.

**To send data via Bluetooth:**

Download from Www.Somanuals.com. All Manuals Search And Download.

# **Section 3**

# **Sprint Service Features**

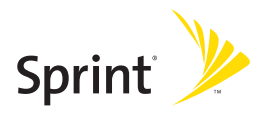

Download from Www.Somanuals.com. All Manuals Search And Download.

# **Section 3A**

# **Sprint Service Features: The Basics**

#### **In This Section**

- **l Using Voicemail**[\(page 195\)](#page-210-0)
- **l Using SMS Text Messaging**[\(page 203\)](#page-218-0)
- **l Using SMS Voice Messaging**[\(page 207\)](#page-222-0)
- **l Making a Three-Way Call**[\(page 209\)](#page-224-0)
- **l Using Caller ID**([page 210\)](#page-225-0)
- **l Responding to Call Waiting**([page 211\)](#page-226-0)
- **l Using Call Forwarding**[\(page 212\)](#page-227-0)

**Now that you've mastered your phone's fundamentals, it's time to explore the calling features that enhance your Sprint service.**This section outlines your basic Sprint service features.

# <span id="page-210-0"></span>**Using Voicemail**

### **Setting Up Your Voicemail**

All unanswered calls to your phone are automatically transferred to your voicemail, even if your phone is in use or turned off. Therefore, you will want to set up your Sprint Voicemail and personal greeting as soon as your phone is activated.

**To set up your voicemail:**

- 1. Press and hold  $\blacksquare$ .
- **2.** Follow the system prompts to:
	- **<sup>n</sup>** Create your passcode.
	- **<sup>n</sup>** Record your name announcement.
	- **<sup>n</sup>** Record your greeting.
	- **<sup>n</sup>** Choose whether to activate One-Touch Message Access (a feature that lets you access messages simply by pressing and holding  $\bullet$   $\bullet$ , bypassing the need for you to enter your passcode).

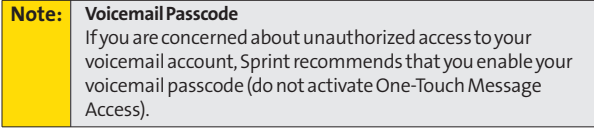

# **Voicemail Notification**

There are several ways your phone alerts you to a new message:

- **<sup>v</sup>** By displaying a message on the screen.
- **<sup>v</sup>** By sounding the assigned ringer type.
- **<sup>v</sup>** By the LED blinking red.
- **•** By displaying  $\mathbb{M}$  at the top of your screen.

# **NewVoicemail Message Alerts**

When you receive a new voice message, your phone alerts you and prompts you to call your voicemail.

**To call your voicemail:**

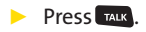

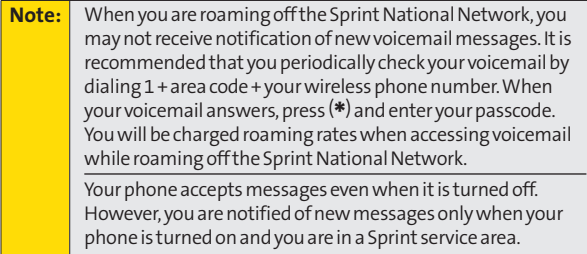

### **Retrieving Your Voicemail Messages**

You can review your messages directly from your wireless phone or from any other touch-tone phone. To dial from your wireless phone, you can either speed dial your voicemail or use the menu keys.

#### **Using One-Touch Message Access**

**▶ Press and hold <b>an**. (Your phone will dial your voice mail box.)

#### **Using the Menu Keys on Your Phone to Access Your Messages**

- **1.** Select **>Messaging > Voicemail**.
- **2.** Select **Call Voicemail**to listen to your messages.

**Note:** You are charged for airtime minutes when you are accessing your voicemail from your phone.

### **Using a Phone Other Than Your Phone to Access Messages**

- **1.** Dial your wireless phone number.
- 2. When your voicemail answers, press  $\frac{1}{\sinh x}$ .
- **3.** Enter your passcode.

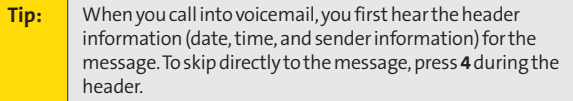

### **Voicemail Key Guide**

Here's a quick guide to your keypad functions while listening to voicemail messages. For further details and menu options, see "Voicemail Menu Key"on [page 202.](#page-217-0)

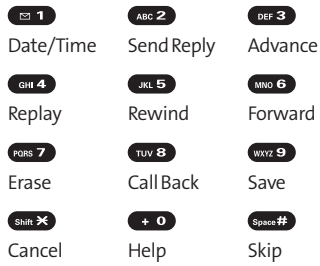

# **Voicemail Options**

Your phone offers several options for organizing and accessing your voicemail.

### **Using Expert Mode**

Using the Expert Mode setting for your personal voicemail box helps you navigate through the voicemail system more quickly by shortening the voice prompts you hear at each level.

**To turn Expert Mode on or off:**

- **1.** Press and hold  $\blacksquare$  **1** to access your voicemail. (If your voicemail box contains any new or saved messages, press  $s_{\text{max}}$  to access the main voicemail menu.)
- 2. Press **DEF 8** to change your Personal Options, following the system prompts.
- **3.** Press **DEF3** for Expert Mode.
- **4.** Press  $\bullet$  **to turn Expert Mode on or off.**

### **Setting Up Group Distribution Lists**

Create up to 20 separate group lists, each with up to 20 entries.

- **1.** Press and hold  $\bullet$  **1** to access your voicemail. (If your voicemail box contains any new or saved messages, press  $\sin 2\theta$  to access the main voicemail menu.)
- 2. Press **DEFS** to change your Personal Options, following the system prompts.
- **3.** Press **on** for Settings.
- 4. Press  $\left($ <sub>50.</sub> For Group Distribution Lists.
- **5.** Follow the voice prompts to review, create, edit, rename, or delete group lists.

### **Sprint Callback**

Return a call after listening to a message without disconnecting from voicemail.

**EXPLORED AFTER INCOCO ATTES 2018 Press (WEB after listening to a message. (Once the call is** complete, you're returned to the voicemail main menu.)

#### **Voicemail-to-Voicemail Message**

Record and send a voice message to other Sprint Voicemail users.

- **1.** From the main voicemail menu, press (see 2) to send a message.
- **2.** Follow the voice prompts to enter the phone number.
- **3.** Follow the voice prompts to record and send your voice message.

#### **Voicemail-to-Voicemail Message Reply**

Reply to a voice message received from any other Sprint Voicemail user.

- **1.** After listening to a voice message, press see 2.
- **2.** Follow the voice prompts to record and send your reply.

#### **Voicemail-to-Voicemail Message Forwarding**

Forward a voice message, except those marked "Private,"to other Sprint Voicemail users.

- **1.** After listening to a message, press  $\cos$ .
- **2.** Follow the voice prompts to enter the phone number.
- **3.** Follow the voice prompts to record your introduction and forward the voice message.
#### **Voicemail-to-Voicemail Receipt Request**

Receive confirmation that your voice message has been listened to when you send or forward messages to or reply to messages from other Sprint users.

- **1.** After you have recorded a message, press (ABC 2) to listen to the recorded message.
- **2.** Press **External** for more Options.
- **3.** Press **DEE 3** to mark receipt requested.
- 4. Press  $\bullet$  **to send your voicemail message.**

#### **Extended Absence Greeting**

When your phone is turned off or you are off the Sprint National Network for an extended period, this greeting can be played instead of your normal personal greeting.

- 1. From the main voicemail menu, press **of 3** for Personal Options.
- 2. Press (ABC 2) for Greetings.
- **3.** Press **or 3** to record an Extended Absence Greeting.

## **Clearing the Message Icon**

Your phone may temporarily continue to display the message icon after you have checked your voice and text messages.

**To clear the icon from the display screen:**

- **1.** Select **>Messaging > Voicemail > Clear Count**.
- **2.** Select **Yes**.

## **Voicemail Menu Key**

Following the prompts on the voicemail system, you can use your keypad to navigate through the voicemail menu. The following list outlines your phone's voicemail menu structure.

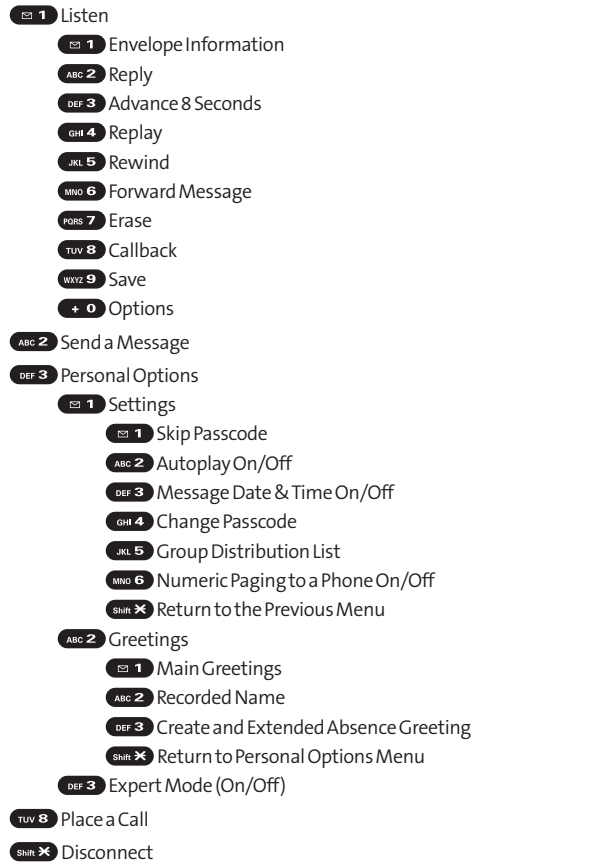

**202 Section 3A: Sprint Service Features – The Basics** Download from Www.Somanuals.com. All Manuals Search And Download.

# <span id="page-218-0"></span>**Using SMS Text Messaging**

With SMS Text Messaging, you can use other people's phone numbers to send instant text messages from your phone to their messaging-ready phones – and they can send messages to you.

In addition, SMS Text Messaging includes a variety of preset messages, such as "Can't talk right now. Send me a message." that make composing messages fast and easy. (See [page 64](#page-79-0) for details.) You can also customize your own preset messages (up to 50 characters) from your phone.

## **Composing SMS Text Messages**

**To compose an SMS Text message:**

- 1. Select **W** > Messaging > Send Message > Text and select the entry method you prefer:
	- **<sup>n</sup> Contacts** to select a recipient from your internal Contacts. (Qualifying Contacts entries must contain a phone number or an email address.)
	- **<sup>n</sup> Phone#**to use the keypad to enter the phone number of the person to whom you wish to send a message.
	- **<sup>n</sup> Email**to enter the recipient's email address.

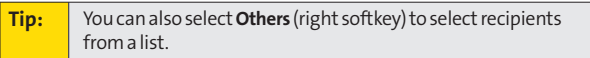

- **2.** Press **to** save the recipient. (You may include up to 25 recipients per message.)
- **3.** Select**Next**(left softkey) when you have finished selecting and entering recipients.
- **4.** Compose a message or use the preset messages or smileys (icons).
	- **<sup>n</sup>** To type a message, use your keypad to enter your message. Select **Mode**(right softkey) to select a character input mode. (See "Entering Text" on [page 43.\)](#page-58-0)
- **5.** Scroll down to select the message priority (**Ordinary**or **Urgent**), set the callback number, set the signature, or set the delivery receipt.
- **6.** Review your message and select **Send**(left softkey). (You may also select additional messaging options by selecting **Options** [right softkey] to change the recipients or save to draft.)

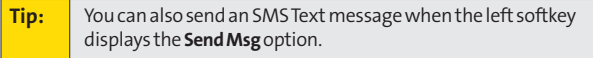

## **Accessing SMS Text Messages**

**To read an SMS Text message:**

**©** When you receive a text message, it will be displayed automatically on your phone's screen. Use your navigation key to scroll down and view the entire message.

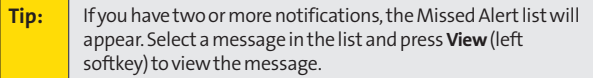

**To reply to an SMS Text message:**

- **1.** While the message is open, select **Reply**(left softkey).  $-$  or  $-$ Highlight the message in Inbox, and select **Options** (right softkey) **>Reply via > Text**.
- **2.** Compose your reply or use the preset messages or icons.
	- **<sup>n</sup>** To type a message, use your keypad to enter your message. Use **Mode**(right softkey) to select a character input mode. (See "Entering Text" on [page 43.\)](#page-58-0)
- **3.** Review your reply and select **Send**(left softkey). (You may also select additional messaging options by selecting **Options** [right softkey] to change the recipients or save to draft.)

## **Editing Preset Messages**

Preset messages make sending text messages to your friends, family, and coworkers easier than ever.

**To send preset messages into the text box:**

- 1. Select **B** > Settings > Messaging > Preset Msgs.
- **2.** Highlight a message you wish to send and select **Options** (right softkey) **>Send Text**.

**To edit preset messages:**

- 1. Select **WAV** > Settings > Messaging > Preset Msgs.
- **2.** Select a message you wish to edit and press ...
- **3.** Enter your new message or changes and press **OK**(left softkey). (See "Entering Text"on [page 43.\)](#page-58-0)

**To reset preset messages:**

- 1. Select **WALER > Settings > Messaging > Preset Msgs.**
- **2.** Press **Options** (right softkey).
- **3.** Select **Reset All Msgs > Yes**.

# **Using SMS Voice Messaging**

In addition to sending and receiving SMS Text messages, your phone is enabled with SMS Voice Messaging. With SMS Voice Messaging, you can quickly and easily send a voice message to other SMS-enabled phones or to working email addresses without making a phone call. Just record a message and send it directly to the recipient's phone messaging inbox.

## **Playing an SMS Voice Message**

**To play an SMS Voice message from the main menu:**

- 1. Select **W** > Messaging > VoiceSMS.
- 2. Select the message you want to play and press s (The message will begin playing.)
- **3.** Select **Reply**(left softkey) to reply the message. (To display the message options, select **Options** [right softkey].)

## **Composing SMS Voice Messages**

**Tocompose an SMS Voice message:**

- 1. Select **WE > Messaging > Send Message > VoiceSMS**.
- **2.** Select **Contacts**, **Phone#**, or **Email**to select a recipient or enter a recipient's phone number or email address directly.
- **3.** Select**Next**(left softkey) when you have finished selecting and entering recipients.
- **4.** Start recording after the beep. (You can record for up to two minutes.)
- **5.** To finish recording, select**Done**(left softkey).
- **6.** Select **Send**(left softkey) to send the voice message.

## **Accessing SMS Voice Messages**

**To play an SMS Voice message:**

**©** When you receive a voice message, a pop-up notification will automatically be displayed on your phone's screen. Use your softkeys to view and play the voice message.

**To reply to an SMS Voice message:**

- **1.** From the SMS Voice inbox, select **Reply**(left softkey).
- **2.** Record your reply, and then select **Send**(left softkey).

# **Making a Three-Way Call**

With Three-Way Calling, you can talk to two people at the same time. When using this feature, the normal airtime rates will be charged for each of the two calls.

**To make a Three-Way Call:**

- **1.** Enter a number you wish to call and press  $\mathbf{r}_{\text{max}}$ .
- **2.** Once you have established the connection, press  $\mathbf{r}$ . (This puts the first caller on hold.)
- **3.** Dial the second number you wish to call and press  $\frac{1}{2}$ .
- **4.** When you're connected to the second party, press again to begin your three-way call.

If one of the people you called hangs up during your call, you and the remaining caller stay connected. If you initiated the call and are the first to hang up, all other callers are disconnected.

# **Using Caller ID**

Caller ID allows people to identify a caller before answering the phone by displaying the number of the incoming call. If you do not want your number displayed when you make a call, just follow these easy steps.

**To block your phone number from being displayed for a specific outgoing call:**

- 1. Press shift \* MNO 6 PORS 7.
- **2.** Enter the number you want to call.
- **3.** Press TALK

To permanently block your number, call Sprint Customer Service.

# **Responding to Call Waiting**

When you're on a call, Call Waiting alerts you to incoming calls by sounding one beep. Your phone's screen informs you that another call is coming in and displays the caller's phone number (if it is available).

**To respond to an incoming call while you're on a call:**

**©** Press . (This puts the first caller on hold and answers the second call.)

**To switch back to the first caller:**

**D** Press **TALK** again.

**Tip:** For those calls where you don't want to be interrupted, you can temporarily disable Call Waiting by pressing **\*70**before placing your call. Call Waiting is automatically reactivated once you end the call.

# **Using Call Forwarding**

Call Forwarding lets you forward all your incoming calls to another phone number – even when your phone is turned off. You can continue to make calls from your phone when Call Forwarding is activated.

**To activate Call Forwarding:**

- 1. Press Shift \* PORS 7 ABC 2
- **2.** Enter the area code and phone number to which calls should be forwarded.
- **3.** Press  $\frac{1}{2}$  (You will hear a tone to confirm the activation of Call Forwarding.)

**To deactivate Call Forwarding:**

- 1. Press  $\sin \times$  PORS 7  $\sec 2 \div 0$
- **2.** Press  $\frac{1}{2}$ . (You will hear a tone to confirm the deactivation.)

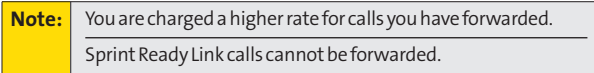

# **Sprint Vision**

### **In This Section**

- **Sprint Vision Applications** [\(page 214\)](#page-229-0)
- **l Getting Started With SprintVision**[\(page 215\)](#page-230-0)
- **l Accessing Messaging**([page 221\)](#page-236-0)
- **l Downloading Premium Service Content**[\(page 225\)](#page-240-0)
- **l Exploring the Web**[\(page 229\)](#page-244-0)
- **l Using Your Phone as a Modem**([page 235\)](#page-250-0)
- **Sprint Vision FAQs** [\(page 237\)](#page-252-0)

Sprint Vision offers easy and amazing data services you will **really use.**These features – including messaging, games, downloadable ringers and screen savers, and portable Web access – let you have fun, stay in touch, and stay informed no matter where you go on the network.

This section introduces these advanced services and walks you through the necessary steps to start taking advantage of Sprint Vision Services. For complete details and instructions, see the **SprintVision Guide**online at **[www.sprint.com](http://www.sprint.com)**.

# <span id="page-229-0"></span>**Sprint Vision Applications**

Here is a brief list of the applications available through your phone. For more information, please see the **SprintVision User Guide**online at **[www.sprint.com](http://www.sprint.com)**.

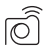

**Sprint Picture Mail** – Instantly shoot, share, and print sharp, high-resolution digital pictures with your phone.

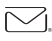

**Messaging**– Send and receive email messages and chat on your phone.

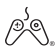

**Games**– Play exciting games with full-color graphics, sound, and vibration. Choose from hundreds of games to play anytime.

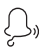

**Ringers**– Personalize your phone by downloading and assigning different ringers to numbers in your Contacts.

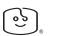

**Screen Savers**–Download unique images to use as screen savers – or make it easy to tell who's calling by assigning specific images to numbers in your Contacts.

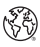

**Web**– Experience full-color graphic versions of popular Web sites from your phone.

# <span id="page-230-0"></span>**Getting Started With Sprint Vision**

With your Sprint service, you are ready to start enjoying the advantages of Sprint Vision. This section will help you learn the basics of using your Sprint Vision services, including managing your user name, launching a Vision connection, and navigating the Web with your phone.

## **Your User Name**

When you buy your phone and sign up for service, you're automatically assigned a user name, which is typically based on your name and a number, followed by "@sprint.com."(For example, the third John Smith to sign up for Sprint Vision services might have **jsmith003@sprint.com**as his user name.)

When you use Sprint Vision services, your user name is submitted to identify you to the network. The user name is also useful as an address for Sprint Mail, as a way to personalize Web services, and as an online virtual identity.

Your user name will be automatically programmed into your phone.You don't have to enter it.

#### **Updating Your User Name**

When you change the programmed user name and select a new one, you can update your user name through your phone.

**Toupdate your user name:**

**▶ Select**  $\mathbb{R}$  **> Settings > Data > Update Profile.** (To cancel, press  $\bullet$  before completing the update process.)

#### <span id="page-231-0"></span>**Finding Your User Name**

If you aren't sure what your user name is, you can easily find it online or on your phone.

**To find your user name:**

- **<sup>v</sup> At [www.sprint.com.](http://www.sprint.com)**Sign on to your account using your phone number and password. To display your user name, click the **My Personal Information**menu, and then click **Vision User Name**.
- **<sup>v</sup> On your phone.**You can find your user name under the **Phone Info** option in your phone's **Settings** menu ( $\mathbb{R}^n$ ) **Settings > Phone Info > Phone#/UserID**).

## **Launching a SprintVision Connection**

**To launch a SprintVision connection:**

**©** Select **>Web**.(Your Sprint Vision connection will start and the Sprint Vision home page will be displayed.)

#### **The Sprint Vision Home Page**

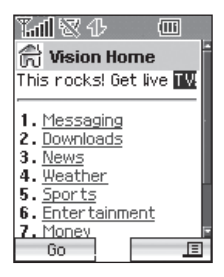

**Note:** If Net Guard is enabled and displayed (see [page 217\),](#page-232-0) select **OK**(left softkey) to continue and access the Web.

<span id="page-232-0"></span>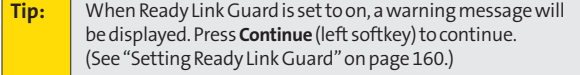

While connecting, the following message will be displayed on the screen: **Connecting... Please wait**.

If you had a previous Sprint Vision connection, the last page you visited will be displayed when you open your browser. When this occurs, you may not see the "Connecting..." message when you start the session. Though the browser is open, you are not currently in an active data session — that is, no data is being sent or received. As soon as you navigate to another page, the active session will start and you will see the "Connecting..."message.

## **NetGuard**

When you first connect to the Web, the Net Guard will be displayed to confirm that you want to connect. This feature helps you avoid accidental connections. You can disable the Net Guard in the future by selecting **Always Auto-Connect** when the Net Guard is displayed.

**Tochangeyour NetGuard settings:**

- **©** Select **>Settings > Data > Net Guard**.
	- **<sup>n</sup>** Select **On** to activate the Net Guard.
	- **<sup>n</sup>** Select **Off**to deactivate the Net Guard.

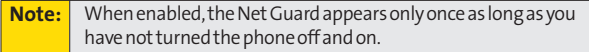

## **SprintVision Connection Status and Indicators**

Your phone's display lets you know the current status of your Sprint Vision connection through indicators which are displayed at the top of the screen. The following symbols are used:

- Your Sprint Vision connection is active (data is being transferred); the transmit/receive symbol will blink to indicate data transmission. Incoming voice calls go directly to voicemail; outgoing voice calls can be made, but the Sprint Vision connection will terminate.
- Your Sprint Vision connection is dormant (no data is being sent or received). Though not currently active, when dormant the phone can restart an active connection quickly; voice calls can be made and received.
- **Your phone is not currently able to access Sprint Vision TH** service features.

If no indicator is displayed, your phone does not have a current Sprint Vision connection. To launch a connection, see "Launching a Sprint Vision Connection"on [page 216.](#page-231-0)

## <span id="page-234-0"></span>**Navigating the Web**

Navigating through menus and Web sites during a Sprint Vision session is easy once you've learned a few basics. Here are some tips for getting around:

#### **Softkeys**

During a Sprint Vision session, the bottom line of your phone's display contains one or more softkeys. Softkeys are shortcut controls for navigating around the Web, and they correspond to the keys directly below the phone's display screen.

**Tip:** Depending on which Web sites you visit, the labels on the softkeys may change to indicate their function.

**To use softkeys:**

**©** Press a softkey. (If an additional pop-up menu is displayed when you press the softkey, select the menu items using your keypad [if they're numbered], or by highlighting the option and pressing ...

#### **Scrolling**

As with other parts of your phone's menu, you'll have to scroll up and down to see everything on some Web sites.

**To scroll line by line through Web sites:**

**©** Press the navigation key up or down.

**To scroll page by page through Web sites:**

**©** Press the Side Volume key.

#### **Selecting**

Once you've learned how to use softkeys and scroll, you can start navigating the Web.

**To select onscreen items:**

▶ Use the navigation key to highlight an item, and then press a softkey (or press  $\mathbb{R}^n$ ).

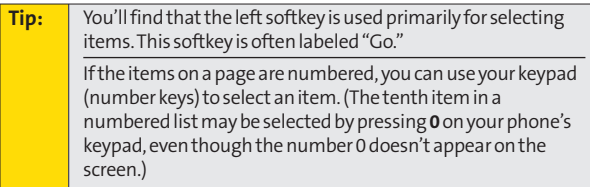

Links, which are displayed as underlined text, allow you to jump to different Web pages, select special functions, or even place phone calls.

**To select links:**

**©** Highlight the link and press the appropriate softkey.

#### **Going Back**

**To go back one page:**

**EXPLOSE THE RACK KEY ON YOUR phone.** 

**Note:** The **BACK**key is also used for deleting text (like a BACKSPACE key) when you are entering text.

#### **Going Home**

To return to the Sprint Vision home page from any other **Web page:**

**D** Press and hold **BACK**.

 $-$  or  $-$ 

Press the right softkey **> Home > OK**(left softkey).

**220 Section 3B: SprintVision** Download from Www.Somanuals.com. All Manuals Search And Download.

# <span id="page-236-0"></span>**Accessing Messaging**

You can send and receive email and text messages and participate in Web-based chatrooms right from your phone. Messaging allows you to stay connected to friends, family, and coworkers 24 hours a day anywhere on the Sprint National Network.

### **Message Types**

There are many types of text messaging available on your phone. These include SMS Text Messaging, Sprint® Instant Messaging, Email, and Chat.

(Sprint Voicemail provides voicemail-to-mailbox messaging. For information on using your phone's voicemail feature, see "Using Voicemail"on [page 195.\)](#page-210-0)

## **Accessing Sprint Mail**

Sprint Mail allows you to perform many of the typical email functions from your phone that you can from your personal computer. You can manage your Sprint Mail account from your phone or from your personal computer at **[www.sprint.com](http://www.sprint.com)**.

**To access Sprint Mail from your phone:**

- **1.** Select **> Messaging > IM & Email**.
- **2.** Select **Sprint Mail**. (If you're a first-time user, your phone will prompt you to set up your Sprint Mail account by establishing a user name and password.)
- **3.** Select the folder you wish to view, such as **Inbox**or **Compose**.

For information and instructions about reading, replying to, and composing Sprint Mail, please see the Sprint Vision Guide at **[www.sprint.com](http://www.sprint.com)**.

## **Accessing Additional Email Providers**

With Sprint Vision, you can use popular email services such as AOL® Mail, Yahoo!® Mail, and MSN® Hotmail, to keep in touch, even while you're on the go.

**To access email providers from your phone:**

- **1.** From the Sprint Vision home page, select **Messaging > Email**.
- **2.** Select an email provider, such as **Sprint Mail**,**AOL**,**MSN**, **Yahoo!**, or **Other Messaging**.
- **3.** Use your keypad to enter the required sign-in information for the selected provider, such as user name, email address, or password, and select **Sign In**. (Your mailbox for the selected provider will be displayed.)

**Note:** The information required to sign in will vary depending on the email provider you are accessing.

**4.** Follow the onscreen instructions to read, reply to, compose, send, and manage messages in your email account.

## **Accessing Instant Messaging**

Sprint Vision also provides you with access to popular instant messaging (IM) clients, including AOL® Instant Messenger<sup>™</sup>, MSN® Messenger, and Yahoo!® Messenger.

**To access instant messaging clients from your phone:**

- **1.** From the Sprint Vision home page, select **Messaging > Instant Messaging**.
- **2.** Select an email provider, such as **Sprint Mail**, **AOL**, **MSN**, **Yahoo!**, or **Other Messaging**.
- **3.** Use your keypad to enter the required sign-in information for the selected provider, such as user name or password, and select **Sign In**. (Your IM screen for the selected provider will be displayed.)

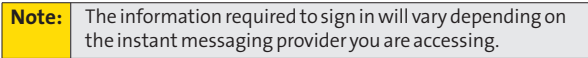

**4.** Follow the onscreen instructions to read, reply to, compose, send, and manage messages in your IM account.

## **Accessing Wireless Chatrooms**

Sprint Vision gives you the ability to join wireless chatrooms from your phone, to send text messages and icons to chatroom participants, or to launch a one-on-one (private) chatroom.

**To access a chatroom from the browser:**

- **1.** From the Sprint Vision home page, select **Messaging**.
- **2.** Select **Chat & Dating**.
- **3.** Select**Jumbuck Chat & Flirt**.
- **4.** Highlight a category (**Fast Flirting**or **Power Chat**) and press **Go**.
- **5.** Select **Enter**. You will see a disclaimer for Wireless Chat. Select**I Agree**to enter the Chat menu.
- **6.** Use your keypad to enter a nickname and select **Enter**.
- **7.** Highlight a chat room from the menu (for example, Singles, Over 20s, or Flirts) and press **Go**. Once in the chat room, you may scroll through the postings to read messages from other chat room participants. To update the displayed messages, select **Manual refresh**.

**To post a message:**

- **1.** During an active chatroom session, select**Add Text**.
- **2.** Enter your message.
- **3.** Press the right softkey and select **Send**.

**Note:** For information about using wireless chatrooms on your phone, please see the SprintVision Guide at**[www.sprint.com](http://www.sprint.com)**.

## <span id="page-240-0"></span>**Downloading Premium Service Content**

With Sprint Vision, you have access to a dynamic variety of Premium Service content, such as downloadable Games, Ringers, Screen Savers, and other applications. (Additional charges may apply.) The basic steps required to access and download Premium Service content are outlined below.

#### **Accessing the My Content Menus**

**To access the SprintVision download menus:**

- **1.** Select **> My Content**.
- **2.** Select the type of file or service (**Games**, **Ringers**, **Screen Savers**, **Applications**, **IM & Email**, or **Call Tones**).
- **3.** Select**GetNew**(if applicable). (The browser will start and take you to the corresponding download menu.)

To access the Sprint Vision download menus from the Web **browser:**

**©** From the Sprint Vision home page, select **Downloads > Games**, **Ringers**, **Screen Savers**, or other items to go to the corresponding download menu. (For more information on navigating the **Web**, see "Navigating the Web"on [page 219.\)](#page-234-0)

#### **Selecting an Item to Download**

You can search for available items to download in a number of ways:

- **<sup>v</sup> Featured**displays a rotating selection of featured items.
- **<sup>v</sup> Categories** allows you to narrow your search to a general category, such as Country or Pop/Rock for Ringers or For the Ladies for Screen Savers. (There may be several pages of available content in a list. Select**Next 9**to view additional items.)
- **<sup>v</sup> Search**allows you to use your keypad to enter search criteria to locate an item. You may enter an entire word or title or perform a partial-word search (For example, entering "goo"returns "Good Ol'Boy,""The Good, the Bad, and the Ugly,"and "Goofy - Club.")

#### **Downloading an Item**

Once you've selected an item you wish to download, highlight it and press  $\blacksquare$ , or select **Go** (left softkey). You will see a summary page for the item including its title, the vendor, the download details, the file size, and the cost. Links allow you to view the **License Info**page, which outlines the price, license type, and length of license for the download; and the **Terms of Use**page, which details the Premium Services Terms of Use and your responsibility for payment.

**To download a selected item:**

**1.** From the information page, select **Buy**. (The item will download automatically. When the **New Download** screen is displayed, the item has been successfully downloaded to your phone.)

**Note:** If you have not previously purchased an item, you will be prompted to create your purchasing profile.

<span id="page-242-0"></span>**2.** Once the item has been successfully downloaded and the completed screen appears, select an option to assign the ringer or screen saver, run the application, listen to music, play the game, etc.

#### **Using My Content Manager**

Whether you purchase your Premium Services content from your phone or from your online account management page at **[www.sprint.com](http://www.sprint.com)**, all of your purchases are stored in **My Content Manager**and may be downloaded to your phone from there.

**My Content Manager**is a storage area on the network that is assigned specifically to your account. It allows you to store all your Premium Service downloadable files. The files remain in My Content Manager until their license terms have expired – even after you have downloaded the content to your phone. This provides you with a convenient place to access information about your downloaded files without having to store the information in your phone's memory.

**To access My Content Manager:**

**©** From the Sprint Vision home page, select **Downloads > My Content Manager**. (A list of your purchased items will be displayed.)

**To download purchased content from My Content Manager:**

- **1.** From the **My Content Manager**display (see [page 227\),](#page-242-0) highlight the item you wish to download, and press  $\mathbb{R}$ . (The information page for the selected item will be displayed.)
- **2.** Highlight **Download**, and press  $\mathbb{R}$ . (The item will be downloaded automatically. When the **New Download** screen is displayed, the item has been successfully downloaded to your phone.)
- **3.** Once the item has been successfully downloaded and the completed screen appears, select an option to assign the ringer or screen saver, run the application, listen to music, play the game, etc.

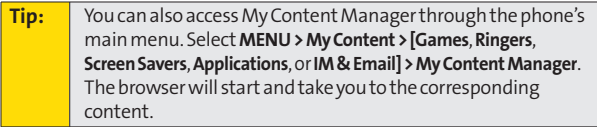

For complete information and instructions on downloading **Games**, **Ringers**, **Screen Savers**, **Applications**, and **IM & Email**, see the Sprint Vision User's Guide at **[www.sprint.com](http://www.sprint.com)**.

# <span id="page-244-0"></span>**Exploring the Web**

With Web access on your phone, you can browse full-color graphic versions of your favorite Web sites, making it easier than ever to stay informed while on the go. Follow sports scores, breaking news and weather, and shop on your phone anywhere on the Sprint National Network.

In addition to the features already covered in this section, the Sprint Vision home page offers access to these colorful, graphically rich Web categories, including **News**, **Weather**, **Entertainment**, **Sports**, **Money**, **Travel**, **Shopping**, and **Tools**, as well as useful management options including **My Account**and **Search**. Many sites are available under more than one menu – choose the one that's most convenient for you.

## **Using the Browser Menu**

Navigating the Web from your phone using the Sprint Vision home page is easy once you get the hang of it. For details on how to navigate the Web, select menu items, and more, see "Navigating the Web"on [page 219.](#page-234-0)

Although the Sprint Vision home page offers a broad and convenient array of sites and services for you to browse, not all sites are represented, and certain functions, such as going directly to specific Web sites, are not available. For these and other functions, you will need to use the browser menu. The browser menu offers additional functionality to expand your use of the Web on your phone.

#### **Opening the Browser Menu**

The browser menu may be opened anytime you have an active Sprint Vision session, from any page you are viewing.

**To open the browser menu:**

**©** Press the right softkey from any page during an active Sprint Vision session. (The browser menu will be displayed.) (To launch a Sprint Vision session, please see "Launching a Sprint Vision Connection"on [page 216.\)](#page-231-0)

Options available under the browser menu include:

- **<sup>v</sup> Home.**Returns the browser to the Sprint Vision home page.
- **<sup>v</sup> Forward.**Allows you to go forward to the pages you have visited.
- **<sup>v</sup> Mark this page.**Allows you to create new bookmarks.
- **<sup>v</sup> View Bookmarks.**Allows you to view and access bookmarked sites.
- **<sup>v</sup> Search.** Launches a Sprint search.
- **<sup>v</sup> Send Page.**Allows you to send the URL you're viewing through SMS Text Messaging.
- **<sup>v</sup> Go to URL....**Allows you to navigate directly to a Web site by entering its URL.
- **<sup>v</sup> History.**Displays the pages you have visited.
- **<sup>v</sup> Refresh this page.**Reloads the current Web page.
- **<sup>v</sup> More....**Displays the additional menu options.

#### **Creating a Bookmark**

Bookmarks allow you to store the addresses of your favorite Web sites for easy access at a later time.

**To create a bookmark:**

- **1.** Go to the Web page you want to mark.
- **2.** Press the right softkey to open the browser menu.
- **3.** Select Mark this page and press **of a** or **SAVE** (left softkey).
- **4.** Press ...

**Note:** Bookmarking a page does not store the page's contents, just its address. Some pages cannot be bookmarked. Whether a particular Web page may be marked is controlled by its creator.

#### **Accessing a Bookmark**

**To access a bookmark:**

- **1.** Press the right softkey to open the browser menu.
- **2.** Select **View Bookmarks** and press**OK** (left softkey).
- **3.** Scroll to highlight the bookmark you'd like to access and press **or OK** (left softkey) to go to the Web site.

#### **Editing a Bookmark**

**To edit a bookmark:**

- **1.** Connect to the Web and press the right softkey to access the browser menu.
- **2.** Select **View Bookmarks**and press **OK**(left softkey).
- **3.** Select the bookmark you wish to edit and press the right softkey.
- **4.** Select **Edit**.
- **5.** Use your keypad to edit the address or title.
- **6.** Select **SAVE** (left softkey).

#### **Deleting a Bookmark**

**To delete a bookmark:**

- **1.** Press the right softkey to open the browser menu.
- **2.** Select **View Bookmarks**and press **OK**(left softkey).
- **3.** Scroll to highlight the bookmark you'd like to delete and press the right softkey.
- **4.** Select**Delete**and press . (A confirmation screen will be displayed.)
- **5.** Select **Yes** (right softkey) to remove the bookmark.

#### **Going to a Specific Web site**

**To go to a particular Web site by entering a URL (Web site address):**

- **1.** Connect to the Web and press the right softkey to display the browser menu.
- **2.** Select**Go to URL...**and press **OK**(left softkey).
- **3.** Select **Address**and press **OK**(left softkey).
- **4.** Use your keypad to enter the URL of the Web site you wish to go to and press **OK**(left softkey).

**Note:** Not all Web sites are viewable on your phone.

#### **Reloading a Web Page**

**To reload (refresh) a Web page:**

- **1.** Press the right softkey to open the browser menu.
- **2.** Select **Refreshthis page**and press **OK**(left softkey).

#### **Sending a Web Page**

This feature allows you to send a URL (Web site address) you're viewing through SMS Text Messaging.

**To send a Web page:**

- 1. From an active Sprint Vision connection, press the right softkey to display the browser menu.
- **2.** Select**Send Page > OK**(left softkey).
- **3.** To complete and send a Web Page, follow steps 2–6 in "Composing SMS Text Messages"on [page 203.](#page-218-0)

#### **Restarting the Web Browser**

If the Web browser seems to be malfunctioning or stops responding, you can usually fix the problem by simply restarting the browser.

**To restart the Web browser:**

- **1.** From an active Sprint Vision connection, press the right softkey to display the browser menu.
- **2.** Select **More...**and press **OK**(left softkey).
- **3.** Select **Restart Browser**and press **OK**(left softkey).

#### **Adjusting the Browser Sound Volume**

**To adjust the browser sound volume:**

- **1.** From an active Sprint Vision connection, press the right softkey to display the browser menu.
- **2.** Select **More... > OK**(left softkey) **> Preferences > OK**(left softkey).
- **3.** Select **Sound Volume > OK**(left softkey).
- **4.** Select a volume level by pressing the navigation key up or down and press ...

## <span id="page-250-0"></span>**Using Your Phone as a Modem**

With Sprint Vision, you can use your phone as a modem. You'll be able to send and receive email, browse the Internet, and access your company's network anywhere on the Sprint National Network.

**Note:** To use this service, you are required to sign up on a Sprint Vision with Phone as Modem plan. Go to **[www.sprint.com](http://www.sprint.com)** or visit a Sprint Store for Phone as Modem plan details and more information.

#### **Setting Up a Data Connection With Your PC**

In order to use your phone as a modem, you'll first need to load the Sprint Connection Manager Software on your PC, and then use a USB cable (not included) to connect your phone to your PC.

**To set up your phone-to-PC data connection:**

- **1.** From your computer's traditional Internet connection, go to **[www.sprint.com/downloads](http://www.sprint.com/downloads)**, select your computer's operating system, and download the file marked "Sprint Connection Manager for Phone as Modem/USB Cables."(The software and drivers can be downloaded free of charge.)
- **2.** Double-click the downloaded file and follow the onscreen instructions to install the Sprint Connection Manager software and drivers to your PC.
- **3.** Once the software has been fully installed, connect your phone to your PC using a USB cable. (Your PC will detect the connection and an icon will appear in your system tray.)
- **4.** Start the Sprint Connection Manager, select a profile, and click **Connect**.
- **5.** Once the connection is established, start an Internet session, check your email, or do anything else you would do using a traditional data connection.
- **6.** When you're ready to terminate the data connection, double-click the Sprint Connection Manager icon in the system tray, and then click **Disconnect**to end the session.
- **7.** Disconnect the USB cable from your phone and your PC.

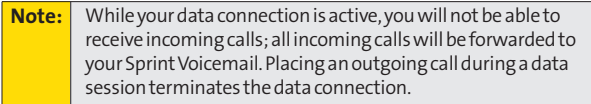
## <span id="page-252-0"></span>**Sprint Vision FAQs**

#### How will I know when my phone is ready for Sprint Vision **service?**

When your phone is ready, your User Address will be displayed in the **Phone#/UserID**menu. Go to **Settings > Phone Info > Phone#/UserID**.

#### **How do I sign in for the first time?**

You are automatically signed in to access Sprint Vision services when you turn on your phone.

#### How do I know when my phone is connected to Sprint Vision **services?**

Your phone automatically connects when Sprint Vision service is used or an incoming message arrives. Your phone will also display the  $\blacktriangleright$  icon. (Connecting takes about 10–12 seconds.)

**Can I make calls and use SprintVision services at the same time?** You cannot use voice and Sprint Vision services simultaneously. If you receive a call while Sprint Vision service is active, the call will be forwarded to voicemail. You can place an outgoing call anytime, but it will interrupt any in-progress Sprint Vision session.

#### **When is my data connection active?**

Your connection is active when data is being transferred. Outgoing calls are allowed; incoming calls go directly to voicemail. When active, the  $\parallel$  (sending) or  $\parallel$  (receiving) indicator flashes on your phone's display screen.

#### **When is my data connection dormant?**

If no data is received for 10 seconds, the connection goes dormant. When the connection is dormant, voice calls are allowed. (The connection may become active again quickly.) If no data is received for an extended period of time, the connection will be terminated.

#### **Can I sign out of data services?**

You can sign out without turning off your phone; however, you will not be able to browse the Web or use other Sprint Vision services. While signed out, you can still place or receive phone calls, check voicemail, and use other voice services. You may sign in again at any time. To sign out, go to **Settings > Data > Disable Data**in your phone's menu.

# <span id="page-254-0"></span>**Sprint Voice Command**

### **In This Section**

- **l Getting Started With SprintVoice Command**[\(page 240\)](#page-255-0)
- **l Creating Your Own Address Book**([page 241\)](#page-256-0)
- **l Making a Call With SprintVoice Command**[\(page 242\)](#page-257-0)
- **Accessing Information Using Sprint Voice Command** ([page 243\)](#page-258-0)

**With SprintVoice Command, reaching your friends, family, and coworkers has never been easier – especially when you're on the go.**You can even listen to Web-based information, such as news, weather, and sports. Your voice does it all with Sprint Voice Command.

This section outlines the Sprint Voice Command service.

### <span id="page-255-0"></span>**Getting Started With Sprint Voice Command**

With Sprint Voice Command:

- **<sup>v</sup>** You can store all your contacts'phone numbers, so you can simply say the name of the person you want to call.
- **<sup>v</sup>** There's no need to punch in a lot of numbers, memorize voicemail passwords, or try to dial while you're driving.
- **<sup>v</sup>** You can call anyone in your address book even if you don't remember their phone number.
- **<sup>v</sup>** You don't need to worry about losing your contacts or address book. This advanced service is network-based, so if you switch or happen to lose your phone, you won't lose your contacts or address book.

### **It's Easy to Get Started**

There are two easy ways to sign up for Sprint Voice Command:

- **©** Sign up when you purchase and activate your phone.
- **EX Just dial (Shift X) (ABC 2) TALK** to contact Sprint Customer Service and sign up.

There is a monthly charge for Sprint Voice Command.

### <span id="page-256-0"></span>**Creating Your Own Address Book**

You can program up to 500 names into your personal address book, with each name having up to five phone numbers. That's 2,500 phone numbers, and with the advanced technology of Sprint Voice Command, you can have instant access to all of them.

There are four ways to update your address book:

- **<sup>v</sup> On the Web.**Go to **[www.talk.sprintpcs.com](http://www.talk.sprintpcs.com)**and sign on with your phone number and password to access a fully functional Web-based address book to create and update your contacts.
- **<sup>v</sup> Use an Existing Address Book.**Automatically merge address books from desktop software applications with Sprint Sync<sup>5M</sup> Services for no additional charge. Simply click the "Click to synchronize"button within your Sprint Voice Command personal address book at **[www.talk.sprintpcs.com](http://www.talk.sprintpcs.com)**.
- **Use Voice Recordings.** Simply dial **CRIME 20** TALK and say, "Add name."You will then be asked to say the name and number you want to add to your personal address book. Your address book can store up to 20 voice-recorded names at once.
- **<sup>v</sup> Call Sprint 411.**If you don't have a computer or Internet access handy, you can have Sprint 411 look up phone numbers for you and automatically add them to your address book. Just dial **Shift X** TALK, and say "Call operator" and we'll add two names and all the numbers associated with those names to your address book for our standard directory assistance charge.

## <span id="page-257-0"></span>**Making a Call With Sprint Voice Command**

**To make a call with Sprint Voice Command:** 

- 1. Press **SNACK** TALK and you'll hear the "Ready" prompt.
- **2.** After the "Ready"prompt, simply say, in a natural voice, "Call"and the name of the person or the number you'd like to call. (For example, you can say, "Call Jane Smith at work,""Call John Baker on the mobile phone,""Call 555-1234,"or "Call Bob Miller.")
- **3.** Your request will be repeated and you will be asked to verify. Say "Yes"to call the number or person. (The number will automatically be dialed.) Say "No"if you wish to cancel.

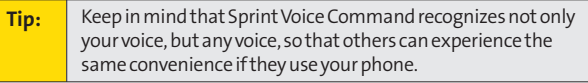

For more helpful hints on Sprint Voice Command, including a list of recognized commands and an interactive tutorial, visit **[www.talk.sprintpcs.com](http://www.talk.sprintpcs.com)**.

### <span id="page-258-0"></span>**Accessing Information Using Sprint Voice Command**

**To access information using Sprint Voice Command:**

- 1. Press shift \* TALK.
- **2.** Say "Call the Web"and choose from a listing of information categories like news, weather, and sports.  $-$  or  $-$

Simply say "Call news room,""Call the weather,""Call Sports Central,"etc.

Download from Www.Somanuals.com. All Manuals Search And Download.

### **Section 4**

# **Safety and Warranty Information**

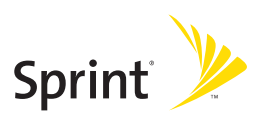

Download from Www.Somanuals.com. All Manuals Search And Download.

### **Section 4A**

## <span id="page-261-0"></span>**Important Safety Information**

### **In This Section**

- **l General Precautions** ([page 247\)](#page-262-0)
- **l Maintaining Safe Use of and Access to Your Phone**[\(page 248\)](#page-263-0)
- **l Using Your Phone With a Hearing Aid Device**[\(page 250\)](#page-265-0)
- **l Caring for the Battery**([page 252\)](#page-267-0)
- **l Radio Frequency (RF) Energy** ([page 253\)](#page-268-0)
- **l Owner's Record**([page 256\)](#page-271-0)
- ◆ **Phone Guide Proprietary Notice** [\(page 256\)](#page-271-0)

**This phone guide contains important operational and safety information that will help you safely use your phone.** Failure to read and follow the information provided in this phone guide may result in serious bodily injury, death, or property damage.

## <span id="page-262-0"></span>**General Precautions**

There are several simple guidelines to operating your phone properly and maintaining safe, satisfactory service.

- **<sup>v</sup>** To maximize performance, do not touch the upper back portion of your phone where the internal antenna is located while using the phone.
- **<sup>v</sup>** Speak directly into the mouthpiece.
- **<sup>v</sup>** Avoid exposing your phone and accessories to rain or liquid spills. If your phone does get wet, immediately turn the power off and remove the battery.
- **<sup>v</sup>** Do not expose your phone to direct sunlight for extended periods of time (such as on the dashboard of a car).
- **<sup>v</sup>** Although your phone is quite sturdy, it is a complex piece of equipment and can be broken. Avoid dropping, hitting, bending, or sitting on it.
- **<sup>v</sup>** Any changes or modifications to your phone not expressly approved in this document could void your warranty for this equipment and void your authority to operate this equipment.

**Note:** For the best care of your phone, only Sprint-authorized personnel should service your phone and accessories. Failure to do so may be dangerous and void your warranty.

### <span id="page-263-0"></span>**Maintaining Safe Use of and Access to Your Phone**

#### **Do Not Rely on Your Phone for Emergency Calls**

Mobile phones operate using radio signals, which cannot guarantee connection in all conditions. Therefore you should never rely solely upon any mobile phone for essential communication (e.g., medical emergencies). Emergency calls may not be possible on all cellular networks or when certain network services or mobile phone features are in use. Check with your local service provider for details.

#### **Using Your Phone While Driving**

Talking on your phone while driving (or operating the phone without a hands-free device) is prohibited in some jurisdictions. Laws vary as to specific restrictions. Remember that safety always comes first.

**Tip:** Purchase an optional hands-free accessory at your local Sprint Store, or call Sprint at 1-800-974-2221 or by dialing **# 2 2 2**on your phone.

#### **Following Safety Guidelines**

To operate your phone safely and efficiently, always follow any special regulations in a given area. Turn your phone off in areas where use is forbidden or when it may cause interference or danger.

#### **Using Your Phone Near Other Electronic Devices**

Most modern electronic equipment is shielded from radio frequency (RF) signals. However, RF signals from wireless phones may affect inadequately shielded electronic equipment.

RF signals may affect improperly installed or inadequately shielded electronic operating systems or entertainment systems in motor vehicles. Check with the manufacturer or their representative to determine if these systems are adequately shielded from external RF signals. Also check with the manufacturer regarding any equipment that has been added to your vehicle.

Consult the manufacturer of any personal medical devices, such as pacemakers and hearing aids, to determine if they are adequately shielded from external RF signals.

**Note:** Always turn off the phone in healthcare facilities, and request permission before using the phone near medical equipment.

#### **Turning Off Your Phone Before Flying**

Turn off your phone before boarding any aircraft. To prevent possible interference with aircraft systems, the U.S. Federal Aviation Administration (FAA) regulations require you to have permission from a crew member to use your phone while the plane is on the ground. To prevent any risk of interference, FCC regulations prohibit using your phone while the plane is in the air.

#### **Turning Off Your Phone in Dangerous Areas**

To avoid interfering with blasting operations, turn your phone off when in a blasting area or in other areas with signs indicating two-way radios should be turned off. Construction crews often use remote-control RF devices to set off explosives.

Turn your phone off when you're in any area that has a potentially explosive atmosphere. Although it's rare, your phone and accessories could generate sparks. Sparks can cause an explosion or fire, resulting in bodily injury or even death. These areas are often, but not always, clearly marked. They include:

- **<sup>v</sup>** Fueling areas such as gas stations.
- **<sup>v</sup>** Below deck on boats.
- **<sup>v</sup>** Fuel or chemical transfer or storage facilities.
- **<sup>v</sup>** Areas where the air contains chemicals or particles such as grain, dust, or metal powders.
- **<sup>v</sup>** Any other area where you would normally be advised to turn off your vehicle's engine.

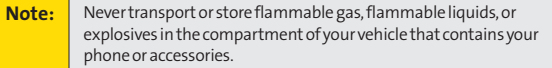

#### **Restricting Children's Access to Your Phone**

Your phone is not a toy. Do not allow children to play with it as they could hurt themselves and others, damage the phone or make calls that increase your Sprint invoice. Before allowing your children to use this phone, please read "Using the Parental Control Feature"on [pages 92.](#page-107-0)

## <span id="page-265-0"></span>**Using Your Phone With a Hearing Aid Device**

A number of SprintNextel phones have been tested for hearing aid device compatibility. When some wireless phones are used with certain hearing devices (including hearing aids and cochlear implants), users may detect a noise which can interfere with the effectiveness of the hearing device.

Some hearing devices are more immune than others to this interference noise, and phones also vary in the amount of interference noise they may generate. ANSI standard C63.19 was developed to provide a standardized means of measuring both wireless phone and hearing devices to determine usability rating categories for both.

Ratings have been developed for mobile phones to assist hearing device users find phones that may be compatible with their hearing device. Not all phones have been rated for compatibility with hearing devices. Phones that have been rated have a label located on the box. **Your SCP-3200 by SANYO has M4 and T4 ratings**.

These ratings are not guarantees. Results will vary depending on the user's hearing device and individual type and degree of hearing loss. If a hearing device is particularly vulnerable to interference noise; even a phone with a higher rating may still cause unacceptable noise levels in the hearing device. Trying out the phone with your hearing device is the best way to evaluate it for your personal needs.

**M-Ratings**: Phones rated M3 or M4 meet FCC requirements for hearing aid compatibility and are likely to generate less interference to hearing devices than unrated phones. (M4 is the better/higher of the two ratings.)

**T-Ratings**: Phones rated T3 or T4 meet FCC requirements and are likely to be more usable with a hearing device's telecoil ("T Switch"or "Telephone Switch") than unrated phones. (T4 is the better/higher of the two ratings. Note that not all hearing devices have telecoils in them.)

Hearing aid devices may also be measured for immunity to interference noise from wireless phones and should have ratings similar to phones. Ask your hearing healthcare professional for the rating of your hearing aid. Add the rating of your hearing aid and your phone to determine probable usability:

- **<sup>v</sup>** Any combined rating equal to or greater than six offers excellent use.
- **<sup>v</sup>** Any combined rating equal to five is considered normal use.
- **<sup>v</sup>** Any combined rating equal to four is considered usable.

Thus, if you pair an M3 hearing aid with an M3 phone, you will have a combined rating of six for "excellent use."This is synonymous for T ratings.

SprintNextel further suggests you experiment with multiple phones (even those not labeled M3/T3 or M4/T4) while in the store to find the one that works best with your hearing aid device. Should you experience interference or find the quality of service unsatisfactory after purchasing your phone, promptly return it to the store within 30 days of purchase. With the Sprint 30-day Risk-Free Guarantee, you may return the phone within 30 days of purchase for a full refund. More information about hearing aid compatibility may be found at: **[www.fcc.gov](http://www.fcc.gov)**, **[www.fda.gov](http://www.fda.gov)**, and **[www.accesswireless.org](http://www.accesswireless.org)**.

### **Getting the Best Hearing Device Experience With Your Phone**

One way to minimize interference is to set the phone's Display and Keypad backlight settings to ensure the minimum time interval.

**To ensure the minimum interference for your Main Display's and Sub Display's backlight, follow these steps:**

- **1.** Select **> Settings > Display > Backlight**.
- **2.** Select **Main LCD**or **Sub LCD**.
- **3.** Scroll and selectthe minimum time interval setting (8 seconds for Main LCD, 5 seconds for Sub LCD).

**To ensure the minimum interference for the Keypad backlight, follow these steps:**

- 1. Select **WEW** > Settings > Display > Backlight.
- **2.** Select **Key**.
- **3.** Scroll and select the minimum time interval setting (8 seconds) and press **MENU**.

## <span id="page-267-0"></span>**Caring for the Battery**

#### **Protecting Your Battery**

The guidelines listed below help you get the most out of your battery's performance.

- **<sup>v</sup>** Recently there have been some public reports of wireless phone batteries overheating, catching fire or exploding. It appears that many, if not all, of these reports involve counterfeit or inexpensive, aftermarket-brand batteries with unknown or questionable manufacturing standards. Sprint is not aware of similar problems with Sprint phones resulting from the proper use of batteries and accessories approved by Sprint or the manufacturer of your phone. Use only Sprintapproved or manufacturer-approved batteries and accessories found at Sprint Stores or through your phone's manufacturer, or call 1-866-343- 1114 to order. They're also available at**[www.sprint.com](http://www.sprint.com)**— click the **Wireless**option under "Personal,"and then click **Accessories**. Buying the right batteries and accessories is the best way to ensure they're genuine and safe.
- **<sup>v</sup>** In order to avoid damage, charge the battery only in temperatures that range from 32° F to 113° F (0° C to 45° C).
- **<sup>v</sup>** Don't use the battery charger in direct sunlight or in high humidity areas, such as the bathroom.
- **<sup>v</sup>** Never dispose of the battery by incineration.
- **<sup>v</sup>** Keep the metal contacts on top of the battery clean.
- **<sup>v</sup>** Don't attempt to disassemble or short-circuit the battery.
- **<sup>v</sup>** The battery may need recharging if it has not been used for a long period of time.
- **<sup>v</sup>** It's best to replace the battery when it no longer provides acceptable performance. It can be recharged hundreds of times before it needs replacing.
- **<sup>v</sup>** Don't store the battery in high temperature areas for long periods of time. It's best to follow these storage rules:

Less than one month: -4° F to 140° F (-20° C to 60° C) More than one month:

-4° F to 113° F (-20° C to 45° C)

## **252 Section 4A: Important Safety Information** Download from Www.Somanuals.com. All Manuals Search And Download.

#### <span id="page-268-0"></span>**Disposal of Lithium Ion (Li-Ion) Batteries**

Do not handle a damaged or leaking Li-Ion battery as you can be burned.

For safe disposal options of your Li-Ion batteries, contact your nearest Sprint authorized service center.

**Special Note:**Be sure to dispose of your battery properly. In some areas, the disposal of batteries in household or business trash may be prohibited.

## **Radio Frequency (RF) Energy**

#### **Understanding How Your Phone Operates**

Your phone is basically a radio transmitter and receiver. When it's turned on, it receives and transmits radio frequency (RF) signals. When you use your phone, the system handling your call controls the power level. This power can range from 0.006 watt to 0.2 watt in digital mode.

#### **Knowing Radio Frequency Safety**

The design of your phone complies with updated NCRP standards described below.

In 1991–92, the Institute of Electrical and Electronics Engineers (IEEE) and the American National Standards Institute (ANSI) joined in updating ANSI's 1982 standard for safety levels with respect to human exposure to RF signals. More than 120 scientists, engineers and physicians from universities, government health agencies and industries developed this updated standard after reviewing the available body of research. In 1993, the Federal Communications Commission (FCC) adopted this updated standard in a regulation. In August 1996, the FCC adopted hybrid standard consisting of the existing ANSI/IEEE standard and the guidelines published by the National Council of Radiation Protection and Measurements (NCRP).

#### **Body-Worn Operation**

To maintain compliance with FCC RF exposure guidelines, if you wear a handset on your body, use the Sprint supplied or approved carrying case, holster or other body-worn accessory. If you do not use a body-worn accessory, ensure the antenna is at least 2.2 centimeters from your body when transmitting. Use of non-Sprint-approved accessories may violate FCC RF exposure guidelines.

For more information about RF exposure, visit the FCC Web site at **[www.fcc.gov](http://www.fcc.gov)**.

### **Specific Absorption Rates (SAR) for Wireless Phones**

The SAR is a value that corresponds to the relative amount of RF energy absorbed in the head of a user of a wireless handset.

The SAR value of a phone is the result of an extensive testing, measuring and calculation process. It does not represent how much RF the phone emits. All phone models are tested at their highest value in strict laboratory settings. But when in operation, the SAR of a phone can be substantially less than the level reported to the FCC. This is because of a variety of factors including its proximity to a base station antenna, phone design and other factors. What is important to remember is that each phone meets strict federal guidelines. Variations in SARs do not represent a variation in safety.

All phones must meet the federal standard, which incorporates a substantial margin of safety. As stated above, variations in SAR values between different model phones do not mean variations in safety. SAR values at or below the federal standard of 1.6 W/kg are considered safe for use by the public.

The highest reported SAR values of the SCP-3200 are:

**AMPS mode (Part 22):** Head: 1.40 W/kg; Body-worn: 0.442 W/kg **Cellular CDMA mode (Part 22):**

Head: 1.25 W/kg; Body-worn: 0.362 W/kg

**PCS mode (Part 24):** Head: 1.41 W/kg; Body-worn: 0.295 W/kg

#### **FCC Radio Frequency Emission**

This phone meets the FCC Radio Frequency Emission Guidelines. FCC ID number: AEZSCP-32H.

More information on the phone's SAR can be found from the following FCC Web site: **<http://www.fcc.gov/oet/fccid>**.

### **FCC Notice**

This device complies with Part 15 of the FCC Rules. Operation is subject to the following two conditions: (1) this device may not cause harmful interference, and (2) this device must accept any interference received, including interference that may cause undesired operation.

Changes or modifications not expressly approved by the party responsible for compliance could void the user's authority to operate the equipment.

**Note:** This equipment has been tested and found to comply with the limits for a Class B digital device, pursuant to Part 15 of the FCC Rules.

These limits are designed to provide reasonable protection against harmful interference in a residential installation. This equipment generates, uses and can radiate radio frequency energy and, if not installed and used in accordance with the instructions, may cause harmful interference to radio communications.

However, there is no guarantee that interference will not occur in a particular installation.

If this equipment does cause harmful interference to radio or television reception, which can be determined by turning the equipment off and on, the user is encouraged to try to correct the interference by one or more of the following measures:

- **<sup>v</sup>** Reorient or relocate the internal antenna.
- **<sup>v</sup>** Increase the separation between the equipment and receiver.
- **<sup>v</sup>** Connect the equipment into an outlet on a circuit different from that to which the receiver is connected.
- **<sup>v</sup>** Consult the dealer or an experienced radio/TV technician for help.

### <span id="page-271-0"></span>**Owner's Record**

The model number, regulatory number, and serial number are located on a nameplate inside the battery compartment. Record the serial number in the space provided below. This will be helpful if you need to contact us about your phone in the future.

Model: Sprint Vision® Phone SCP-3200 by SANYO®

Serial No.

## **Phone Guide Proprietary Notice**

CDMA Technology is licensed by QUALCOMM Incorporated under one or more of the following patents:

4,901,307 5,109,390 5,267,262 5,416,797 5,506,865 5,544,196 5,657,420 5,101,501 5,267,261 5,414,796 5,504,773 5,535,239 5,600,754 5,778,338 5,228,054 5,337,338 5,710,784 5,056,109 5,568,483 5,659,569 5,490,165 5,511,073

T9 Text Input is licensed by Tegic Communications and is covered by U.S. Pat. 5,818,437, U.S. Pat. 5,953,541, U.S. Pat. 6,011,554 and other patents pending.

Phone Guide template version 6A-VI\_3 (May 2006)

## **Manufacturer's Warranty**

### **In This Section**

**l Manufacturer's Warranty**([page 258\)](#page-273-0)

**Your phone has been designed to provide you with reliable, worry-free service.**If for any reason you have a problem with your equipment, please refer to the manufacturer's warranty in this section.

For information regarding the terms and conditions of service for your phone, please visit **[www.sprint.com](http://www.sprint.com)**or call Sprint Customer Service at 1-888-211-4727.

**Note:** In addition to the warranty provided by your phone's manufacturer, which is detailed on the following pages, Sprint offers a number of optional plans to cover your equipment for non-warranty claims. **SprintTotal Equipment Protection**provides the combined coverage of the **Sprint Equipment Replacement Program**and the **Sprint Equipment Service and Repair Program**, both of which are available separately. Each of these programs may be signed up for within 30 days of activating your phone. For more details, please visit your nearest Sprint Store or call Sprint at **1-800-584-3666**.

### <span id="page-273-0"></span>**Manufacturer's Limited Warranty**

**SANYO FISHER COMPANY**("SANYO") offers you, the original purchaser who has purchased the enclosed subscriber unit ("Product") only from an authorized dealer in the United States, a limited warranty that the Product, including accessories in the Product's package, will be free from defects in material or workmanship as follows:

**A. ONE (1) YEAR LIMITED WARRANTY:** For a period of one (1) year from the date of original purchase, SANYO will, at its option, either repair or replace a defective Product (with new or rebuilt parts/replacements).

**B. LIMITED WARRANTY ON REPAIRED/REPLACED PRODUCTS:** For a period equal to the remainder of the limited warranty period on the original Product or, on warranty repairs which have been effected on Products for 90 days after the date of its repair or replacement, whichever is longer, SANYO will repair or replace (with new or rebuilt parts/replacements) defective parts or Products used in the repair or replacement of the original Product under the Limited Warranty on it.

Proof that the Product is within the warranty period in the form of a bill of sale or warranty repair document that includes the date of purchase, Product serial number and the authorized dealer's name and address, must be presented to obtain warranty service. This limited warranty is not transferable to any third party, including but not limited to any subsequent purchaser or owner of the Product. Transfer or resale of a Product will automatically terminate warranty coverage with respect to it.

This limited warranty covers batteries only if battery capacity falls below 80% of rated capacity or the battery leaks. Also this limited warranty does not cover any battery if (i) the battery has been charged by a battery charger not specified or approved by SANYO for charging the battery, (ii) any of the seals on the battery are broken or show evidence of tampering, or (iii) the battery has been used in equipment other than the SANYO phone for which it is specified.

This limited warranty does not cover and is void with respect to the following: (i) Products which have been improperly installed, repaired, maintained or modified (including the antenna); (ii) Products which have been subjected to misuse (including Products used in conjunction with hardware electrically or mechanically incompatible or Products used with software, accessories, goods or ancillary or peripheral equipment not supplied or expressly authorized by SANYO for use), abuse, accident, physical damage, abnormal use or operation, improper handling or storage, neglect, exposure to fire, water or excessive moisture or dampness or extreme changes in climate or temperature, (iii) Products operated outside published maximum ratings; (iv) cosmetic damage; (v) Products on which warranty stickers or Product serial numbers have been removed, altered, or rendered illegible; (vi) customer instruction; (vii) cost of installation, set up, removal or reinstallation; (viii) signal reception problems (unless caused by defect in material or workmanship); (ix) damage the result of fire, flood, acts of God or other acts which are not the fault of SANYO and which the Product is not specified to tolerate, including damage caused by mishandling and blown fuses; (x) consumables (such as memory cards, fuses, etc.); or (xi) any Products which have been opened, repaired, modified or altered by anyone other than SANYO or a SANYO authorized service center.

This warranty is valid only in the United States.

**REPAIR OR REPLACEMENT, AS HEREINABOVE PROVIDED, IS YOUR SOLE AND EXCLUSIVE REMEDY FOR BREACH OF THE LIMITED WARRANTY. SANYO SHALL HAVE NO LIABILITY FOR ANY INCIDENTAL OR CONSEQUENTIAL DAMAGES, INCLUDING, BUT NOT LIMITED TO LOSS OF PROFITS, LOST SALES, LOSS OF DATA, LOSS OF USE OF THE PRODUCT, OR ANTICIPATED PROFITS ARISING OUT OF USE OR INABILITY TO USE ANY PRODUCT (FOR EXAMPLE, WASTED AIRTIME CHARGES DUE TO THE MALFUNCTION OF A PRODUCT). THIS WARRANTY DOES NOT COVER PRODUCTS SOLD "AS IS"OR "WITH ALL FAULTS". SANYO MAKES NO OTHER EXPRESS WARRANTY WITH RESPECT TO THE PRODUCTS. THE DURATION OF IMPLIED WARRANTIES, INCLUDING IMPLIED WARRANTIES OF MERCHANTABILITY AND FITNESS FOR A PARTICULAR PURPOSE IS LIMITED TO THE DURATION OF THIS EXPRESS WARRANTY.**

**Warranty**

Some States do not allow the exclusion or limitation of incidental or consequential damages, or allow limitations on how long an implied warranty lasts, so the above limitations or exclusions may not apply to you.

This limited warranty gives you specific legal rights, and you may have other rights which vary from State to State.

To obtain warranty service, contact

SANYO Fisher Company Attention : Customer Services for Wireless Products Phone : 866-SANYOWC (866-726-9692) Web : **<http://www.sanyowireless.com>**

Copyright © 2007 ACCESS Systems America Inc. ACCESS, NetFront are registered trademarks or trademarks owned by ACCESS Co., Ltd. in Japan and selected countries worldwide. NetFront is a registered trademark of NetFront Communications, Inc. in the United States and is used under a license. Portions of this software are based in part on the work of the Independent JPEG Group.

Copyright © 2007 InnoPath Software. All rights reserved.

The Bluetooth wordmark and logos are owned by the Bluetooth SIG, Inc. and any use of such marks by SANYO is under license. Other trademarks and trade names are those of their respective owners.

© 2007 Sprint Nextel. All rights reserved. SPRINT and other trademarks are trademarks of Sprint Nextel. SANYO is a registered trademark of SANYO Electric Co., Ltd.

## **260 Section 4B: Warranty** Download from Www.Somanuals.com. All Manuals Search And Download.

### **Index**

### **A**

Abbreviated Dialing [41,](#page-56-0) [77](#page-92-0) Airplane Mode [69](#page-84-0) Alarm Clock [126](#page-141-0) Alert Notification [55,](#page-70-0) [68,](#page-83-0) [161](#page-176-0) Animation [57](#page-72-0) Answering Calls [30](#page-45-0) Any Key Answer [75](#page-90-0) Auto-Answer Mode [73](#page-88-0)

#### **B**

Backlight [56](#page-71-0) Battery [21,](#page-36-0) [252](#page-267-0) Capacity [21](#page-36-0) Charging [23](#page-38-0) Installing [22](#page-37-0) Bluetooth [183](#page-198-0) Bookmarks Accessing [231](#page-246-0) Creating [231](#page-246-0) Deleting [232](#page-247-0) Browser Menu [229](#page-244-0)

#### **C**

Calculator [128](#page-143-0) Calendar [119](#page-134-0) Call Alarm [123](#page-138-0) Call Forwarding [212](#page-227-0) Call Guard [99](#page-114-0)

Call History [101](#page-116-0) Erasing [106](#page-121-0) Making a Call From [104](#page-119-0) Options [103](#page-118-0) Prepending a Phone Number [106](#page-121-0) Saving a Phone Number From [105](#page-120-0) Viewing [102](#page-117-0) Call Waiting [211](#page-226-0) Caller ID [210](#page-225-0) Camera [163](#page-178-0) Chat [224](#page-239-0) Clock Display [59](#page-74-0) Contacts [107](#page-122-0) Adding an Entry [108](#page-123-0) Assigning an Image [114](#page-129-0) Assigning Speed Dial Numbers [113](#page-128-0) Dialing From [40](#page-55-0) Editing an Entry [112](#page-127-0) Entry Options [111](#page-126-0) Erasing [112](#page-127-0) Finding Entries [110](#page-125-0) Secret Entries [116](#page-131-0) Countdown Timer [129](#page-144-0)

#### **D**

Data Guard [100](#page-115-0) Dialing Options [29](#page-44-0) Display Screen [15](#page-30-0) Display Settings [56](#page-71-0)

#### **E**

Entering Text [43](#page-58-0) Alphabet Mode [47](#page-62-0) Emoticons [48](#page-63-0) Numbers [48](#page-63-0) Preset Messages [48](#page-63-0) Selecting Mode [43](#page-58-0) Symbols [48](#page-63-0) T9 Text Input [44](#page-59-0)

#### **H**

Headset Mode [78](#page-93-0) Help [6](#page-21-0)

#### **I**

Icon Definitions [15,](#page-30-0) [172](#page-187-0)

#### **K**

Key Functions [12](#page-27-0) Key Press Echo [53](#page-68-0) Key Volume [54](#page-69-0)

#### **L**

Language [73](#page-88-0) Location [62](#page-77-0) Lock Code [83](#page-98-0) Lock Services [83](#page-98-0) Locking Your Phone [82](#page-97-0)

#### **M**

Making Calls [27](#page-42-0) Menu [iv](#page-9-0) Menu Style [58](#page-73-0) Messaging Notification Display [63](#page-78-0) Setting Drafts Alert [66](#page-81-0) Signature [66](#page-81-0) Missed Call Notification [34,](#page-49-0) [149](#page-164-0) Modem [235](#page-250-0) My Content Accessing Menus [225](#page-240-0) Erasing [86](#page-101-0) My Content Manager [227](#page-242-0) My Favorites [72](#page-87-0)

#### **N**

Net Guard [217](#page-232-0)

#### **O**

Open/Close Flip Option [74](#page-89-0)

#### **P**

Parental Control [92](#page-107-0) Phone (Illus.) [11](#page-26-0) Phone Number Displaying Your Number [26](#page-41-0) Finding [38](#page-53-0) Saving [37](#page-52-0) With Pauses [38](#page-53-0) Phone Settings Airplane Mode [69](#page-84-0) Auto-Answer Mode [73](#page-88-0) Display Settings [56](#page-71-0) Location Settings [62](#page-77-0) Messaging Settings [63](#page-78-0) Shortcut [72,](#page-87-0) [75](#page-90-0) Sound Settings [50](#page-65-0) Time (CurrentTime) [74](#page-89-0) TTY Use [70](#page-85-0) Plus (+) Code Dialing [39](#page-54-0) Preset Messages [64,](#page-79-0) [206](#page-221-0)

#### **R**

Ready Link - See Sprint Ready Link Resetting Your Phone [88](#page-103-0) Ringer Types [50](#page-65-0) Restricting Calls [84](#page-99-0) Return to Standby [61](#page-76-0) Roaming [95](#page-110-0)

#### **S**

Safety Information [246](#page-261-0) Saving a Phone Number [37](#page-52-0) Screen Call [138](#page-153-0) Security [81](#page-96-0) Security Menu [82](#page-97-0) Side Key Guard [75](#page-90-0) Silence All [55](#page-70-0) Sleep Mode [61](#page-76-0) SMS Text Messaging [203](#page-218-0) SMS Voice Messaging [207](#page-222-0) Speakerphone [32](#page-47-0) Special Numbers [85](#page-100-0) Speed Dialing [40](#page-55-0) Assigning Numbers [113,](#page-128-0) [159](#page-174-0) Finding [111](#page-126-0) Using [40](#page-55-0) Sprint Mail [221](#page-236-0) Sprint Ready Link [141](#page-156-0) Erasing Entries [157](#page-172-0) Making a Call [145](#page-160-0) Ready Link Contacts [144](#page-159-0) Ready Link Mode [142](#page-157-0) Receiving a Call [150](#page-165-0) Settings [159](#page-174-0) Updating Ready Link Lists [159](#page-174-0)

Sprint Service Account Passwords [5](#page-20-0) Dialing Sprint Services [117](#page-132-0) Operator Services [8](#page-23-0) Setting Up [2](#page-17-0) Sprint 411 [7](#page-22-0) Sprint Vision Applications [214](#page-229-0) Chat [224](#page-239-0) Downloading Content [225](#page-240-0) FAQs [237](#page-252-0) Home Page [216](#page-231-0) Instant Messaging [223](#page-238-0) Launching [216](#page-231-0) Messaging [221](#page-236-0) Modem [235](#page-250-0) My Content Manager [227](#page-242-0) Navigating the Web [219](#page-234-0) NetGuard [217](#page-232-0) Password [5](#page-20-0) Security Features [91](#page-106-0) User Name [215](#page-230-0) Sprint Voice Command [239](#page-254-0) Address Book [241](#page-256-0) Making a Call [242](#page-257-0) Stop Watch [127](#page-142-0)

#### **T**

T9 Text Input [44](#page-59-0) Text Greeting [56](#page-71-0) Three-Way Call [209](#page-224-0) To Do List [124](#page-139-0) Tone Length [52](#page-67-0) TTY Use [70](#page-85-0) Turning Your Phone On and Off [20](#page-35-0)

### **U**

Unlocking Your Phone [3,](#page-18-0) [83](#page-98-0)

### **V**

Voice Memos [134](#page-149-0) Voice Prompt [53](#page-68-0) Voice Services [131](#page-146-0) Voice-Activated Dialing [132](#page-147-0) Voicemail Menu Key [202](#page-217-0) Notification [196](#page-211-0) Options [198](#page-213-0) Retrieving [197](#page-212-0) Setting Up [4,](#page-19-0) [195](#page-210-0) While Roaming [97](#page-112-0) Volume Settings [54](#page-69-0)

#### **W**

Warranty [258](#page-273-0) Web [229](#page-244-0) Wireless Backup [79](#page-94-0) World Clock [129](#page-144-0)

## **Notes**

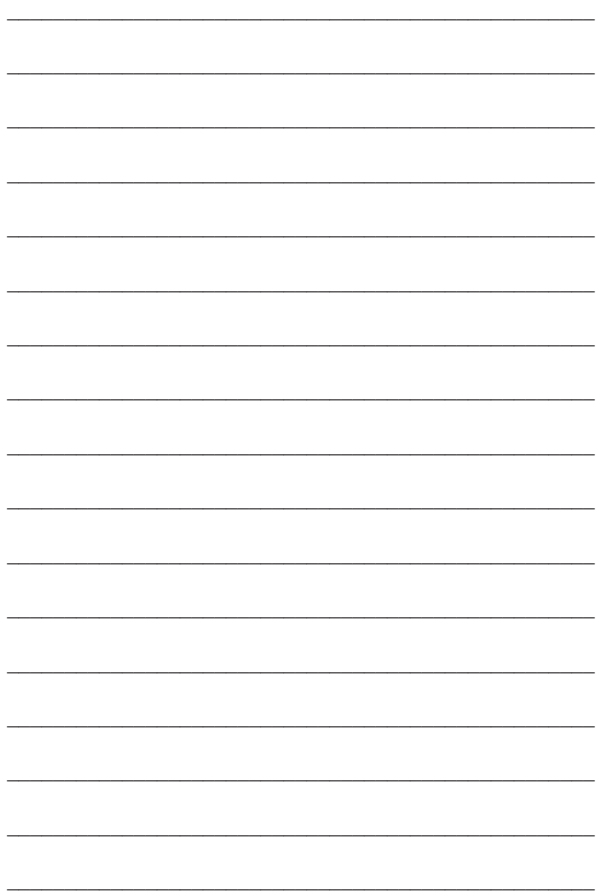

Free Manuals Download Website [http://myh66.com](http://myh66.com/) [http://usermanuals.us](http://usermanuals.us/) [http://www.somanuals.com](http://www.somanuals.com/) [http://www.4manuals.cc](http://www.4manuals.cc/) [http://www.manual-lib.com](http://www.manual-lib.com/) [http://www.404manual.com](http://www.404manual.com/) [http://www.luxmanual.com](http://www.luxmanual.com/) [http://aubethermostatmanual.com](http://aubethermostatmanual.com/) Golf course search by state [http://golfingnear.com](http://www.golfingnear.com/)

Email search by domain

[http://emailbydomain.com](http://emailbydomain.com/) Auto manuals search

[http://auto.somanuals.com](http://auto.somanuals.com/) TV manuals search

[http://tv.somanuals.com](http://tv.somanuals.com/)